# **WEB-BASED GREENIT DATA ENTRY APP User Guide V4**

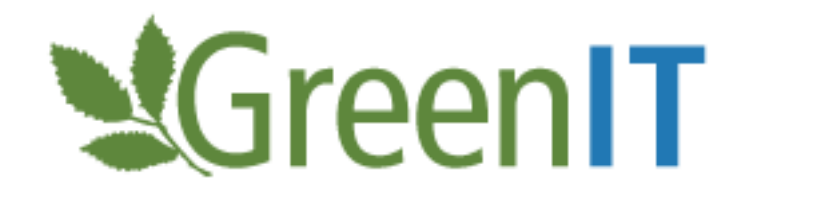

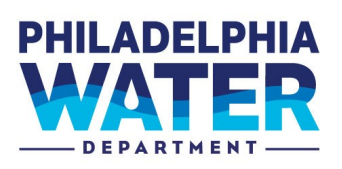

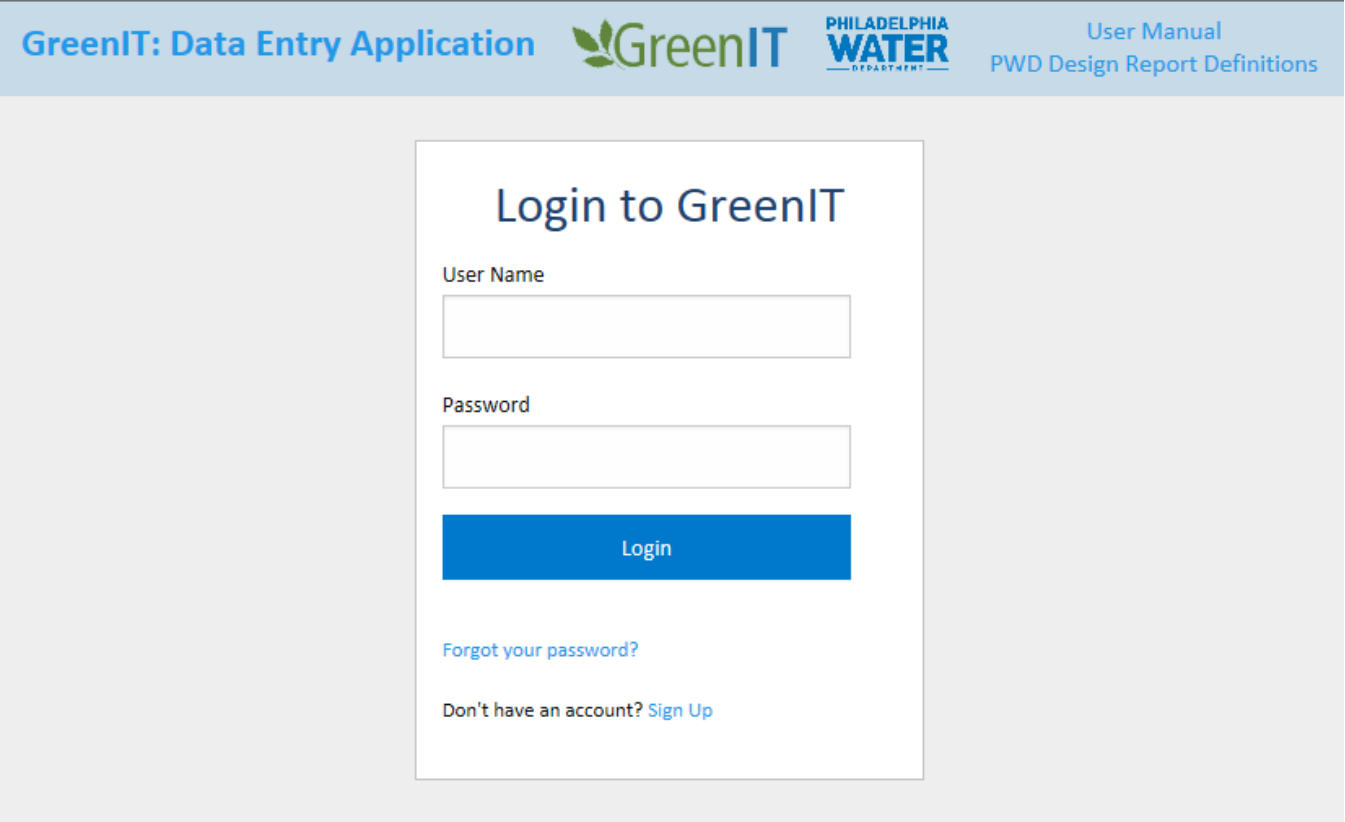

## <span id="page-1-0"></span>DOCUMENT CONTROL

### **Document Information**

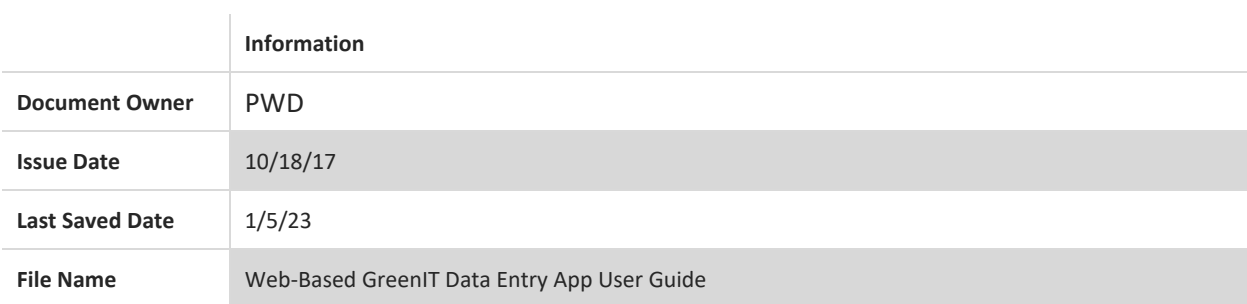

### **Document History**

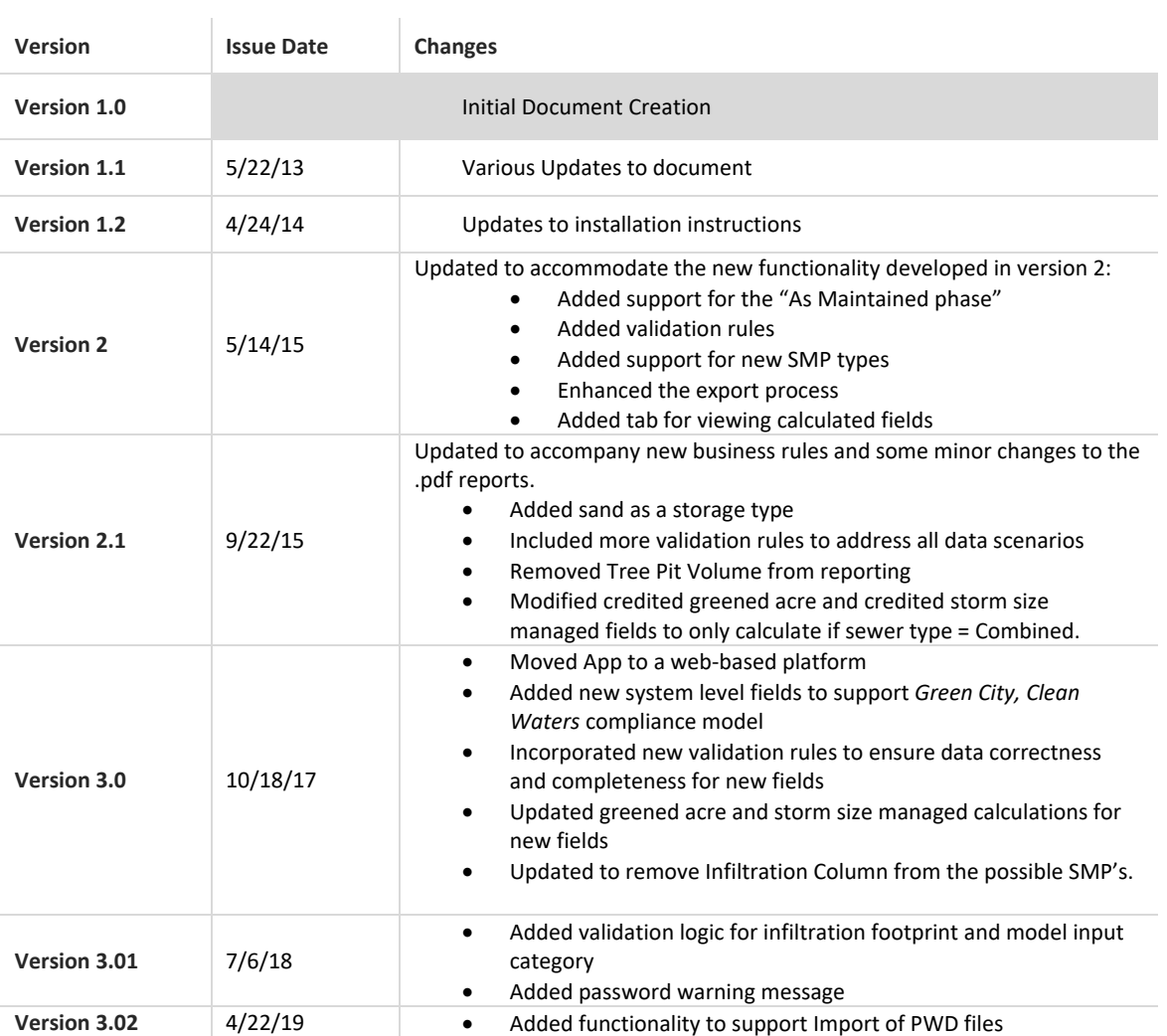

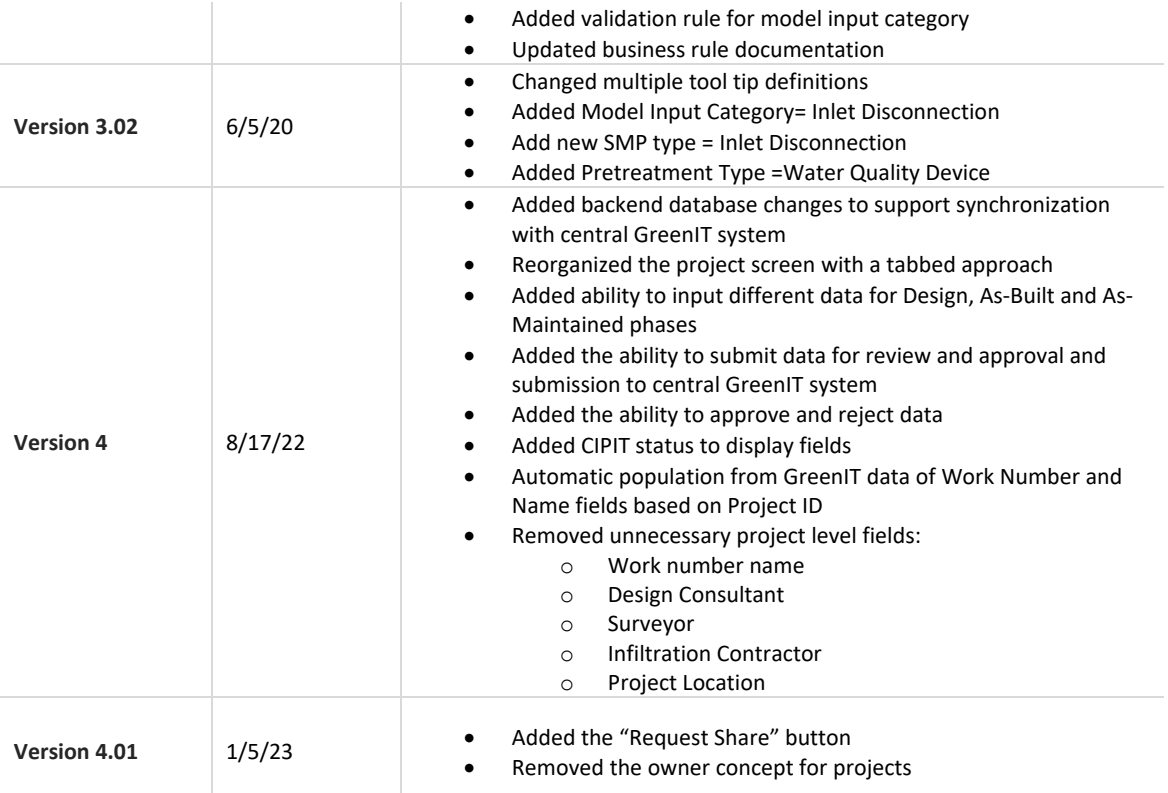

## <span id="page-3-0"></span>**TABLE OF CONTENTS**

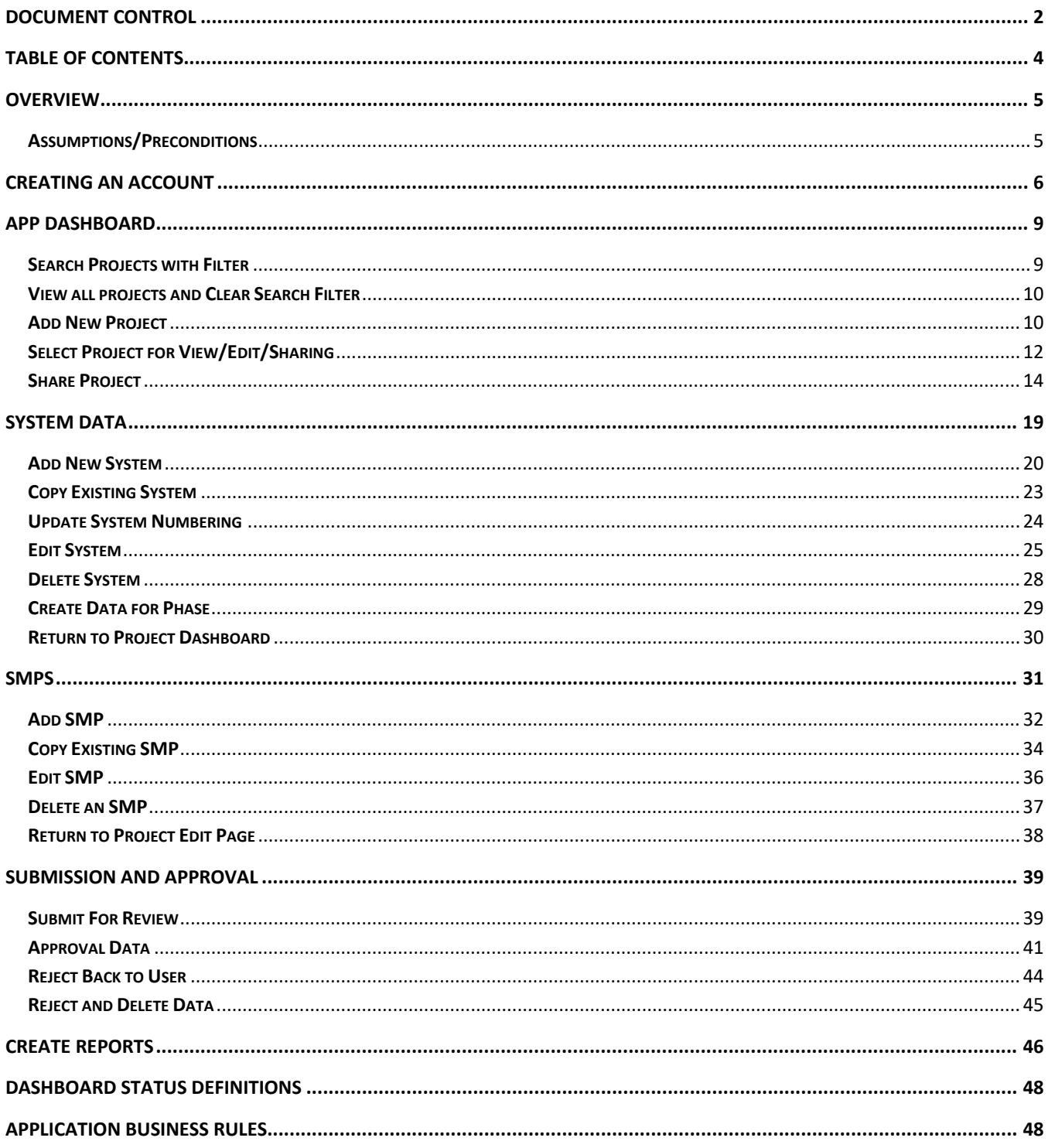

### <span id="page-4-0"></span>**OVERVIEW**

This document serves as the user guide for the Web-based *GreenIT Data Entry App* and provides a description of the App functionality. The App provides a mechanism for off-site consultants and PWD staff to input information related to the design and construction of specific projects, systems, and SMP's. In addition, the App allows for the generation of reports for the Design, As-Built, and As-Maintained phases. For more information about PWD's green metrics reporting requirements and associated definitions of all fields, see the GSI Planning & Design Resources website, *GreenIT Design Report Definitions,* available online at: https://water.phila.gov/pool/files/greenit-design-report-definitions.pdf.

The GreenIT Data Entry App was previously available as a stand-alone, off-site App originally released in 2013 and was moved to a web-based platform in 2017. In 2022, the application was again updated to support automated synchronization with the central GreenIT system and thereby eliminating the need for file export and import.

#### <span id="page-4-1"></span>**Assumptions/Preconditions**

- Supports Browsers include Edge, Chrome, and Firefox. User should be running a current version of the browsers.
- ❖ Reports will be generated in .pdf formats.

The App can be accessed via the following link (URL): [www.greenitapp.philadelphiawater.org.](http://www.greenitapp.philadelphiawater.org/)

Questions regarding the GreenIT Data Entry Application can be directed to[: PWD.GreenITApp@phila.gov.](mailto:PWD.GreenITApp@phila.gov)

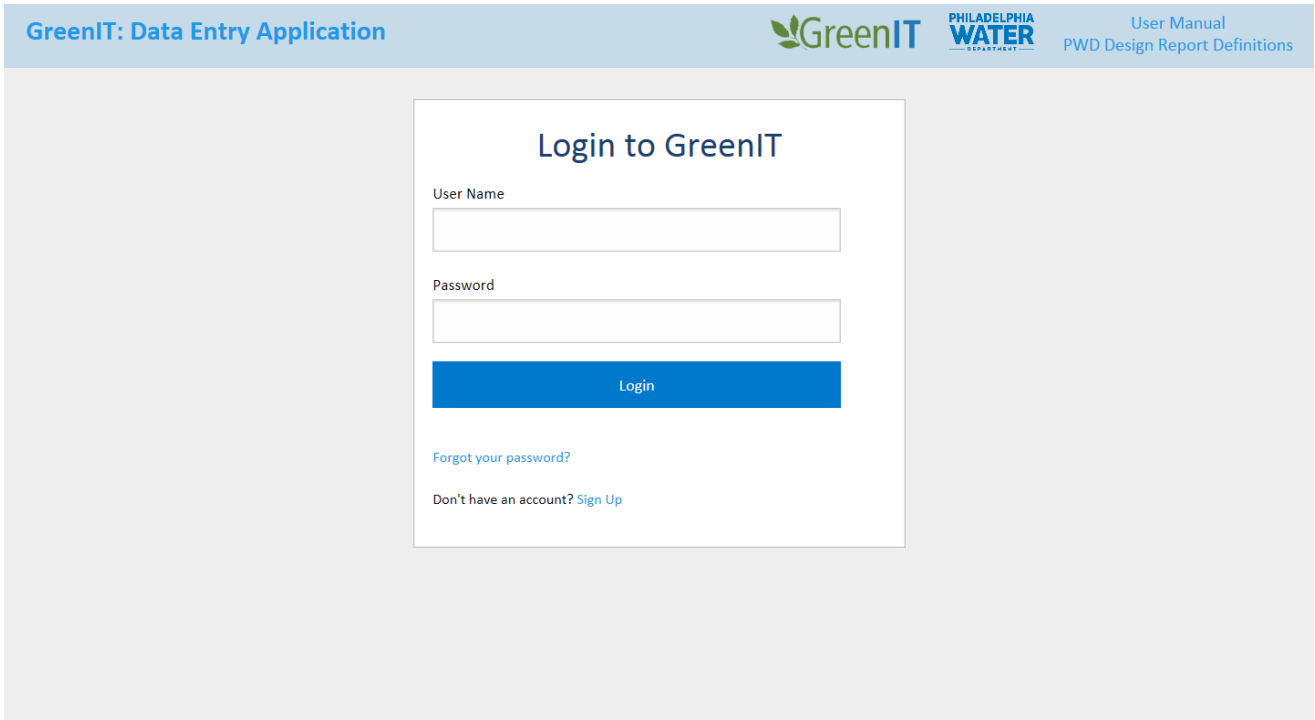

## <span id="page-5-0"></span>CREATING AN ACCOUNT

To access the GreenIT web App, an account must be created. It is recommended that each individual user create an account; however, companies can also opt to create a single account for their company.

1. To Create an Account, click "Sign Up" on the App landing page.

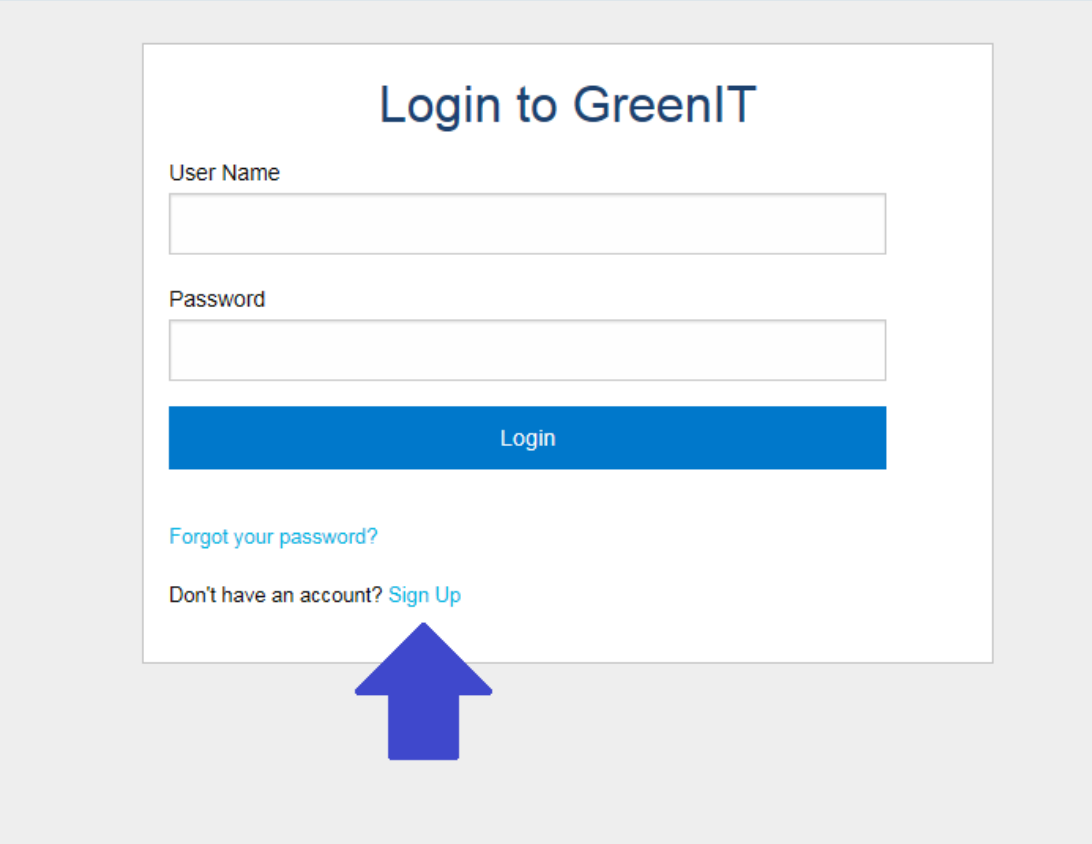

2. Complete the 'Create Account' form and click 'Sign Up'. Passwords must have at least one uppercase ('A'-'Z'), one lowercase ('a'-'z'), and one non-alphanumeric character. **Passwords must be at least 10 characters in length.**

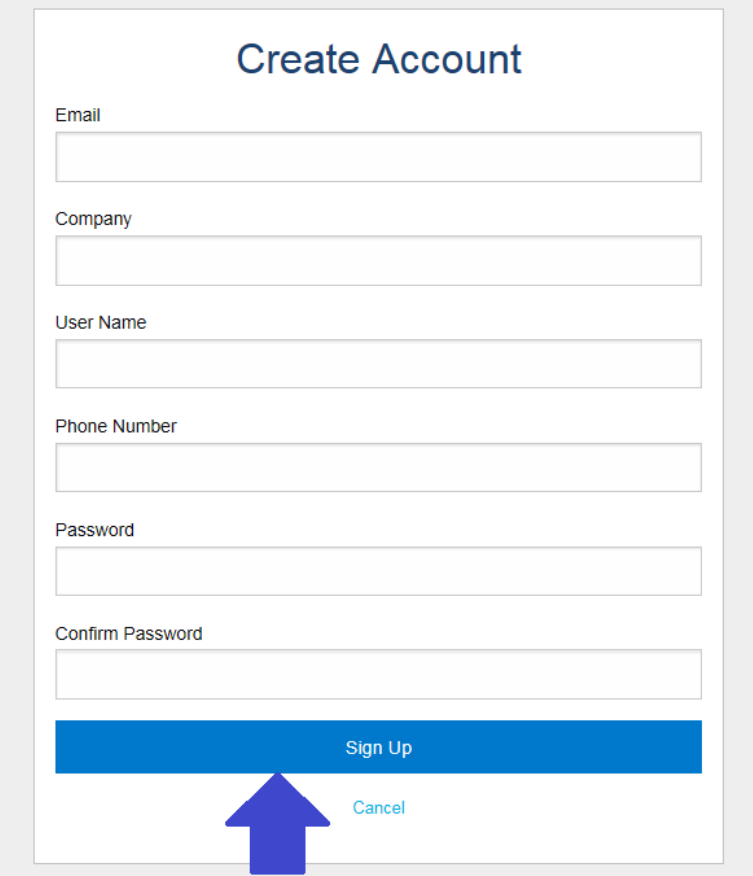

3. If the account request is submitted successfully, the following message will appear at the top of the web page.

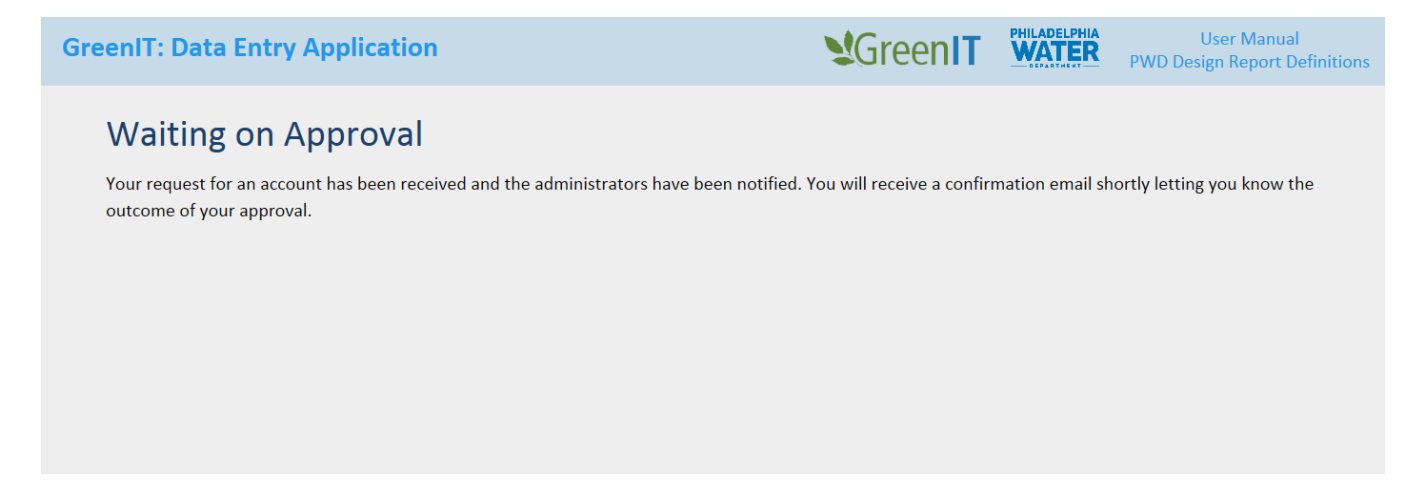

4. A PWD Administrator will process the request within a couple of days. Once the account request is approved by an administrator, the system will send an email. Confirm the account by clicking the link provided in the email.

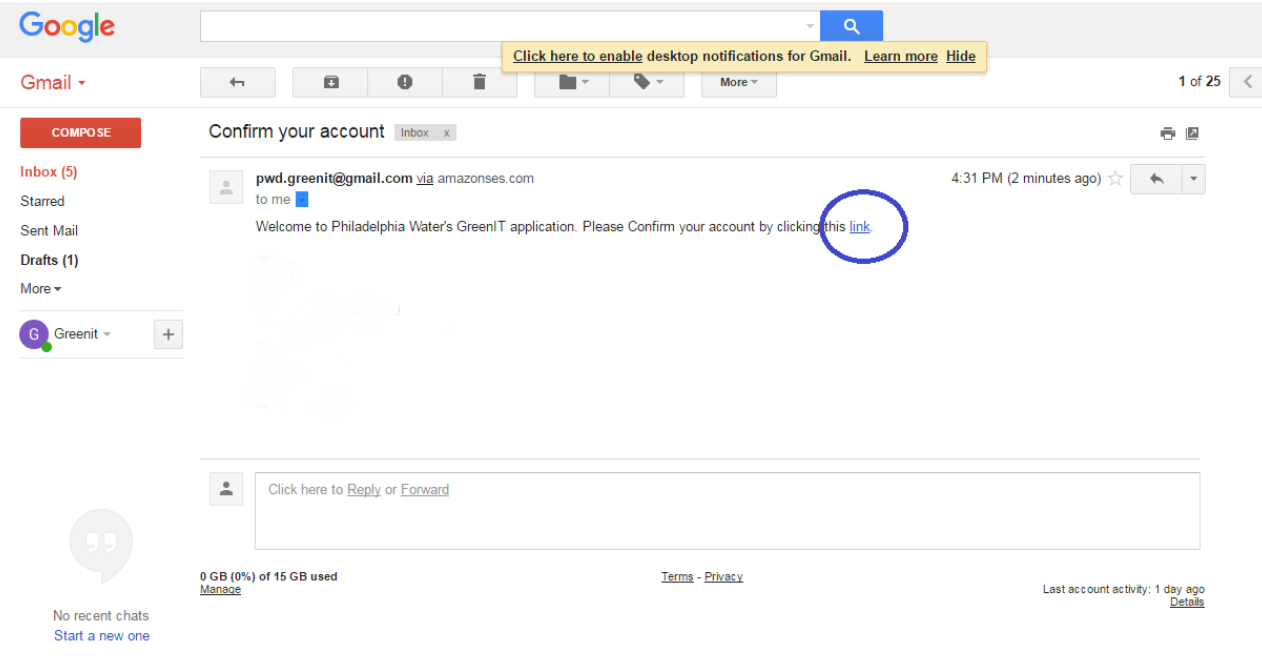

5. The following message will then be displayed. User should now be able to login to the App.

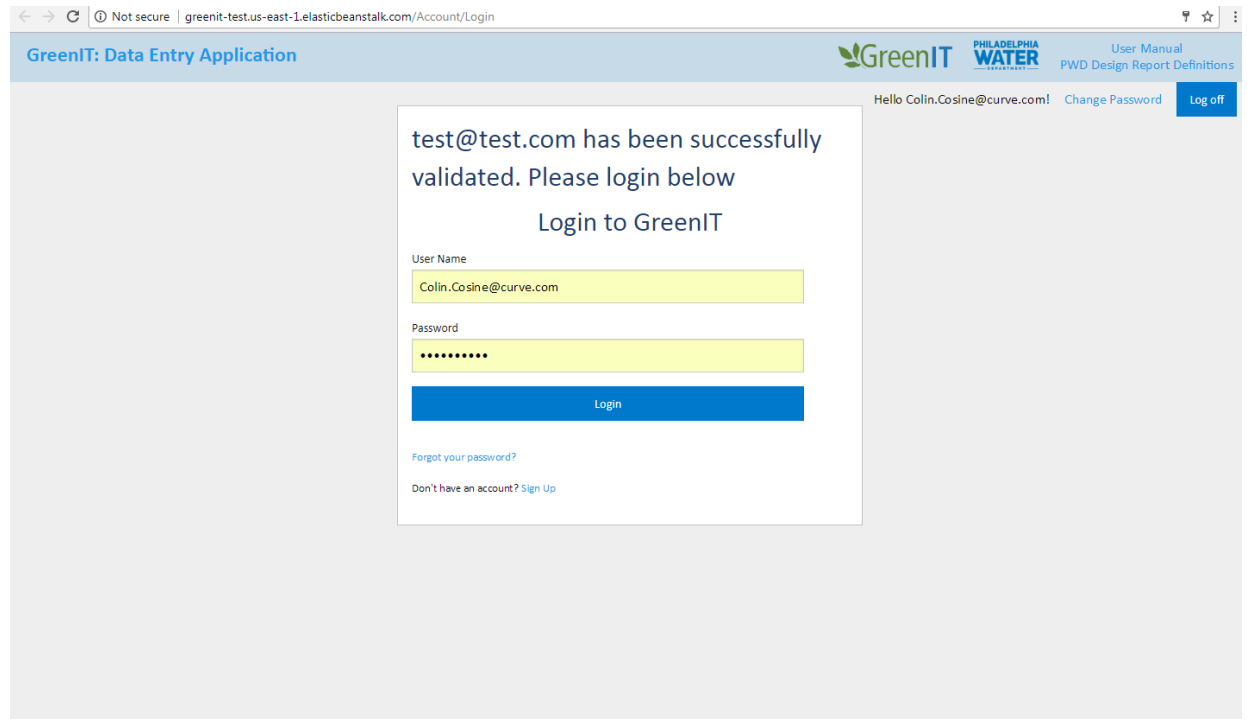

## <span id="page-8-0"></span>APP DASHBOARD

The App dashboard provides the ability to search for projects, to view all projects, to add new projects, to edit projects, to submit changes for review, to review changes, and to create report(s). All arrow icons  $\Box$  Dashboard are navigation links and can be clicked at any time during App use.

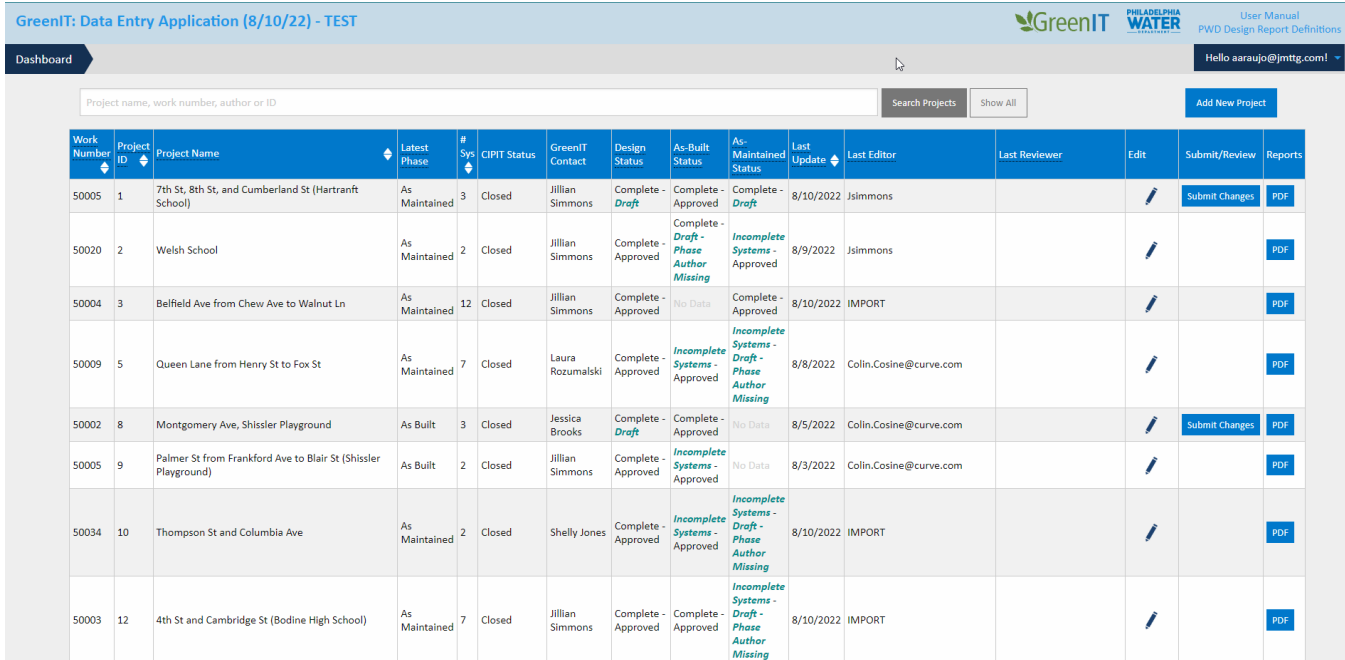

### <span id="page-8-1"></span>**Search Projects with Filter**

Users can search for projects by:

- 1. Project Name
- 2. Work Number
- 3. Author
- 4. Project ID

Search steps:

- 1. Enter 'Work Number', 'Project Name', 'Project ID', or 'Author' in the search text box.
- 2. Click 'Search Projects' and the App will return the desired results.

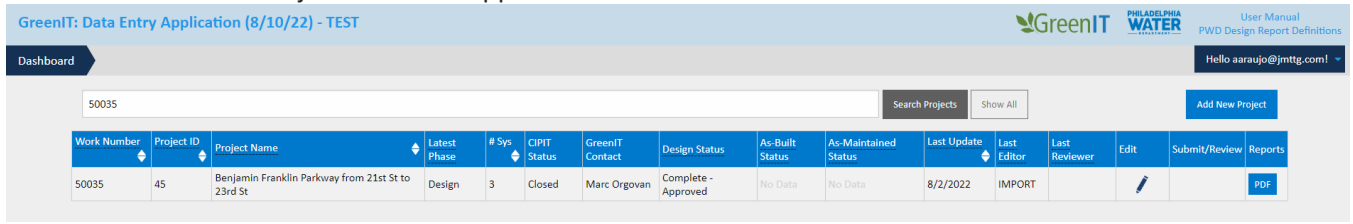

#### <span id="page-9-0"></span>**View all projects and Clear Search Filter**

Users can view all projects in the database by selecting 'Show All'. This button also can be used to clear an existing search filter.

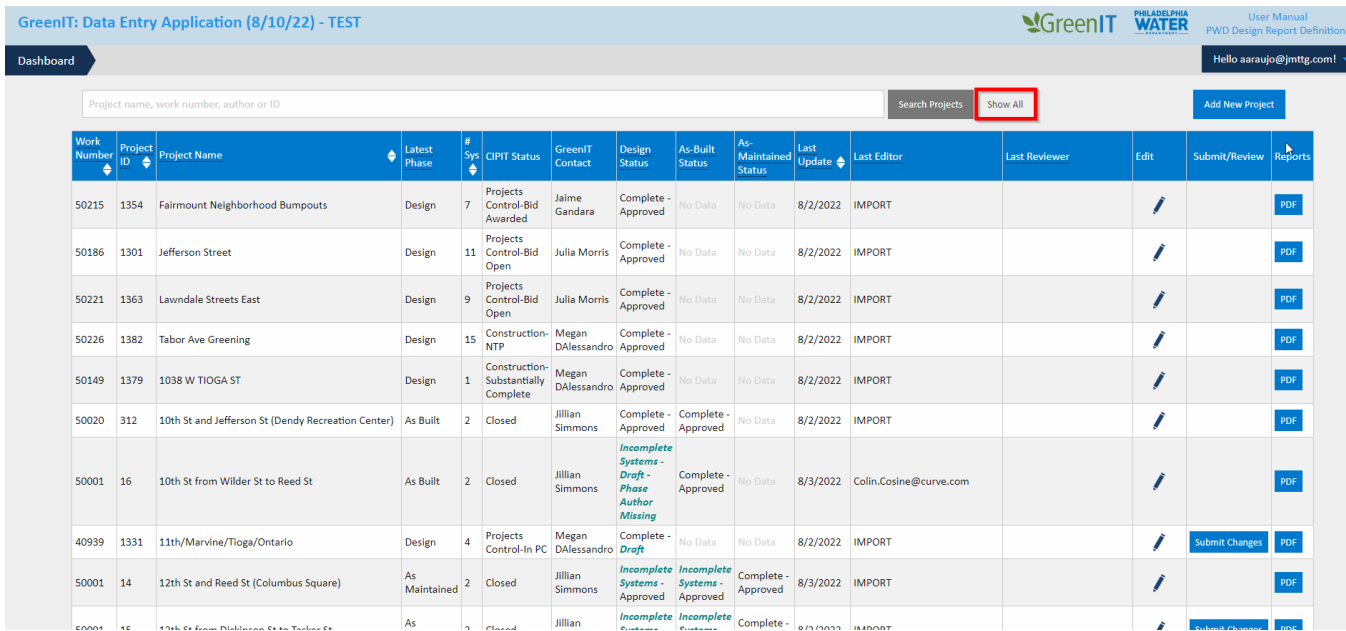

#### <span id="page-9-1"></span>**Add New Project**

A user can add a new project to the web App. The steps include:

1. Select 'Add New Project' in the top corner of the Dashboard.

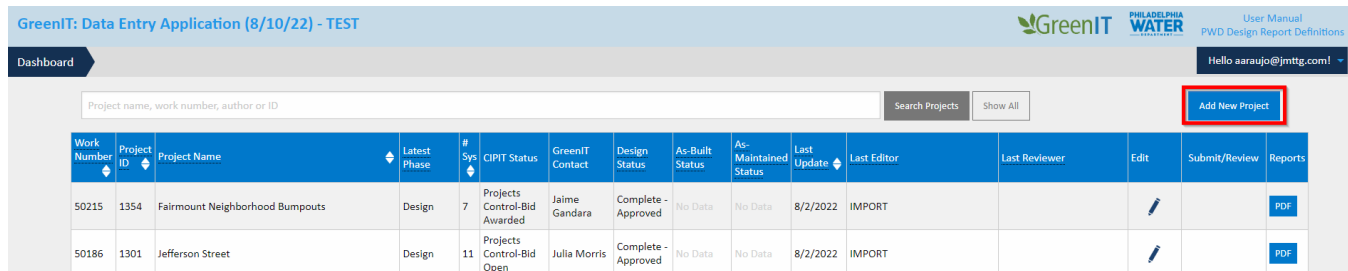

2. Enter either a PWD project identifier or work number and the corresponding project name, identifier and work number will automatically populate after tabbing away from the text input box. If entering a project that is already in use, a message alerting the user to enter a different project will appear. Complete any other applicable attributes and click 'Save New Project'. A warning message will appear if all required information is not provided.

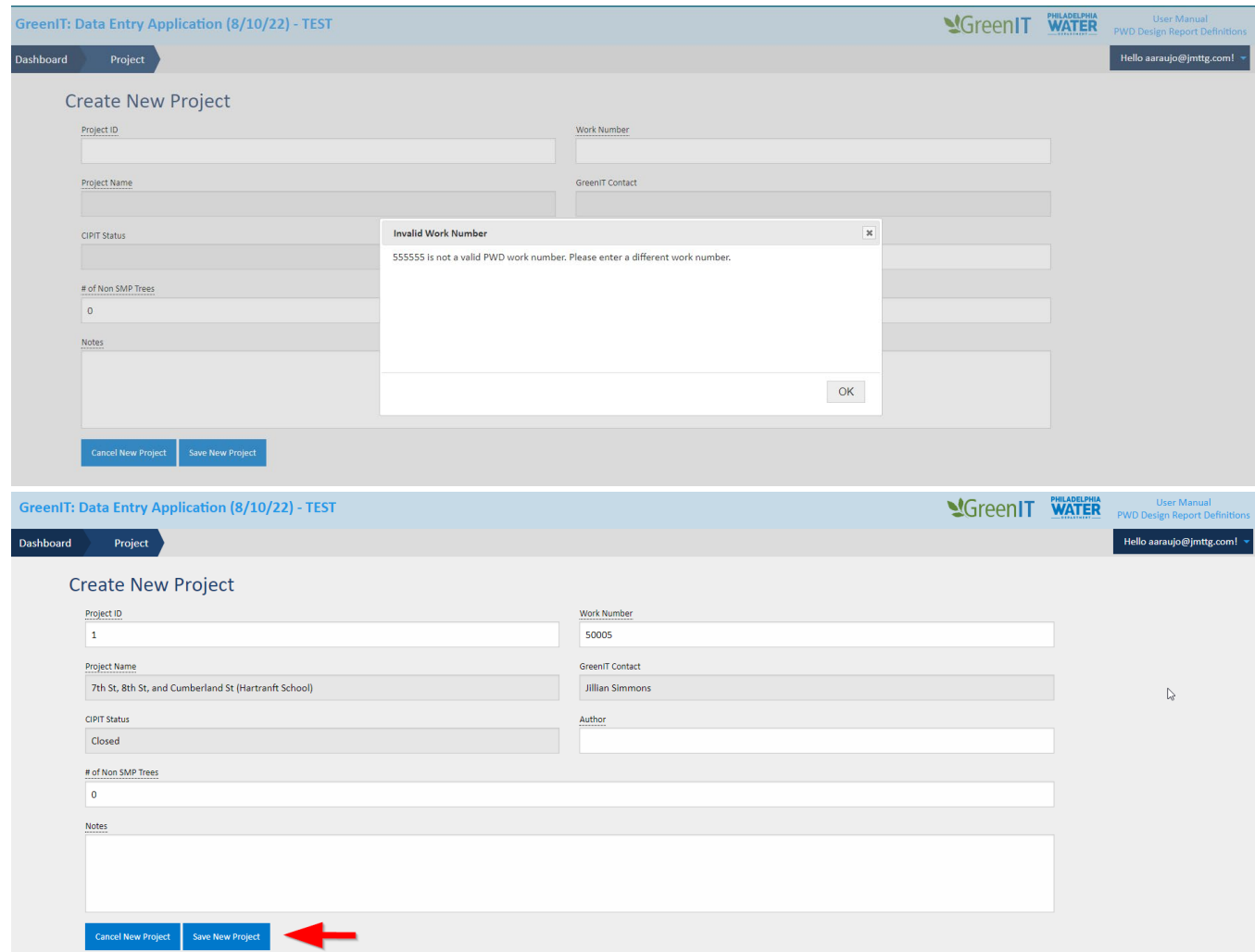

3. If Project ID and work number are unique, project will save successfully. System and SMP data can now be added, and the new project is now viewable and editable in the App 'Dashboard'.

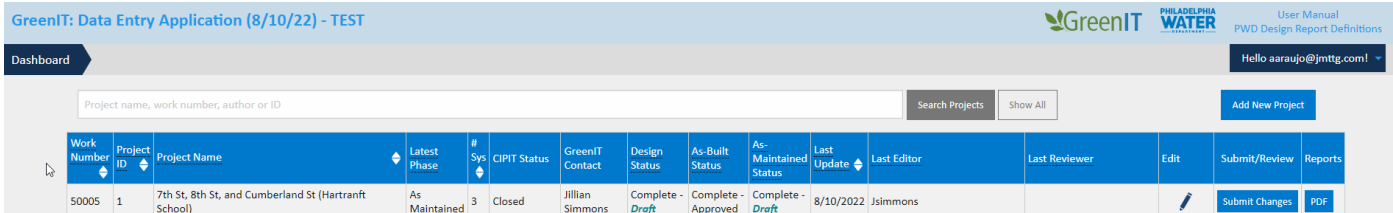

### <span id="page-11-0"></span>**Select Project for View/Edit/Sharing**

1. On the Dashboard, click the  $\blacksquare$  next to the project to be viewed/edited.

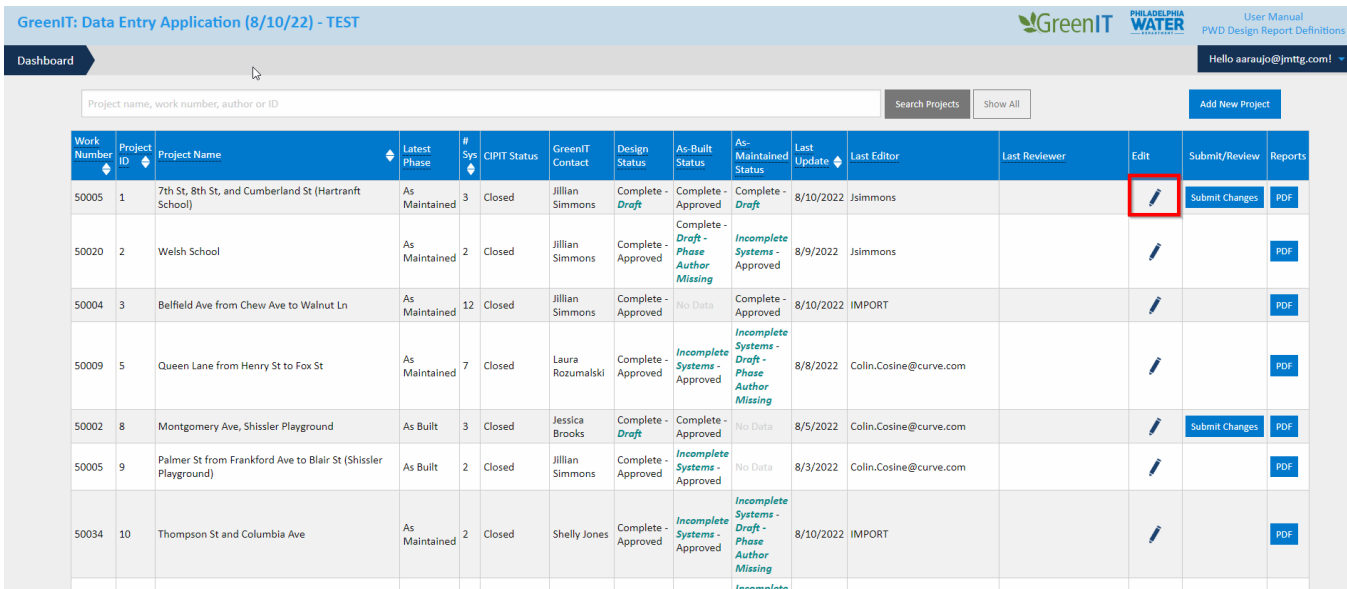

2. The Edit Project page opens, and user can edit information as needed for each phase individually. Clicking on the tabs highlighted below allows a user to identify the phase for which data will be entered.

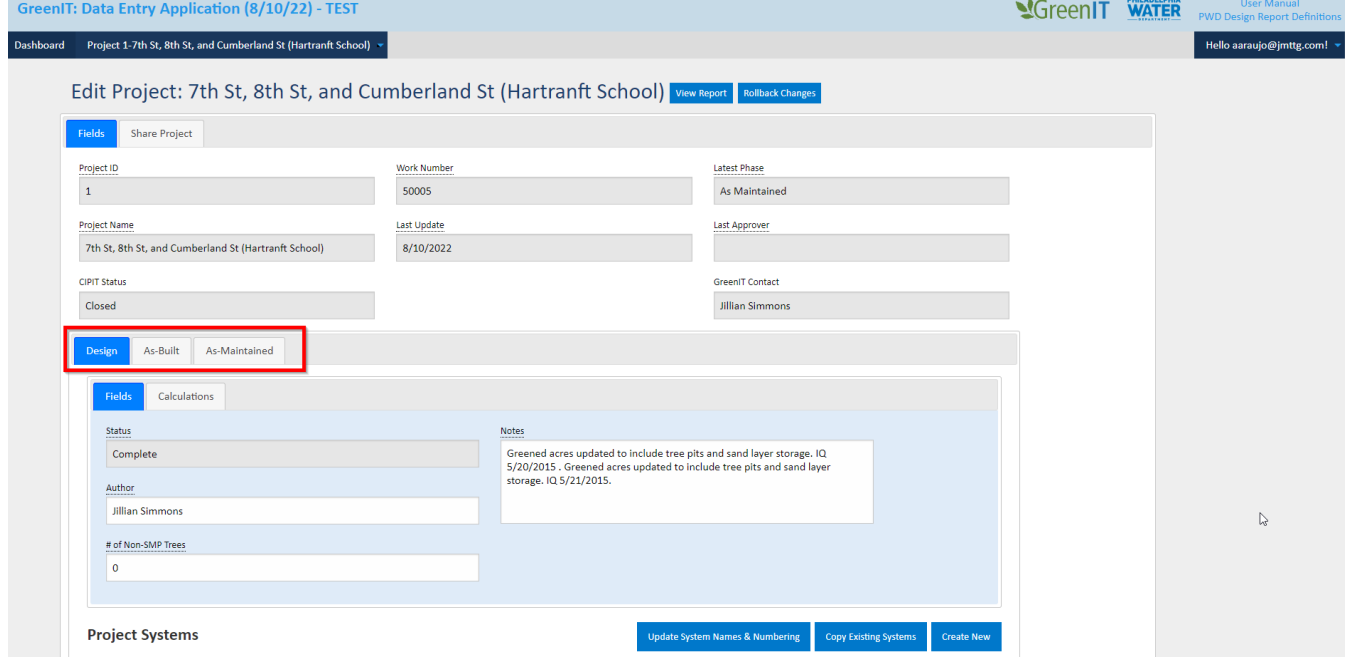

3. User selects 'Save Project Changes', and the associated information is updated.

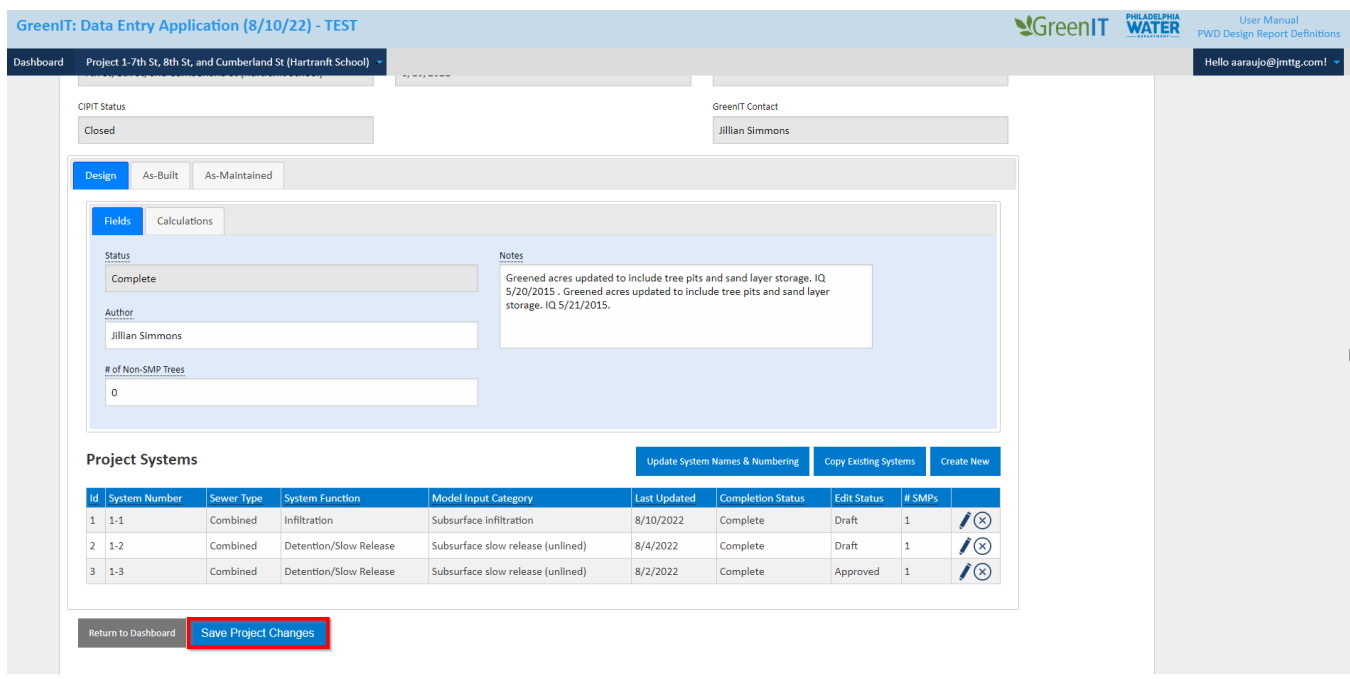

4. User can view project level calculation by clicking the 'Calculations' tab. This can be done for each phase. (NOTE: values will be null until systems and SMP's are added).

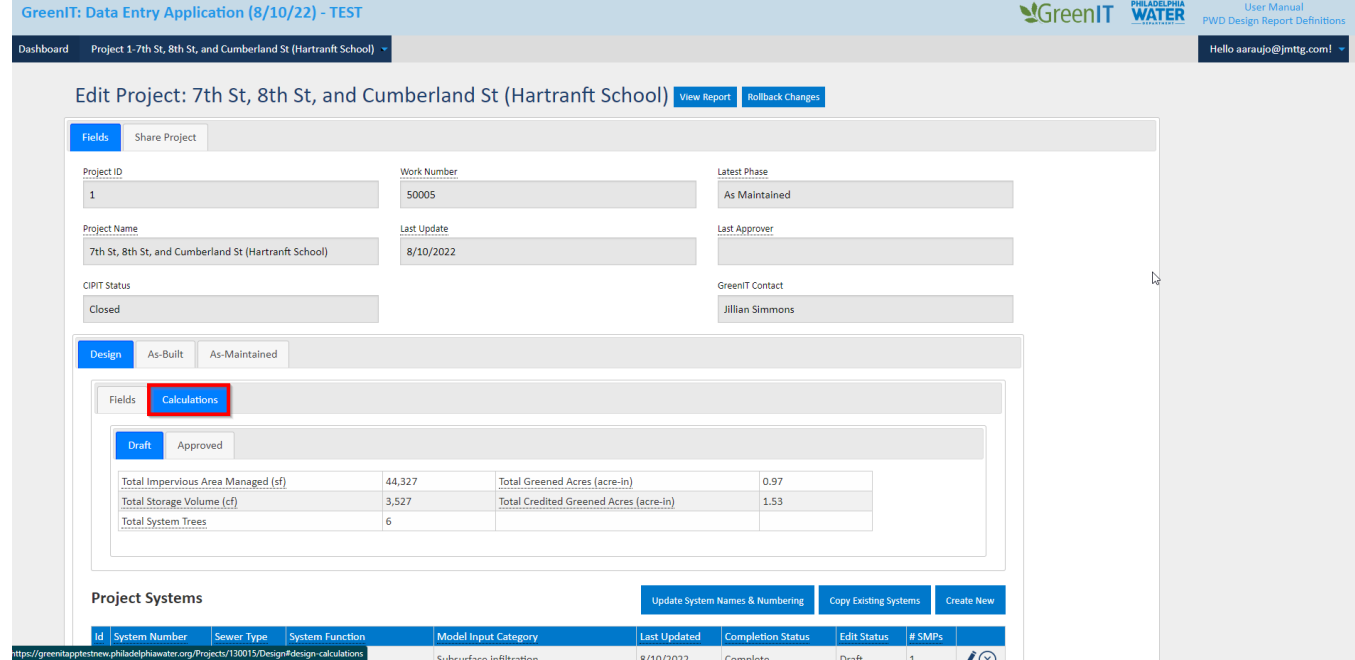

#### <span id="page-13-0"></span>**Share Project**

Sharing allows for other users to view, edit, or delete a project. Users can share a project by clicking on the 'Share Project' tab, typing in the specific username or email address with whom to share the project (**NOTE: the username must match exactly**), and then clicking 'Share'.

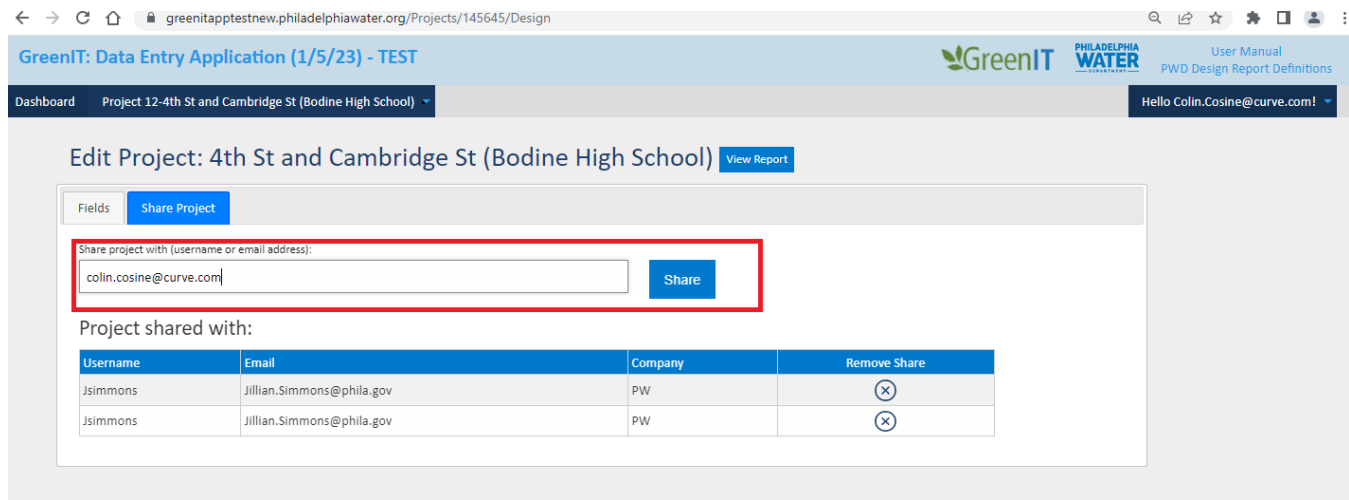

#### User will then be added to the shared list.

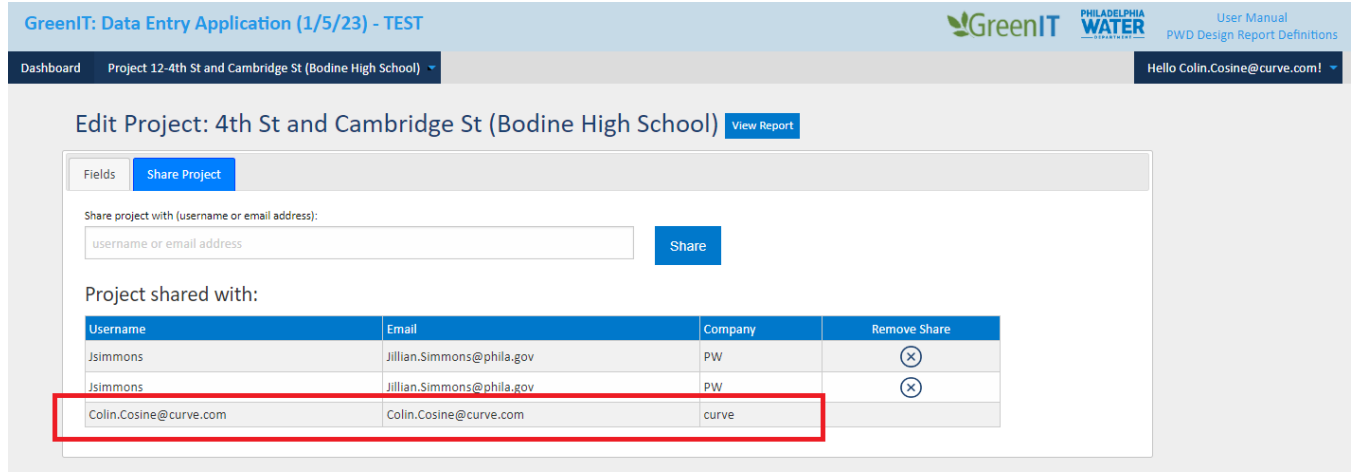

Projects can be "unshared" by clicking the  $\sqrt{8}$  next to the desired username in the "Remove Share" column.

**\*\*\*As part of the final design submission, Design Consultants should "Share" all Projects in the work number with the PWD Green Contact. This allows the PWD Green Contact to edit the files if needed for as-built and asmaintained phases.\*\*\***

#### *Requesting a Share*

On the app dashboard, users can request access to a project by selecting the "Request Share" button.

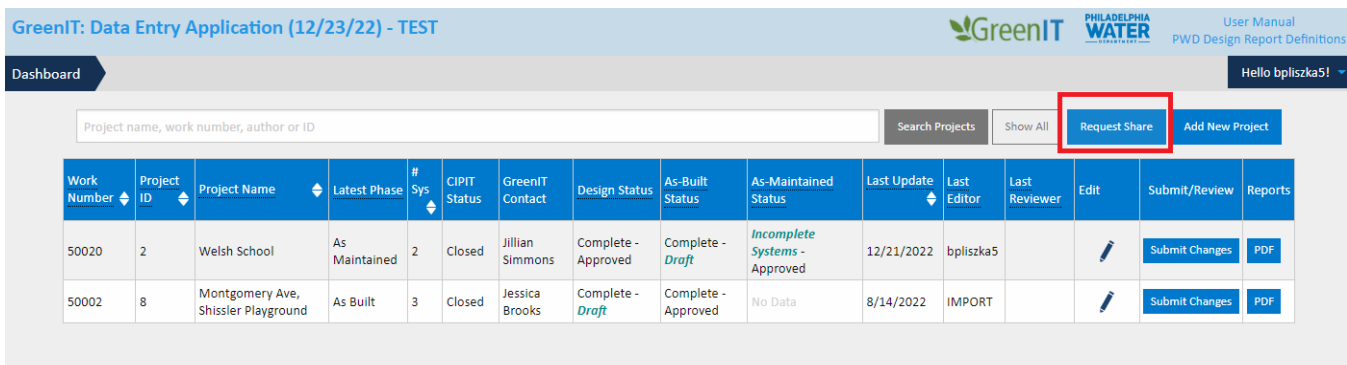

User enters the desired Work Number or Project Id in the pop up.

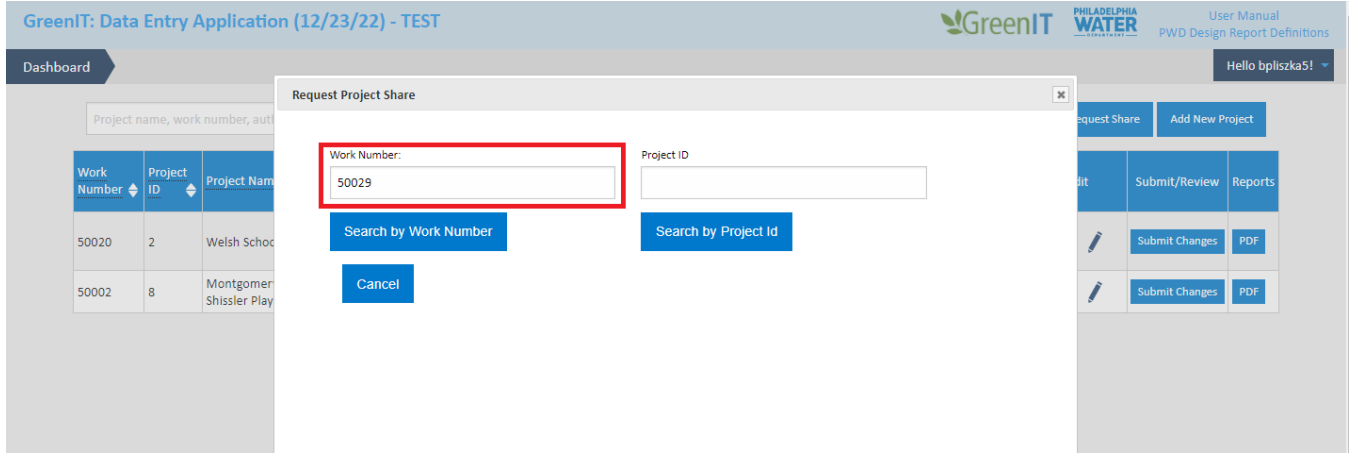

User then clicks the appropriate search button and, if more than 1 option exists, chooses the appropriate project from the list.

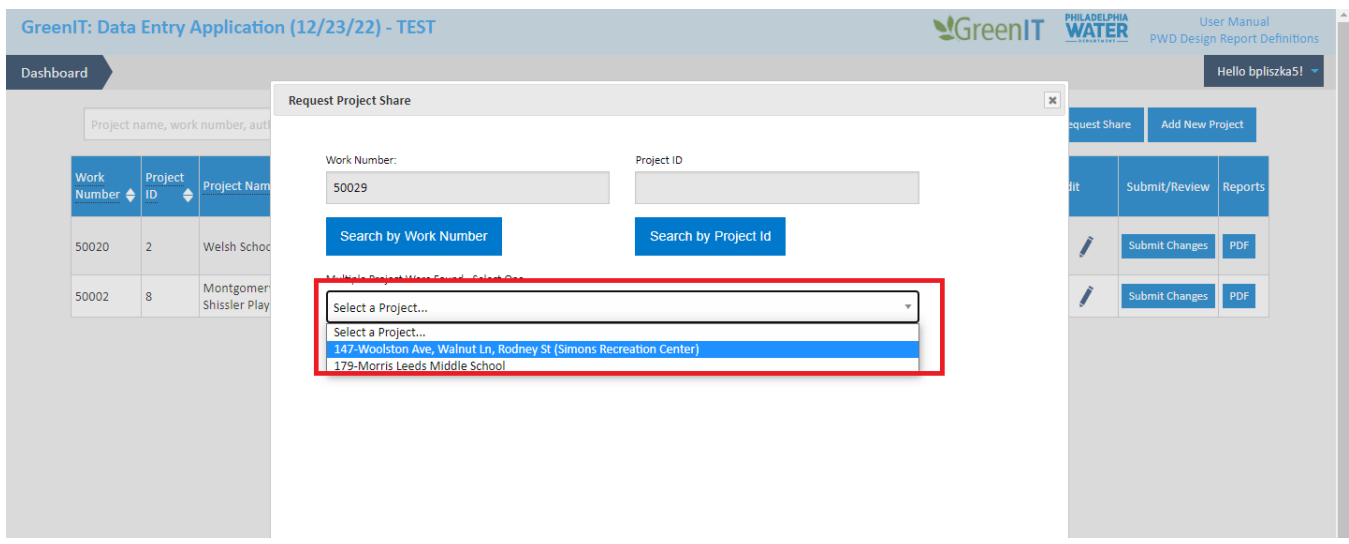

USER GUIDE | PG. 15 | DOCUMENT VERSION 4

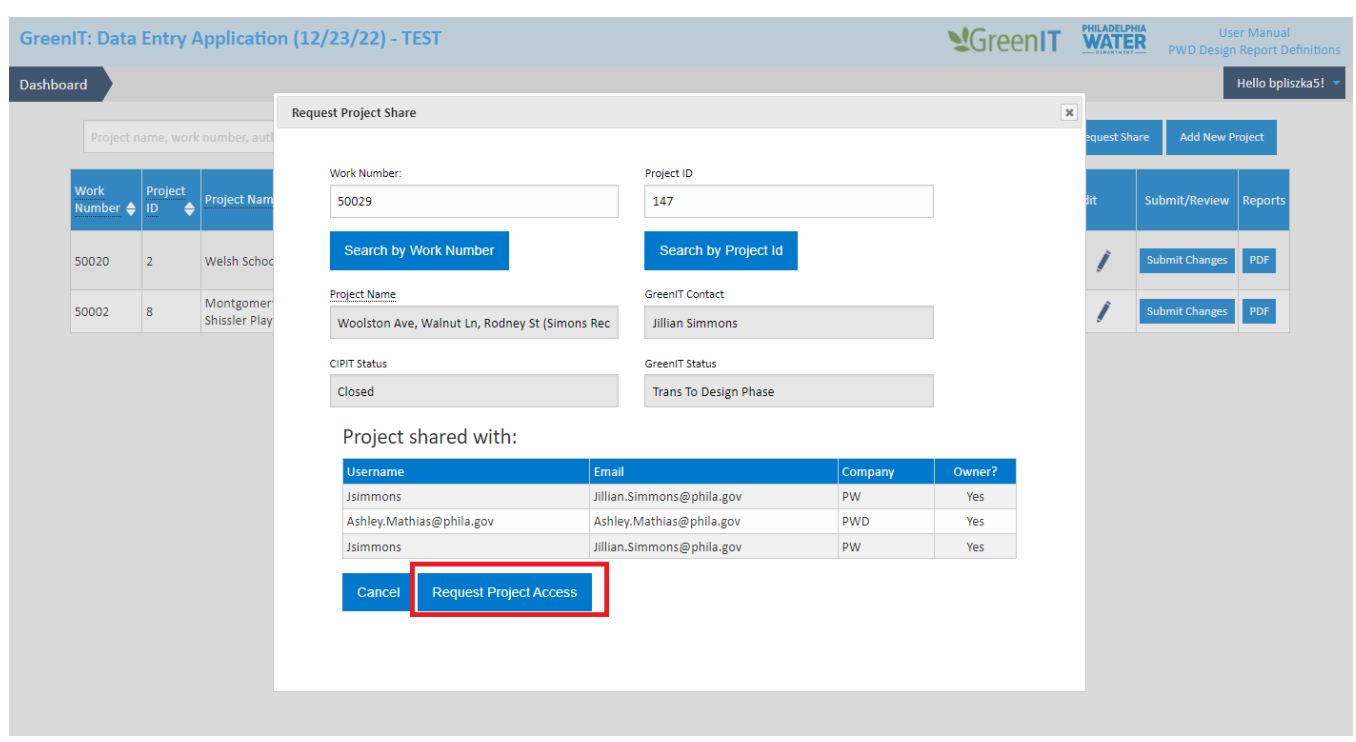

The selected project information is displayed. User clicks "Request Project Access".

A confirmation message will be returned. User must wait for admin approval before accessing the project. **User will be notified via email when access is granted.**

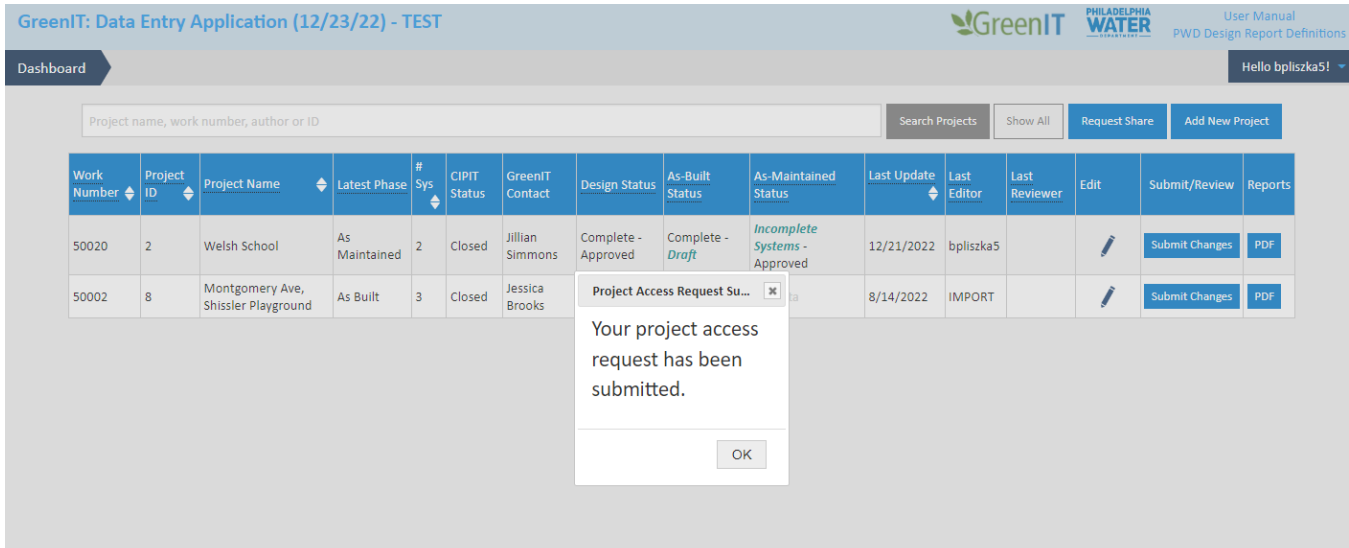

#### *Approve a Share Request*

Admins have the ability to approve share requests by accessing the "Share Requests" option in the dropdown menu. **Admins will be notified via email when a share request has been added to the cue**.

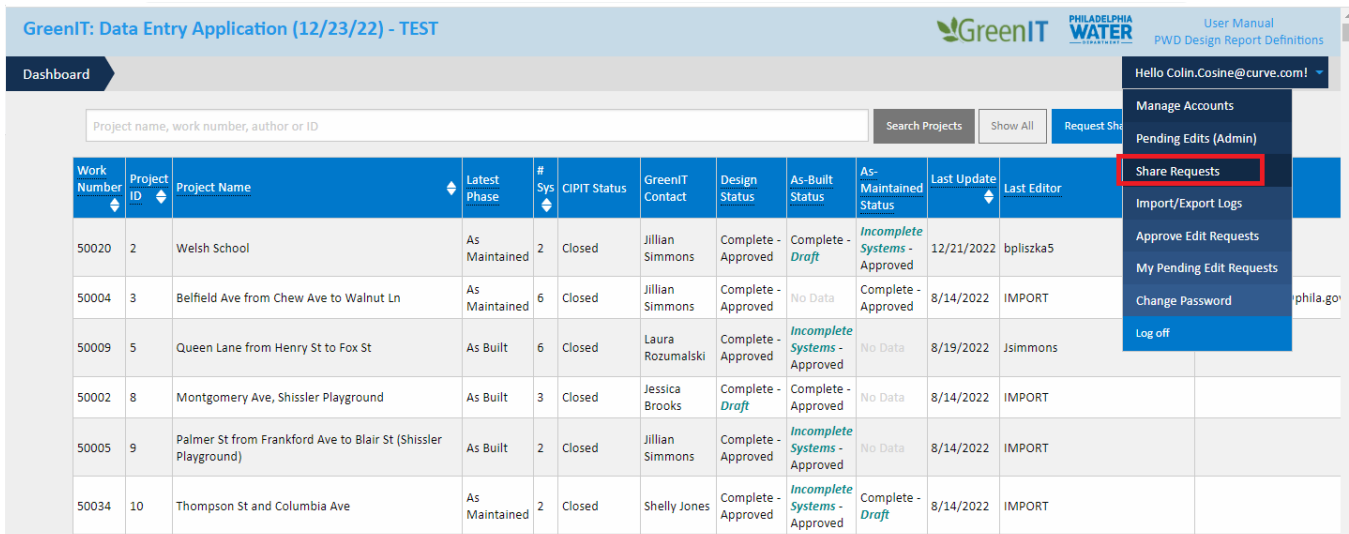

#### Users can approve or deny the request.

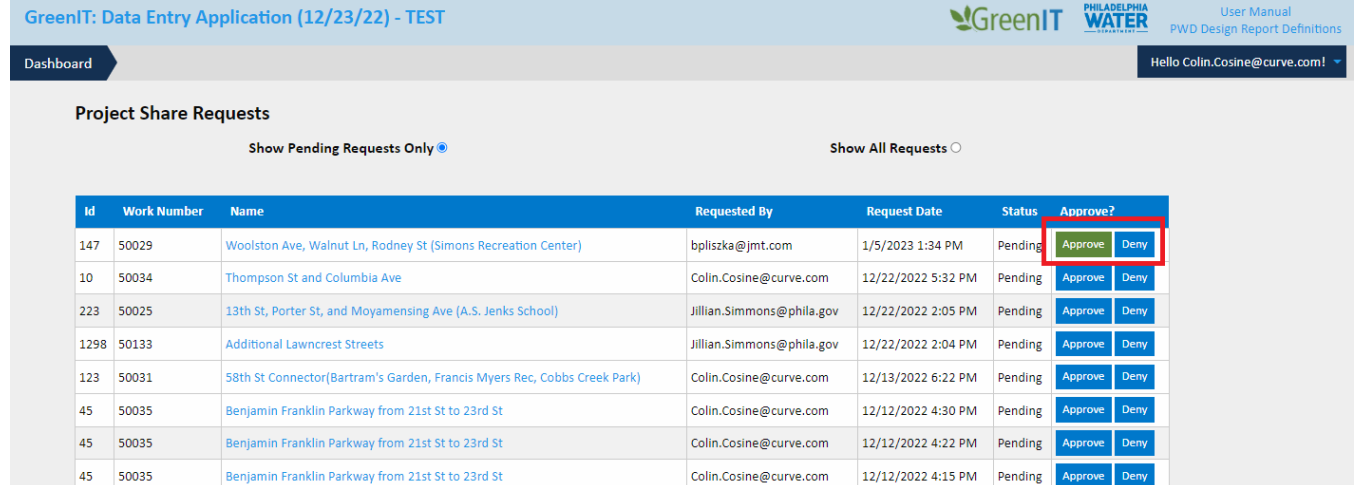

When approved the status will be updated for the desired project.

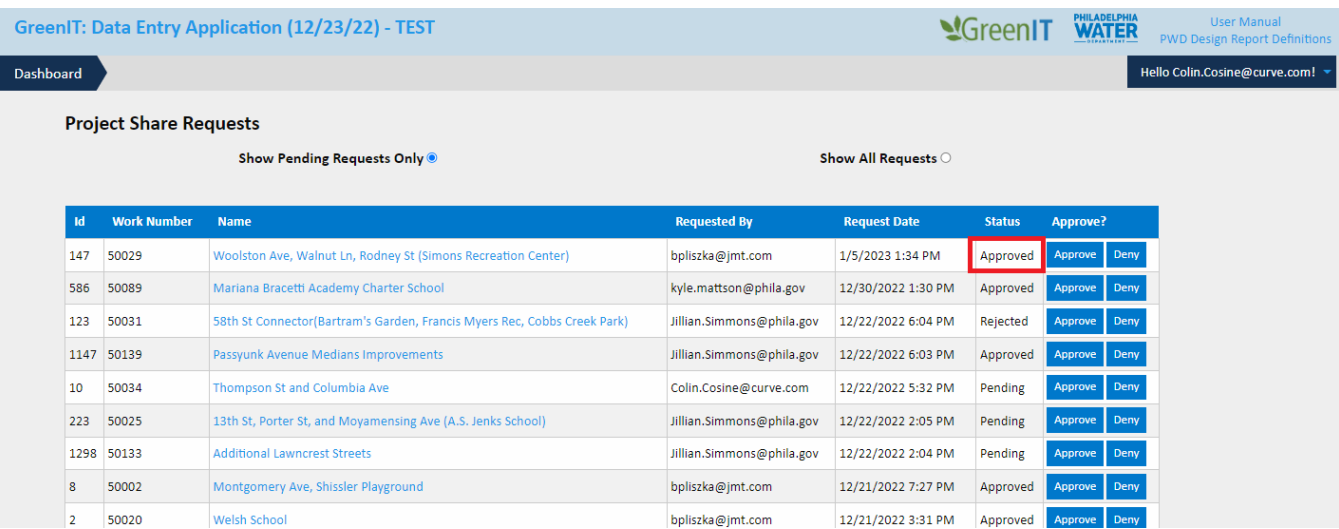

## <span id="page-18-0"></span>SYSTEM DATA

The Edit Project screen provides the ability to add a new system to a project, to copy an existing system to add to a project, to edit an existing system, update system numbering, create data for a specific phase, and to delete a system.

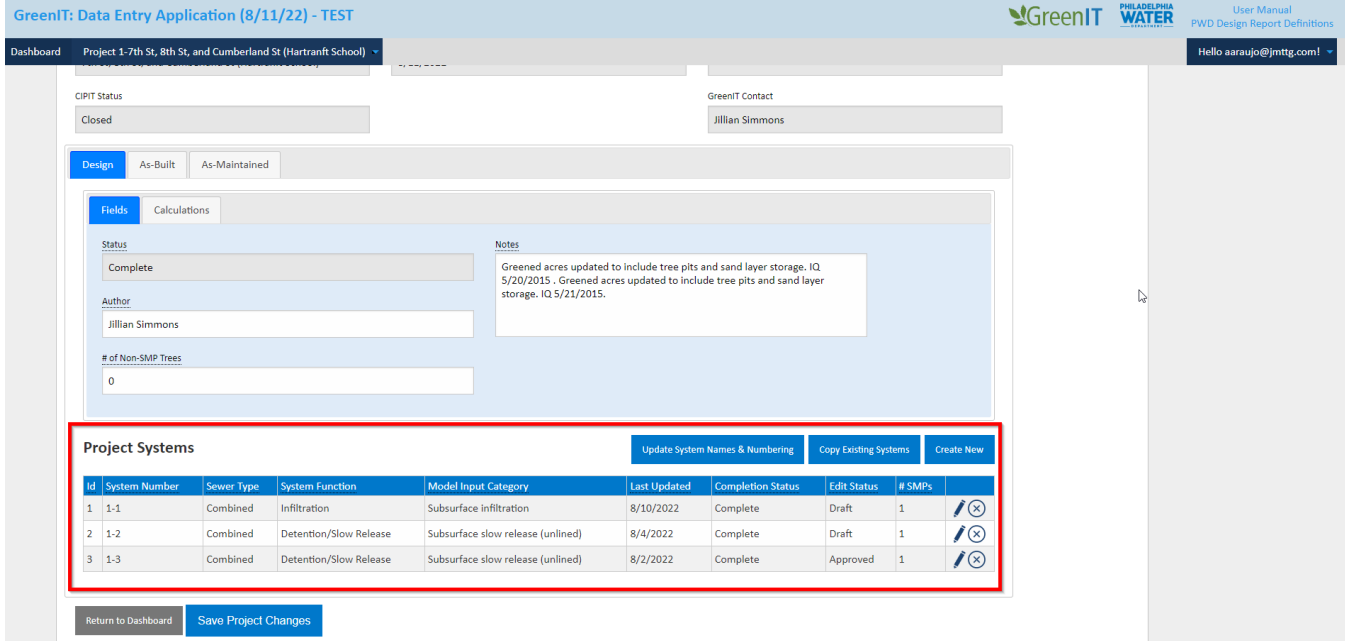

#### <span id="page-19-0"></span>**Add New System**

A user can add a new system to the project. The steps involved include:

1. User selects 'Create New' at bottom of Project Details page

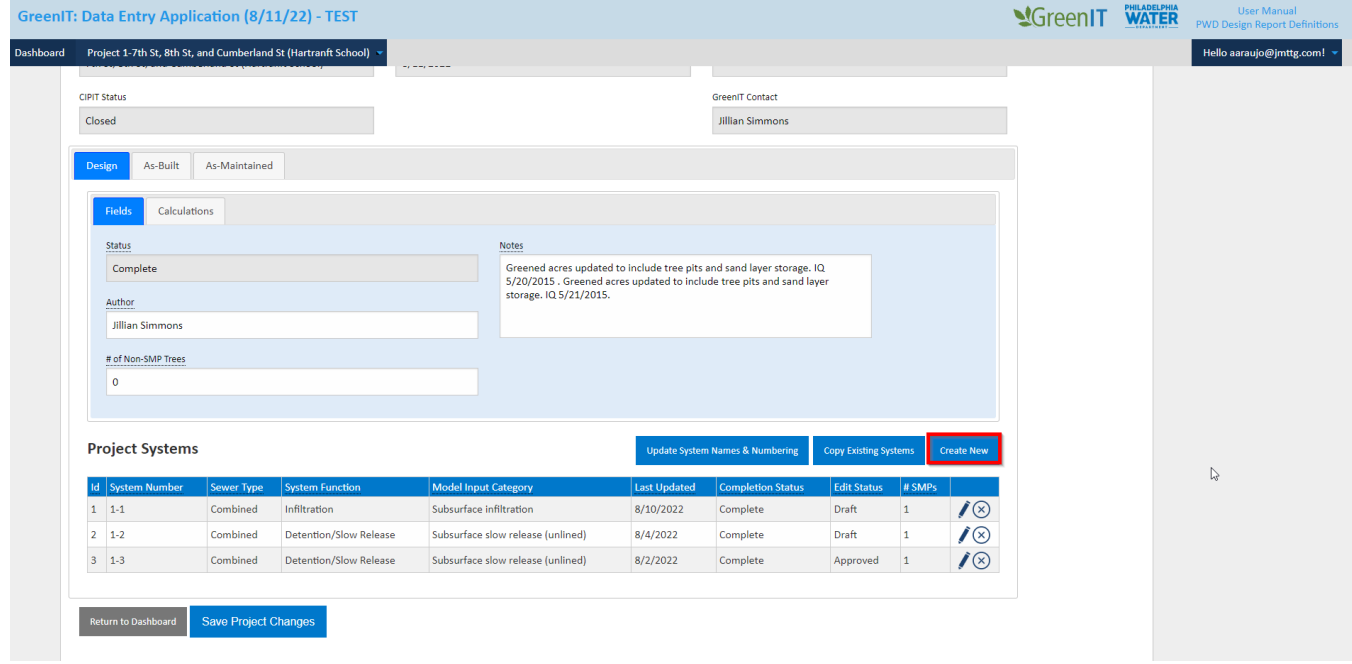

2. User is brought to the Create New System Page

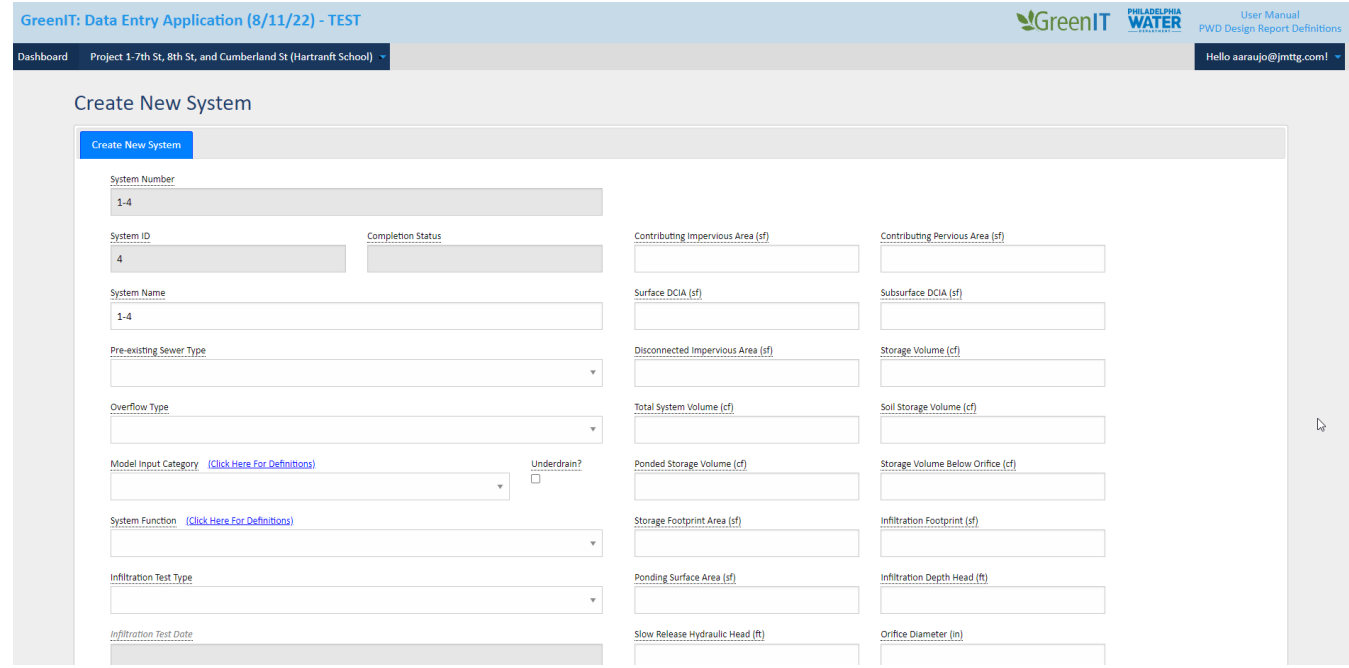

3. User can select which phases they would like to create for the system (via checkboxes upon clicking "Save New System").

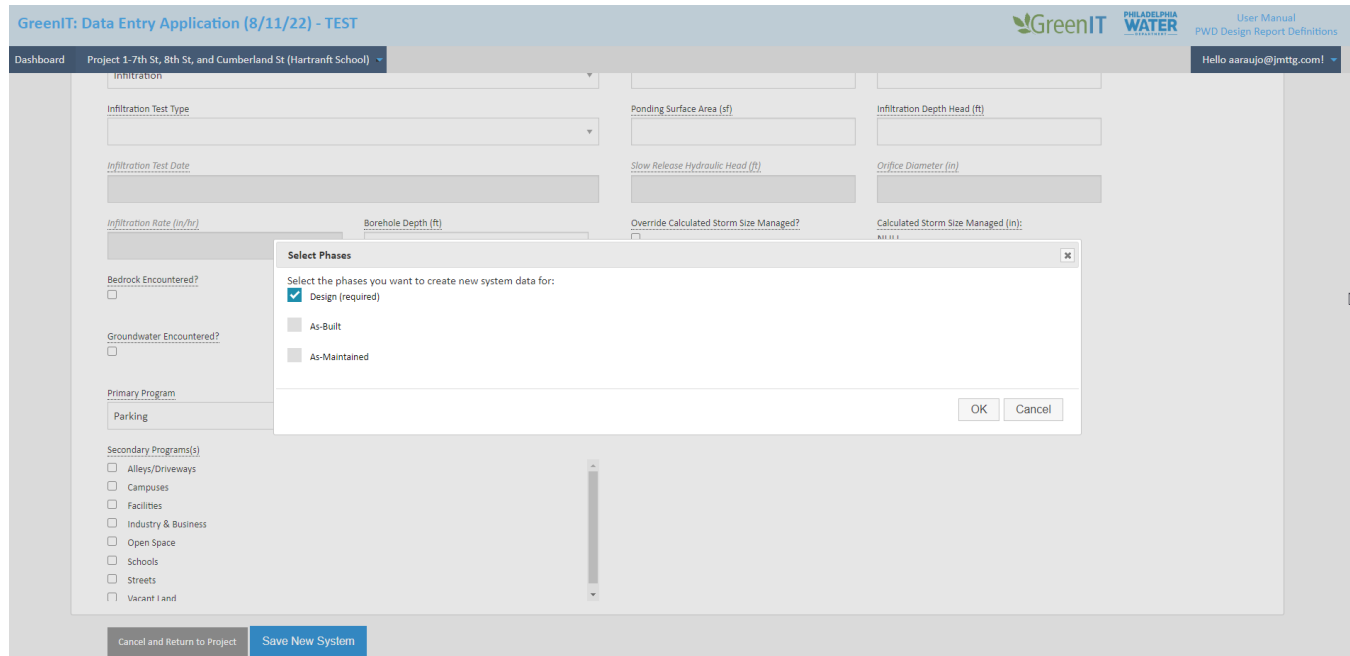

If the user does not select certain phases, they will show with NO DATA when the System is created.

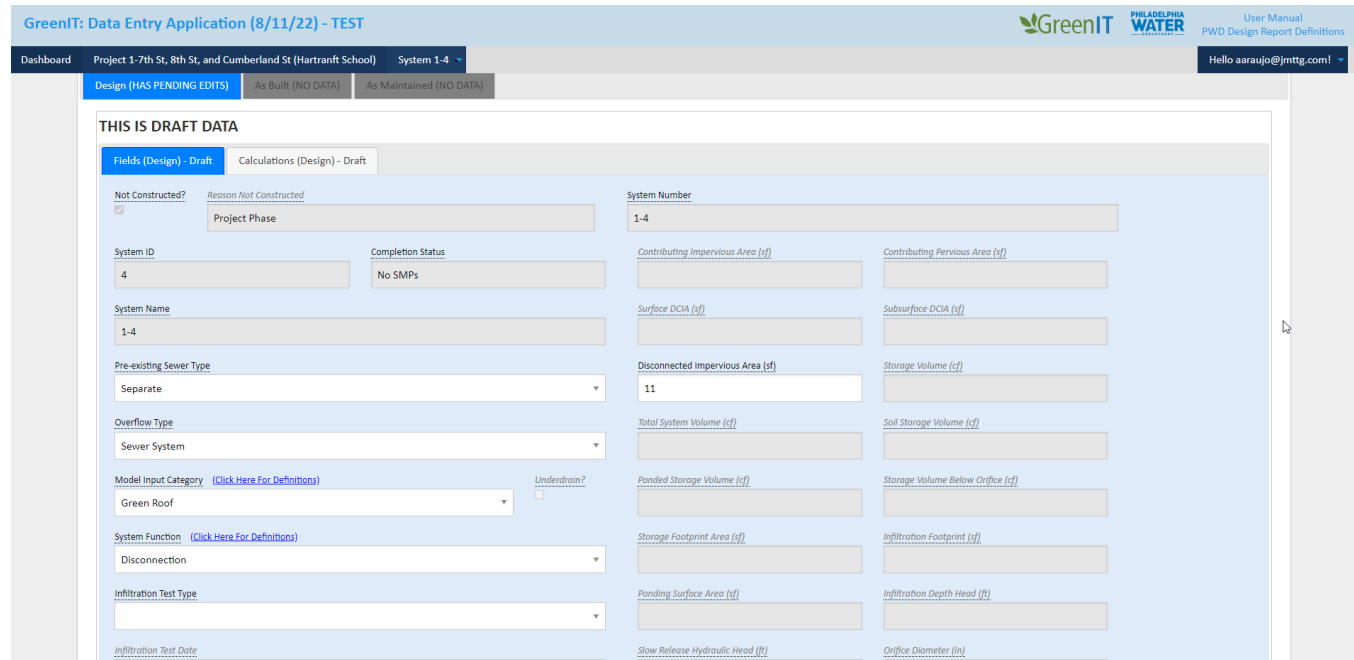

#### **\*Phases can be added later from the project page.**

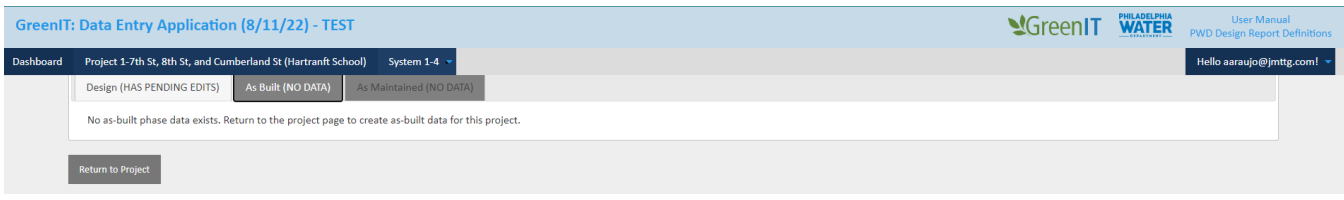

- 4. User enters system information
	- a. System ID is automatically generated sequentially and can be updated using "Update System Identifiers".
	- b. System Number is a combination of Project ID and System ID
	- c. Number of SMP's is not editable; this is a summation of the number of SMP's associated with a system.
	- d. App warns if project is missing required information. User selects 'OK' and information is saved

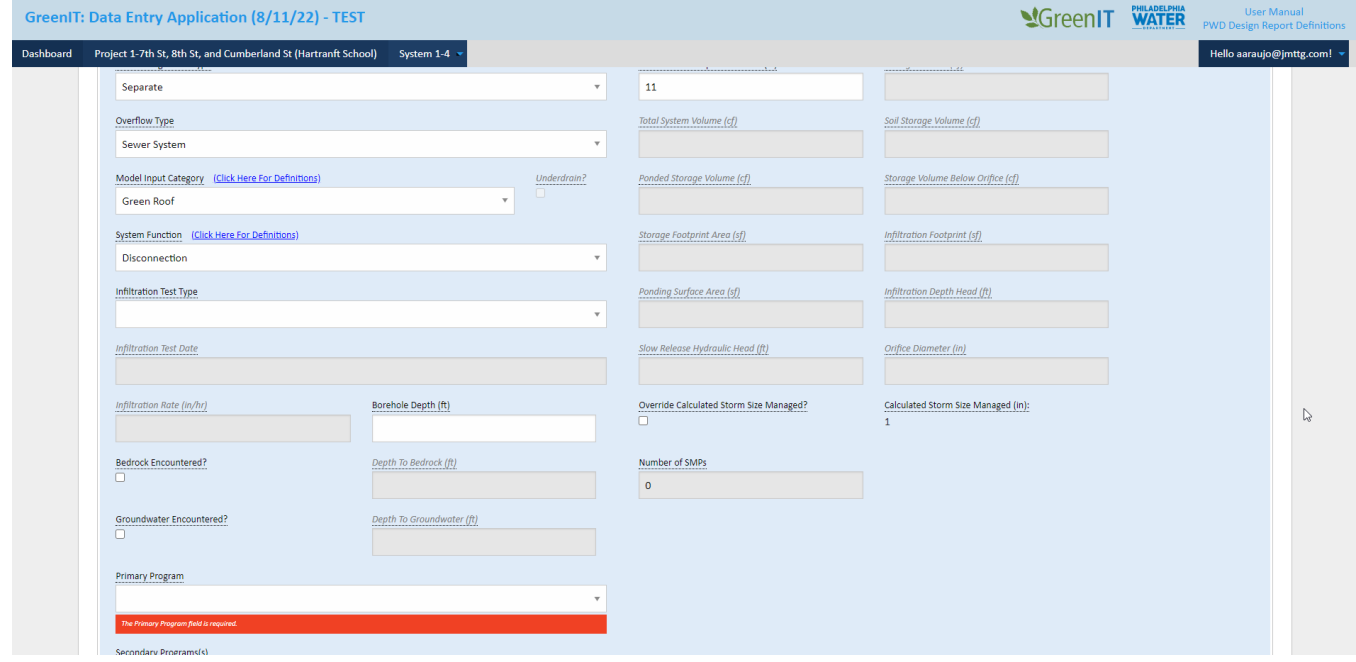

5. System is now viewable, editable, and delete-able on the project edit page. If all required system and SMP data is not provided, then "Status" will show as "Incomplete".

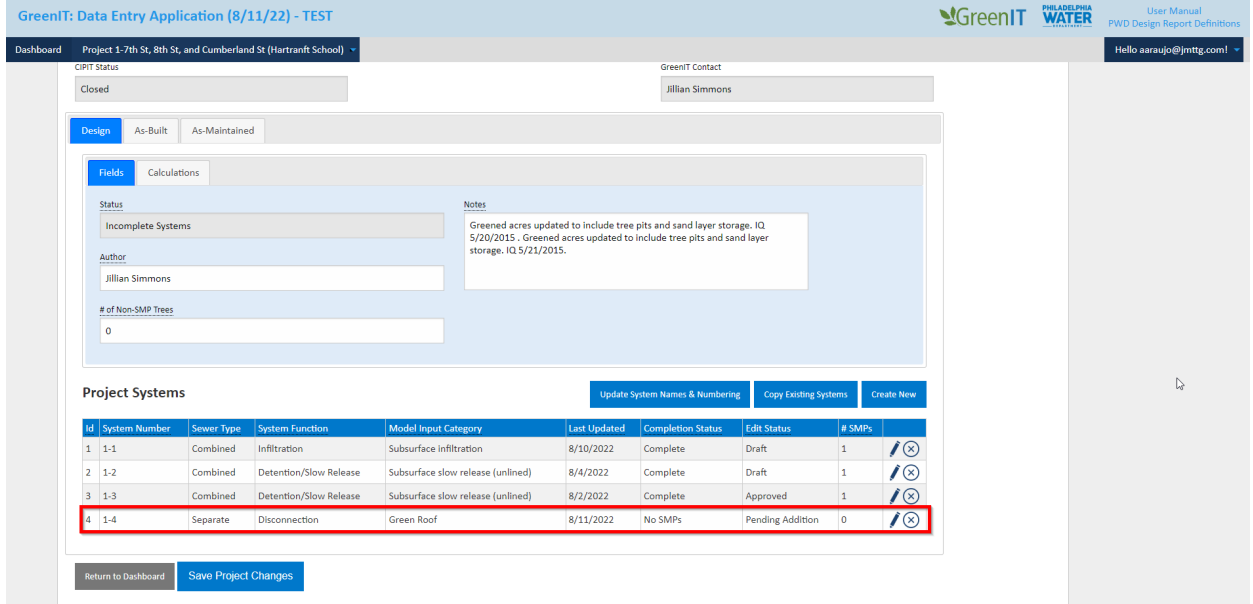

#### <span id="page-22-0"></span>**Copy Existing System**

As an alternative to creating a new system, a user can copy an existing system(s) and add it to a project.

1. User selects 'Copy Existing Systems' at bottom of Project Details page

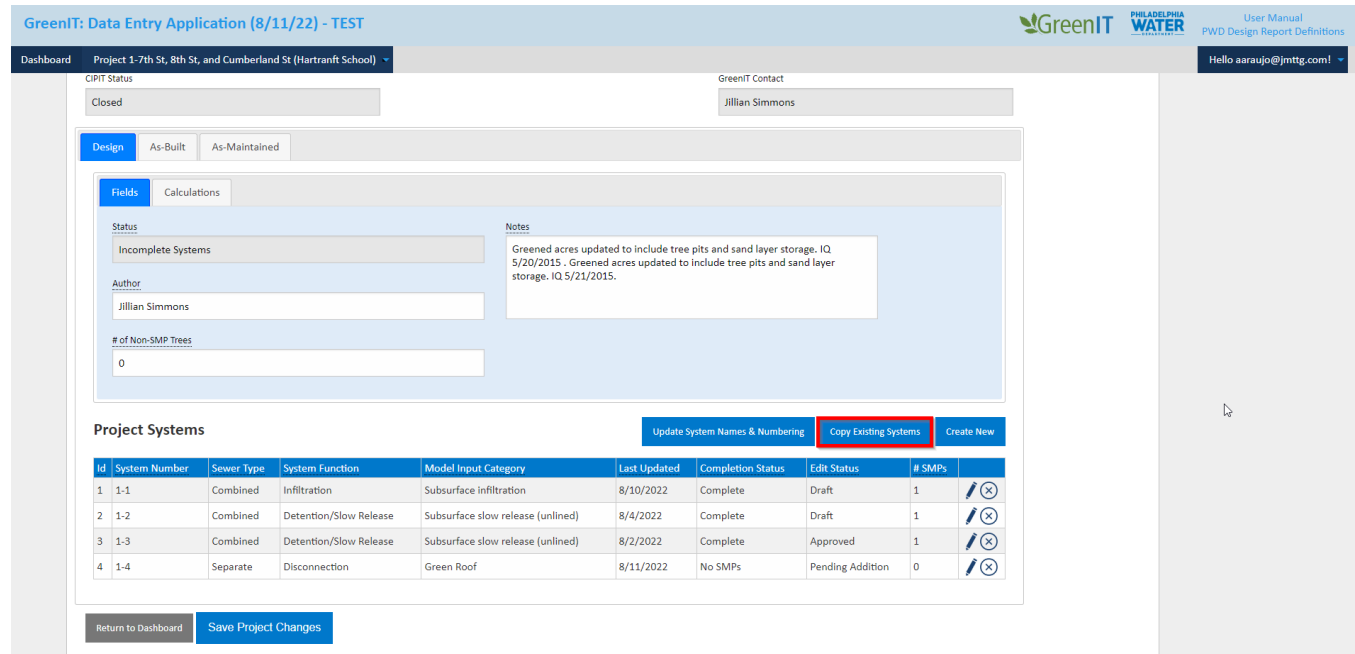

2. In the "Copy System Information" popup, the user selects the checkbox next to the system and manually enters the number of copies for each selected system. The user then selects "Copy Selected Systems". System is copied and added to the list of systems on the project details page.

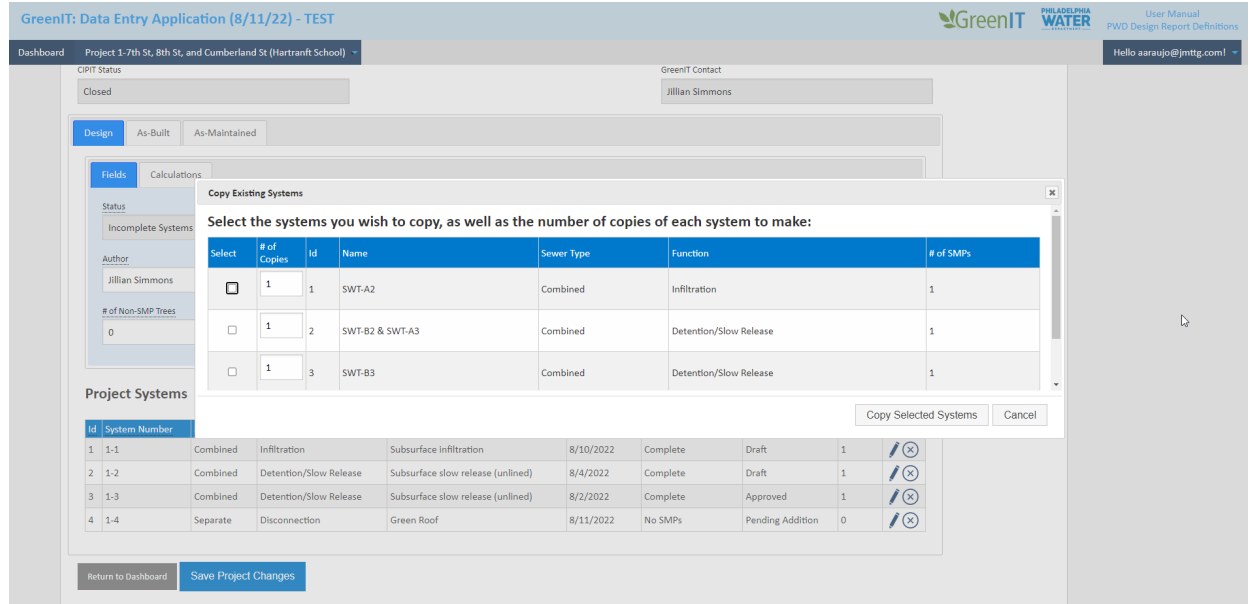

#### <span id="page-23-0"></span>**Update System Numbering**

This functionality allows users to change the System ID in the event there were errors or changes from what was initially entered. The changes will affect both System and SMP Numbering.

1. On the Project Details screen, user selects "Update System Numbering".

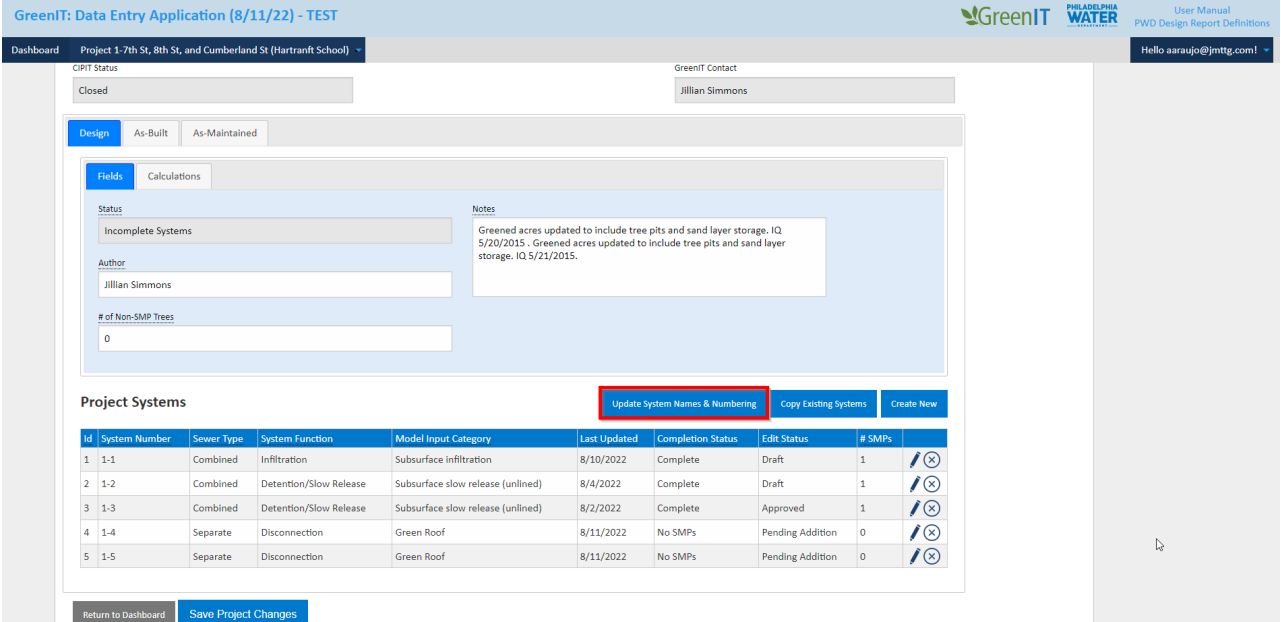

2. In the "Update System Identifiers" popup, the user changes the number next to the. The user will receive an error if multiple items have the same ID. The user then selects "Update".

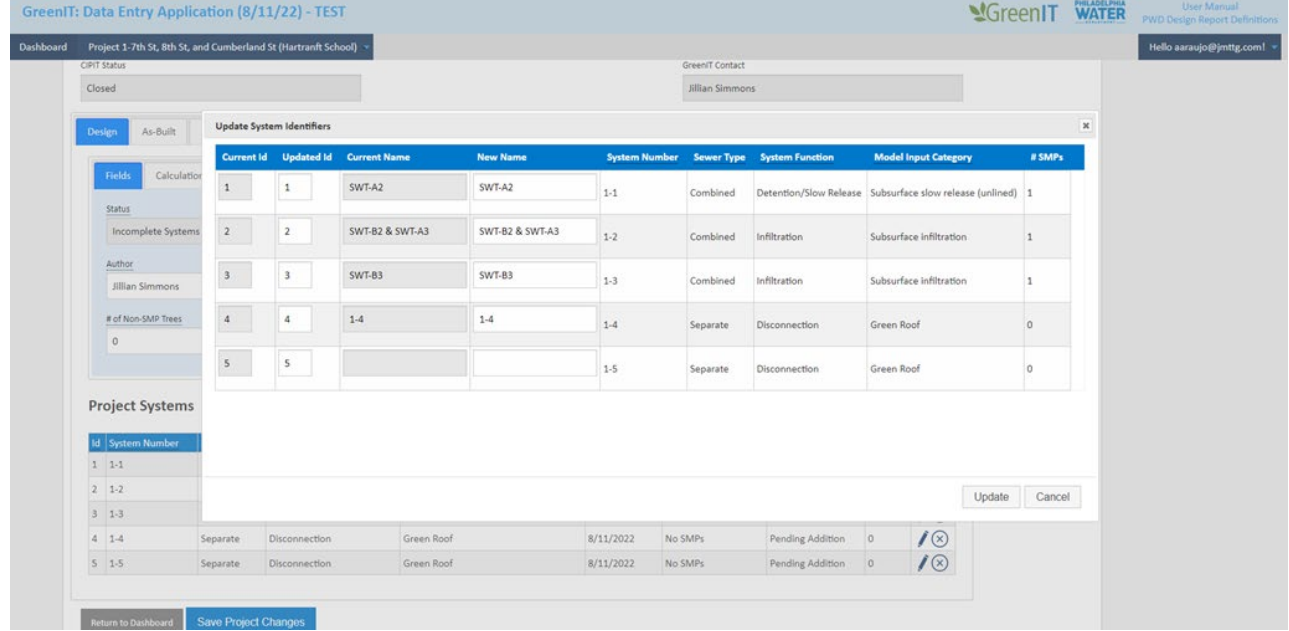

3. ID numbers are updated.

#### <span id="page-24-0"></span>**Edit System**

1. On the Project Details screen, user selects system for edit.

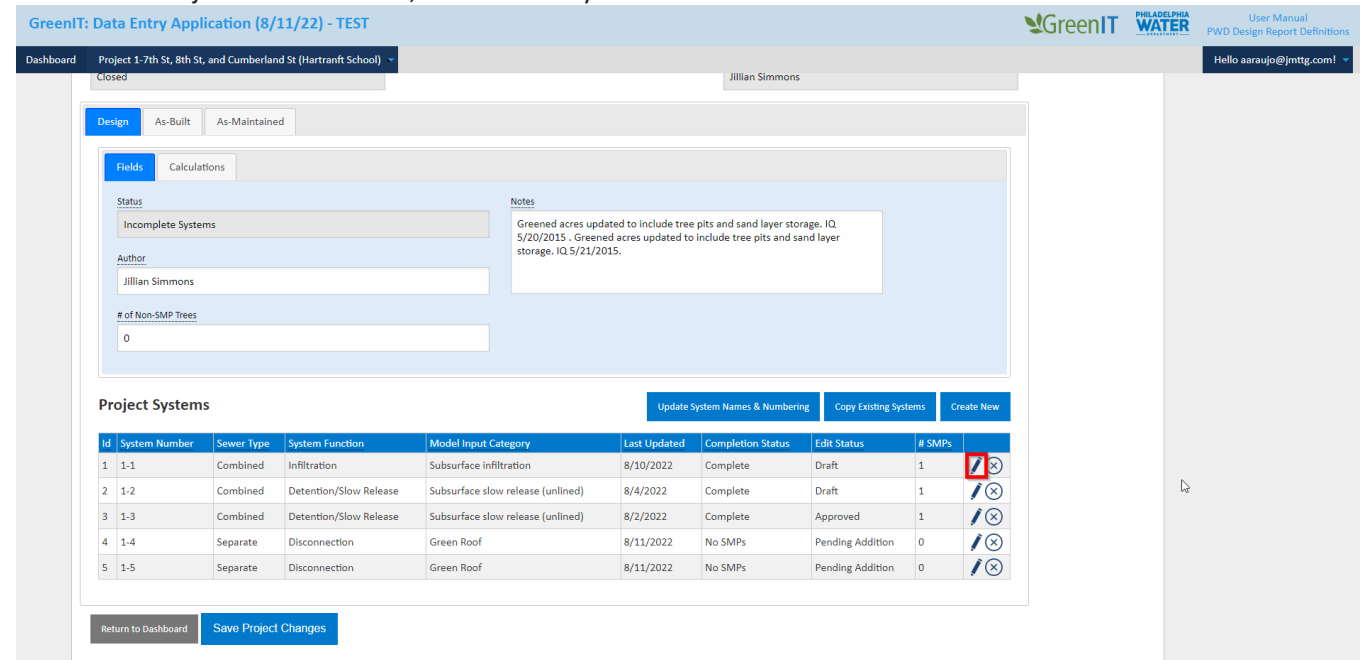

2. The Edit System page opens and user edits system information as desired. System Number is not editable and can only be edited using the **Update System Numbering** functionality described above.

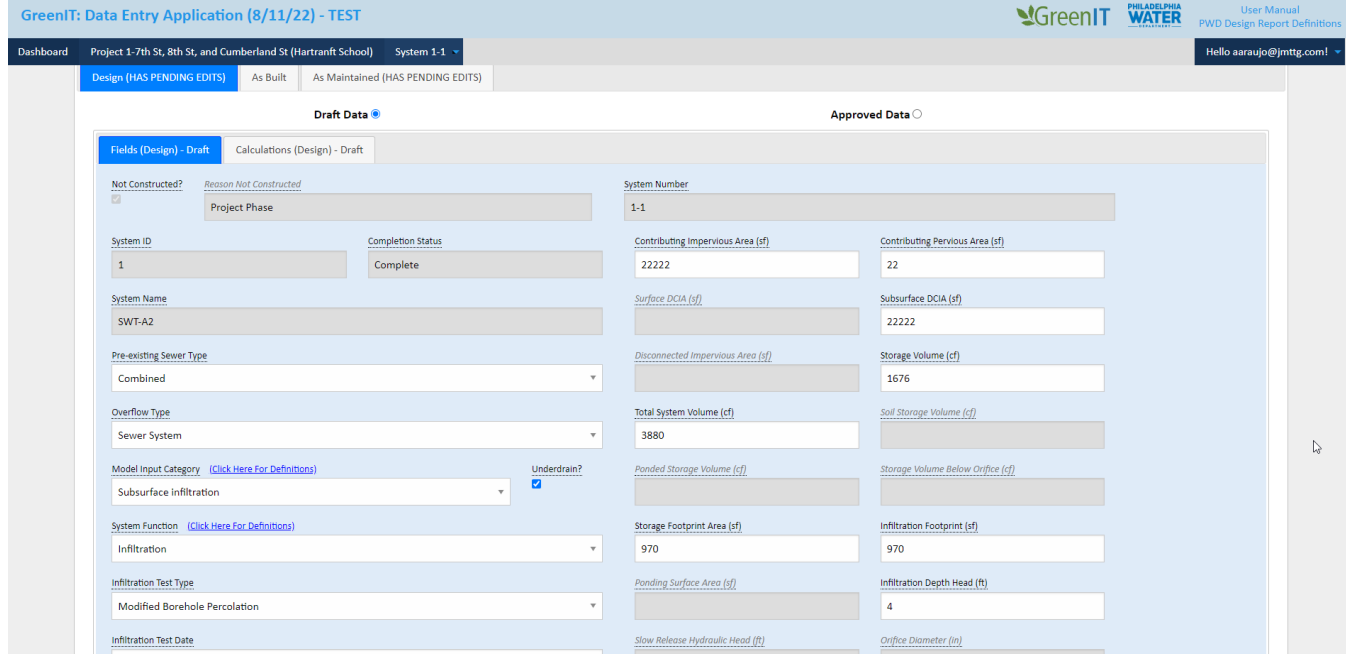

3. If there are pending changes awaiting approval, the user will see Draft and Approved data.

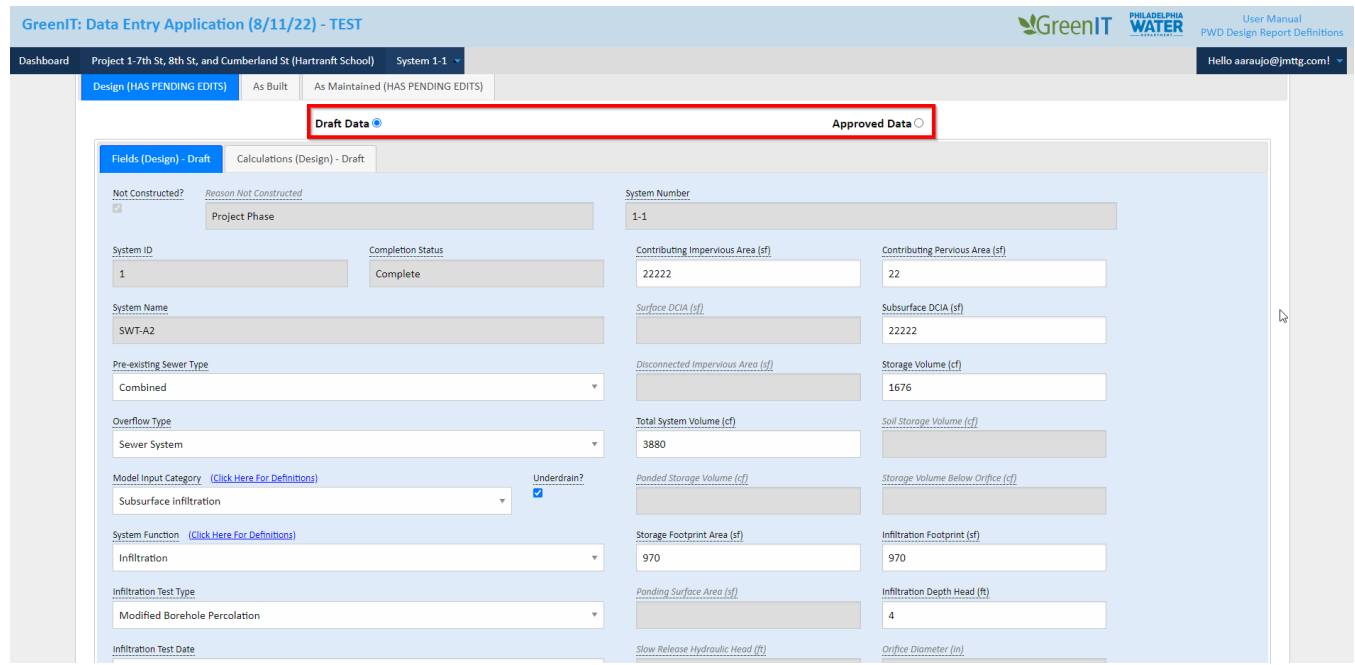

4. If the user would like to edit a different phase than the current, they can click tab for the phase and then the "Edit Phase" button.

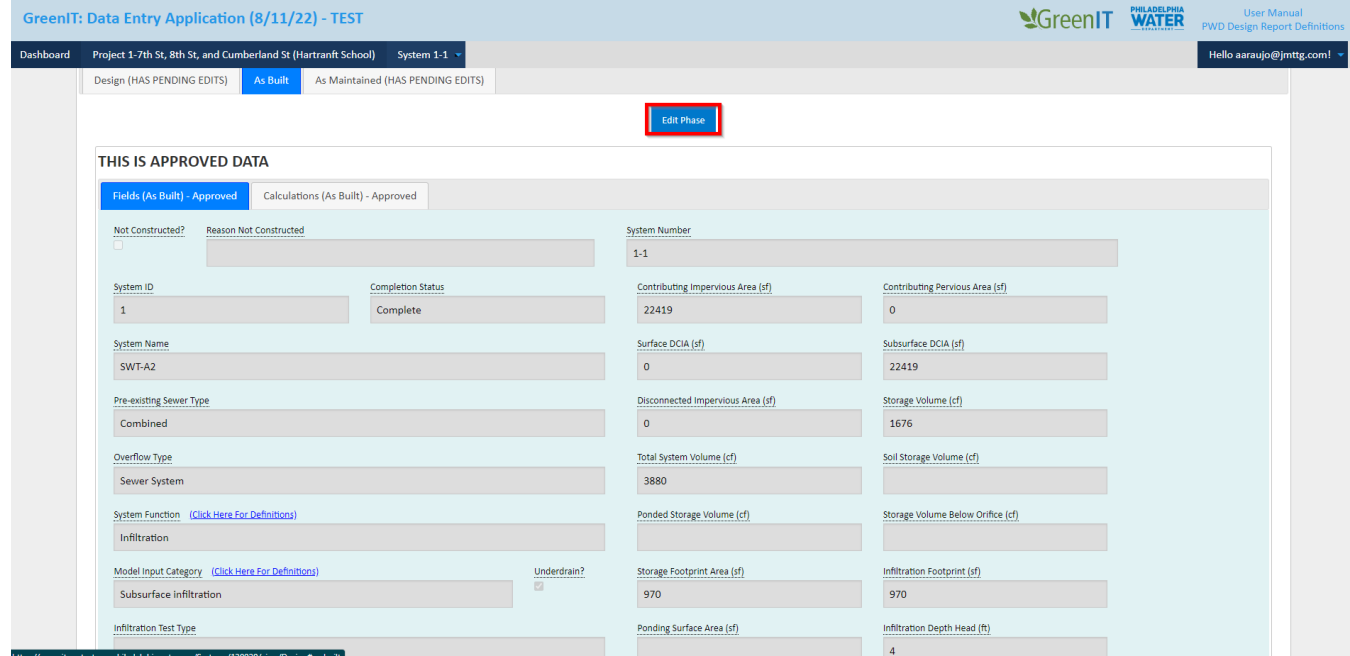

5. User selects save and system and associated information is updated. The App notifies the user if required values are missing as the save is being completed.

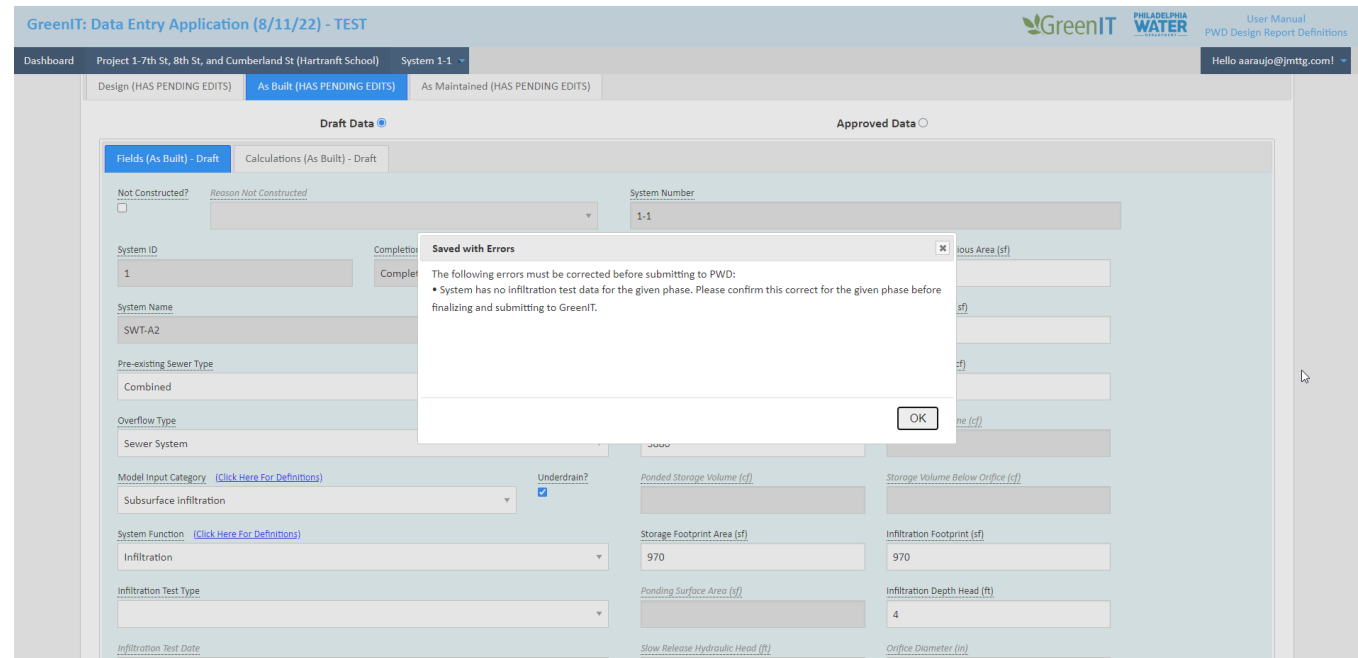

6. User can view system level calculations by clicking the 'Calculations' tab.

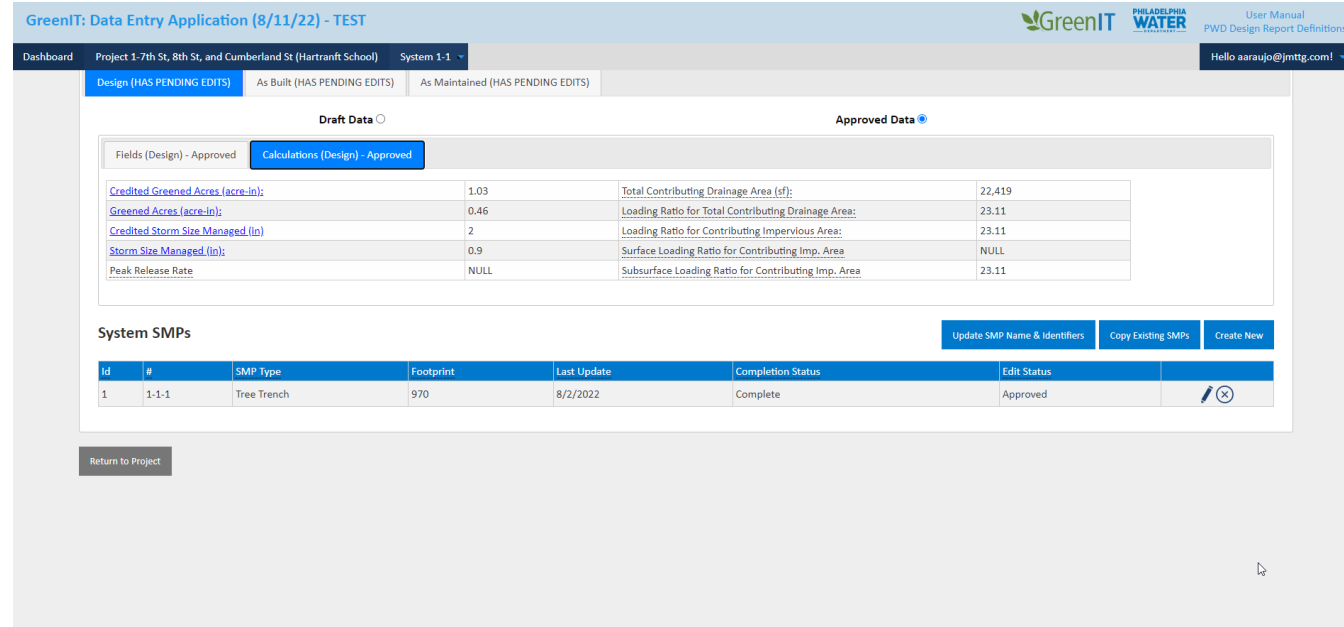

### <span id="page-27-0"></span>**Delete System**

1. On the Project Edit page, user selects the system to be deleted.

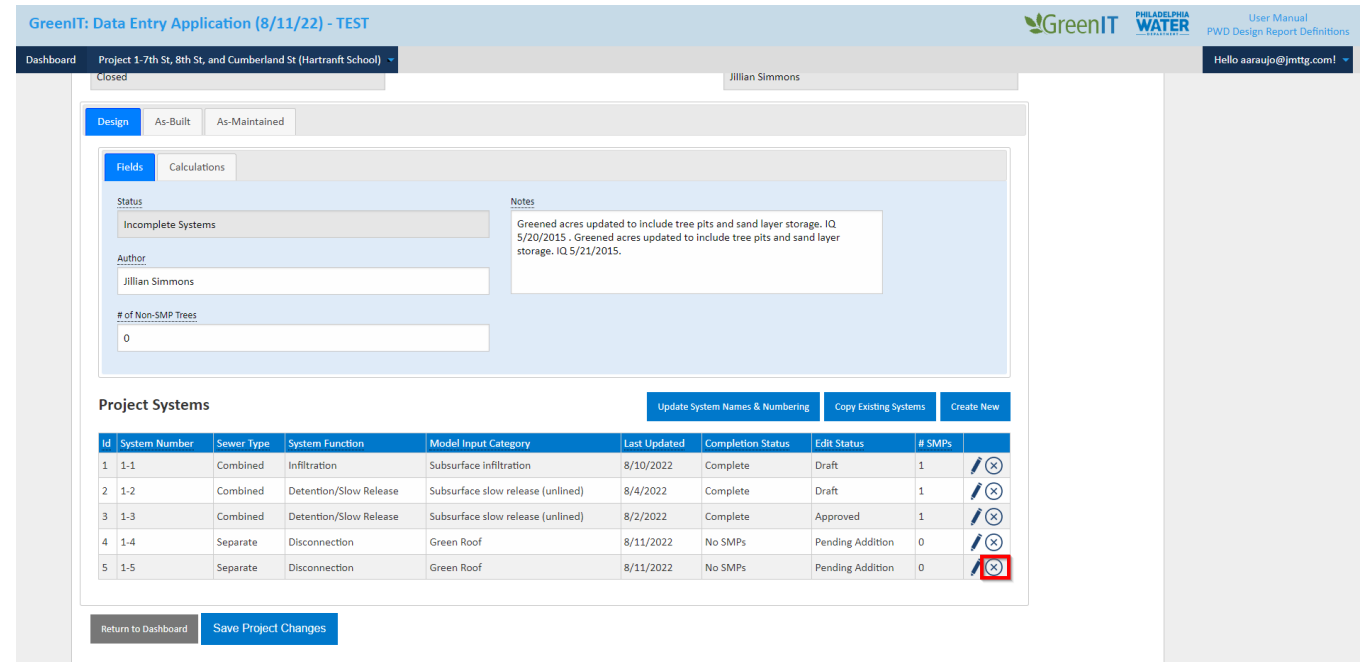

#### 2. Apps asks user to confirm deletion.

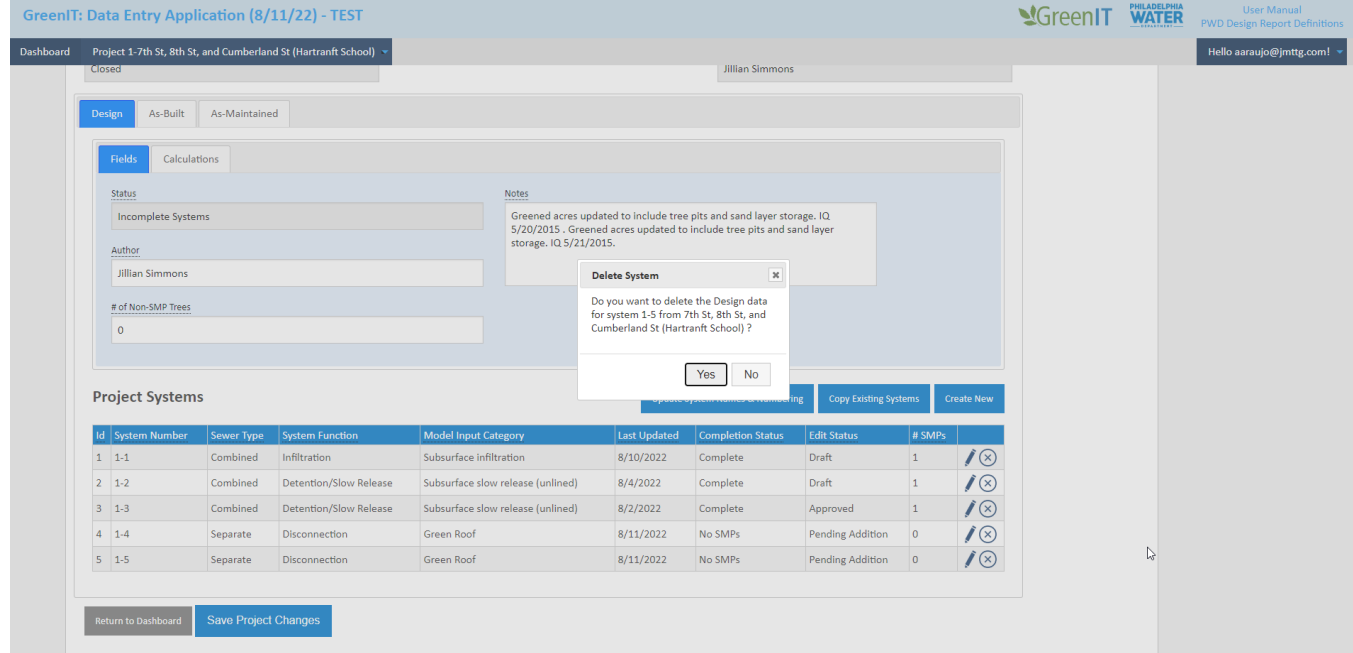

3. User selects 'Yes' to confirm deletion, and system and associated SMP's are deleted from Project Edit Screen.

#### <span id="page-28-0"></span>**Create Data for Phase**

1. On the Project Edit page, user selects "Create (Phase) Data". The phase will correspond tab user is on: Design, As-Built, or As-Maintained. If no data needs to be created for that phase, then the button will not be present.

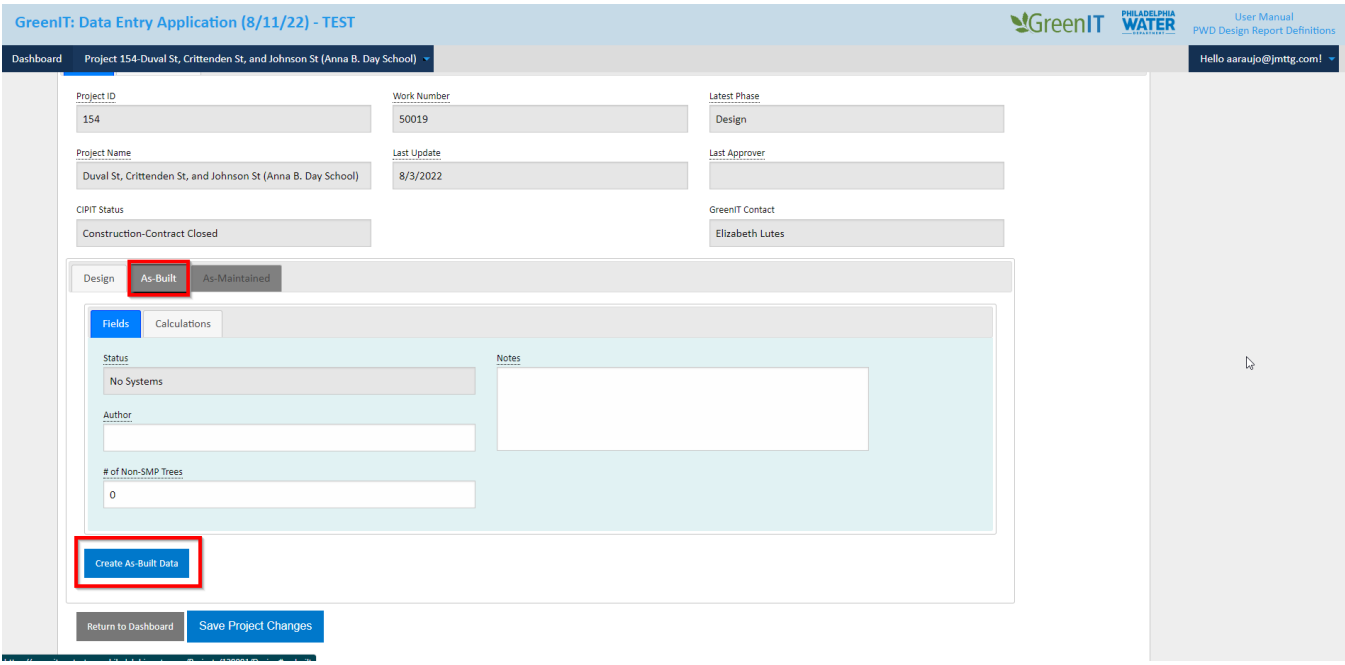

2. The "Create Missing Design Data?" page opens and indicates which items are missing from the current phase. User clicks "OK" to create data.

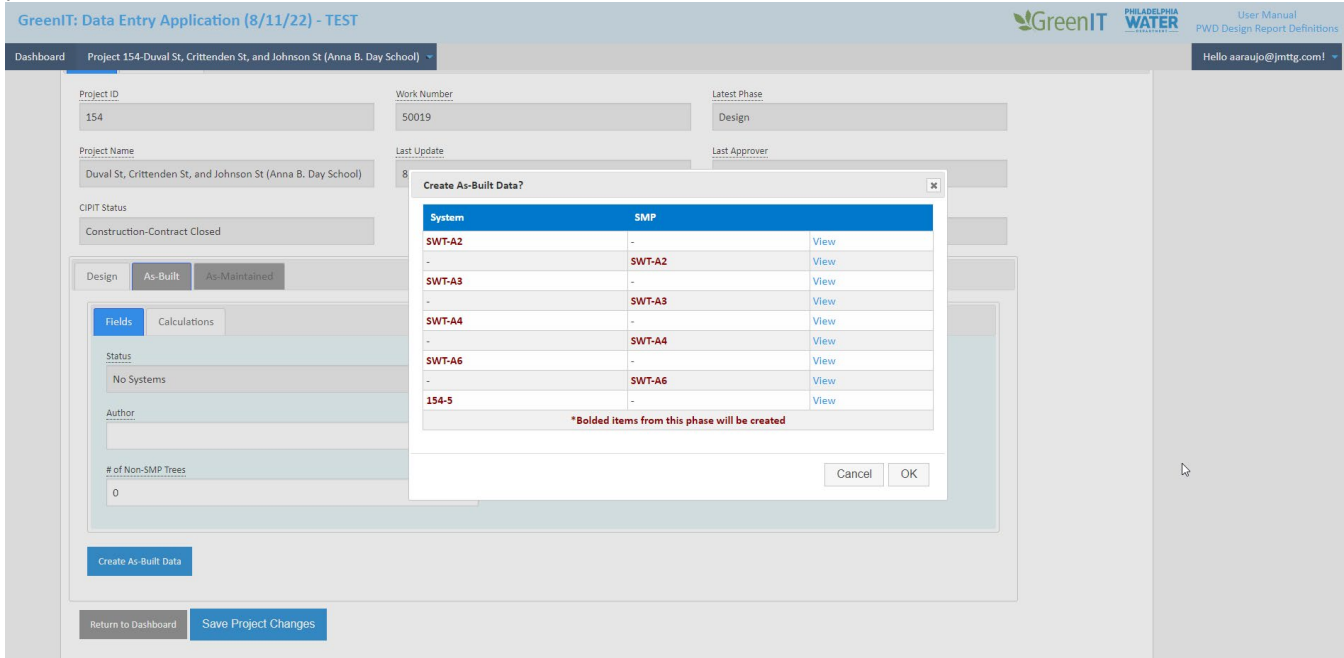

3. Data is created and accessible from the System page.

### <span id="page-29-0"></span>**Return to Project Dashboard**

User can return to Project Dashboard by selecting 'Return To Dashboard'

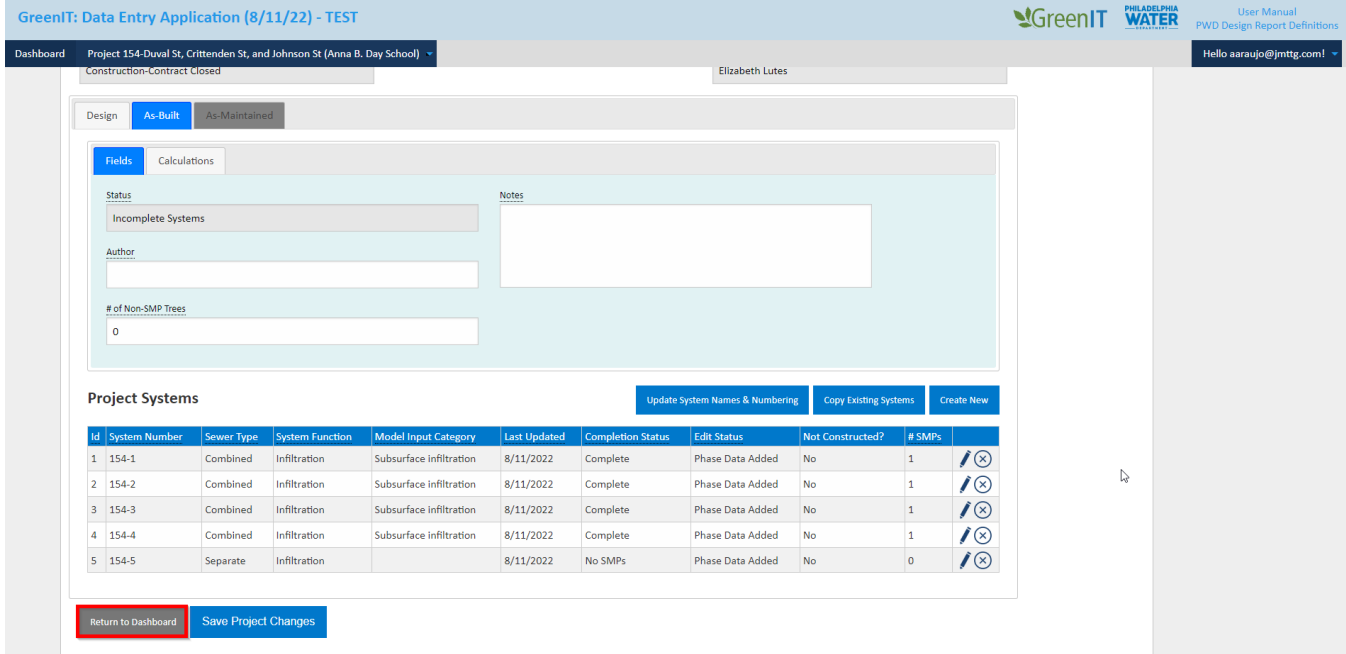

### <span id="page-30-0"></span>SMPs

The system edit screen provides the ability for a user to add a SMP to a system, to copy an existing SMP and add it to the system, to edit an existing SMP, to delete a SMP, to return to the system details page, to update SMP identifiers, and to return to the project dashboard.

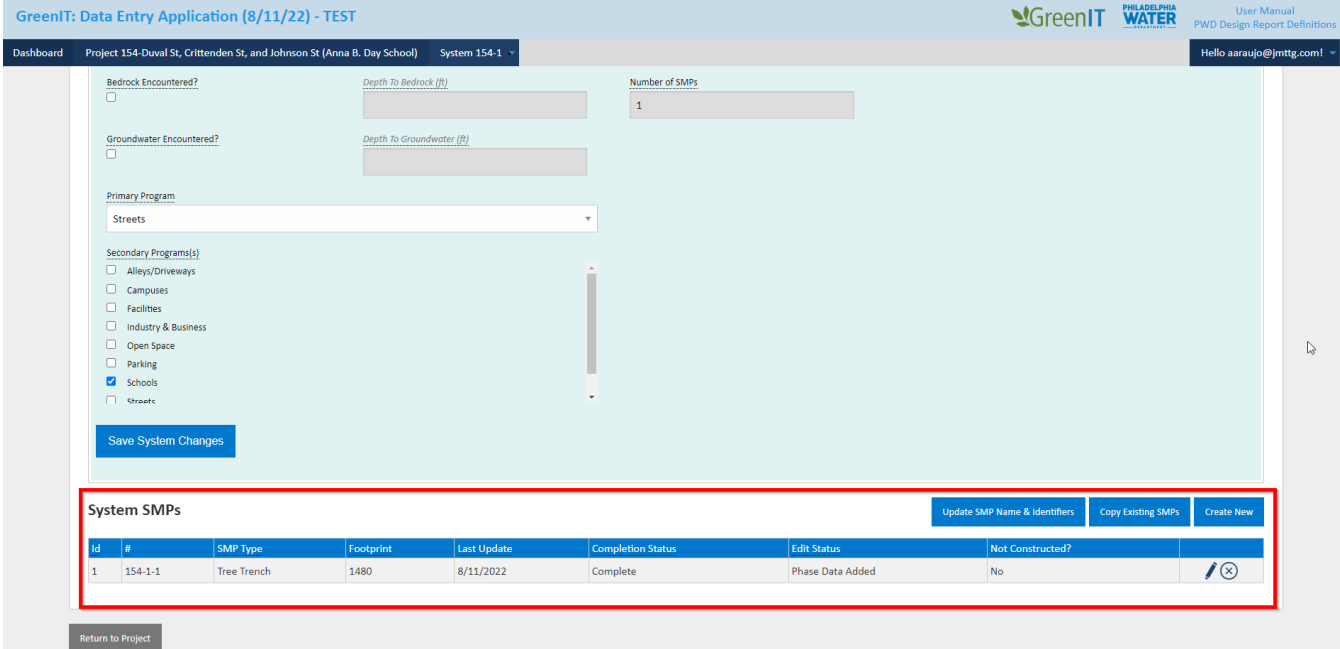

#### <span id="page-31-0"></span>**Add SMP**

A user can add a new SMP to the system. The steps involved include:

1. User selects 'Create New' at bottom of System Edit page

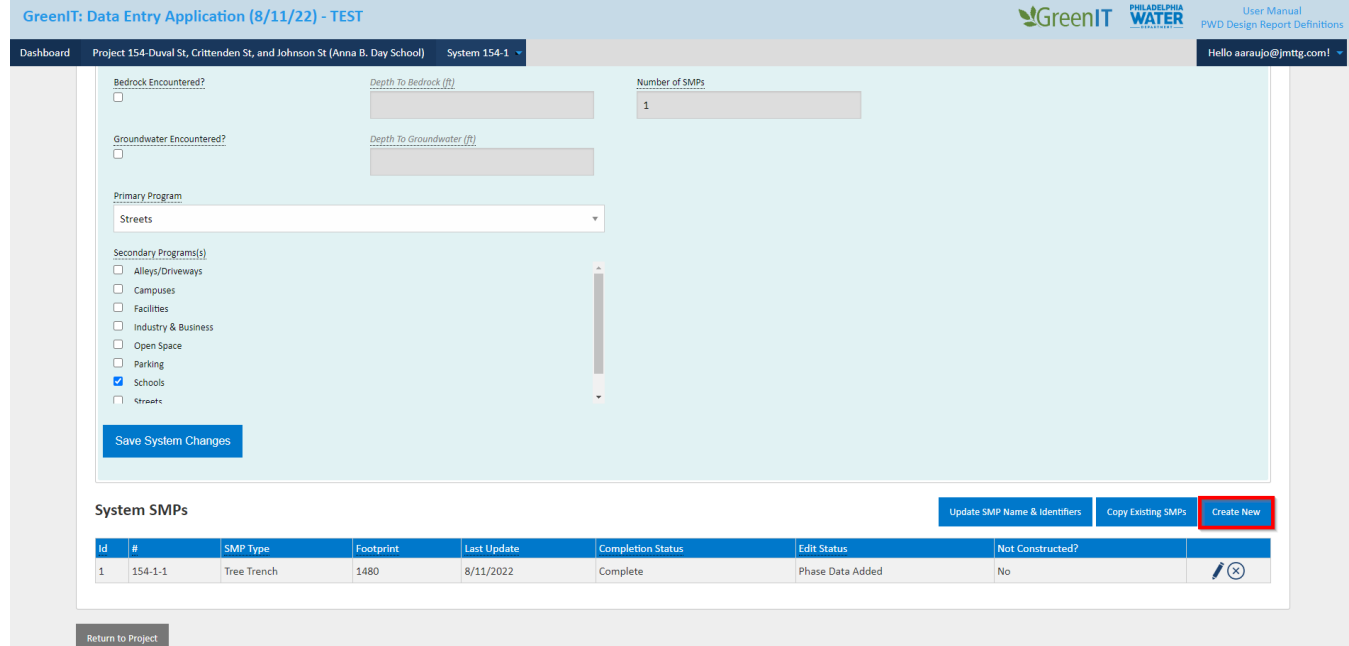

2. User is brought to the Create New SMP Page.

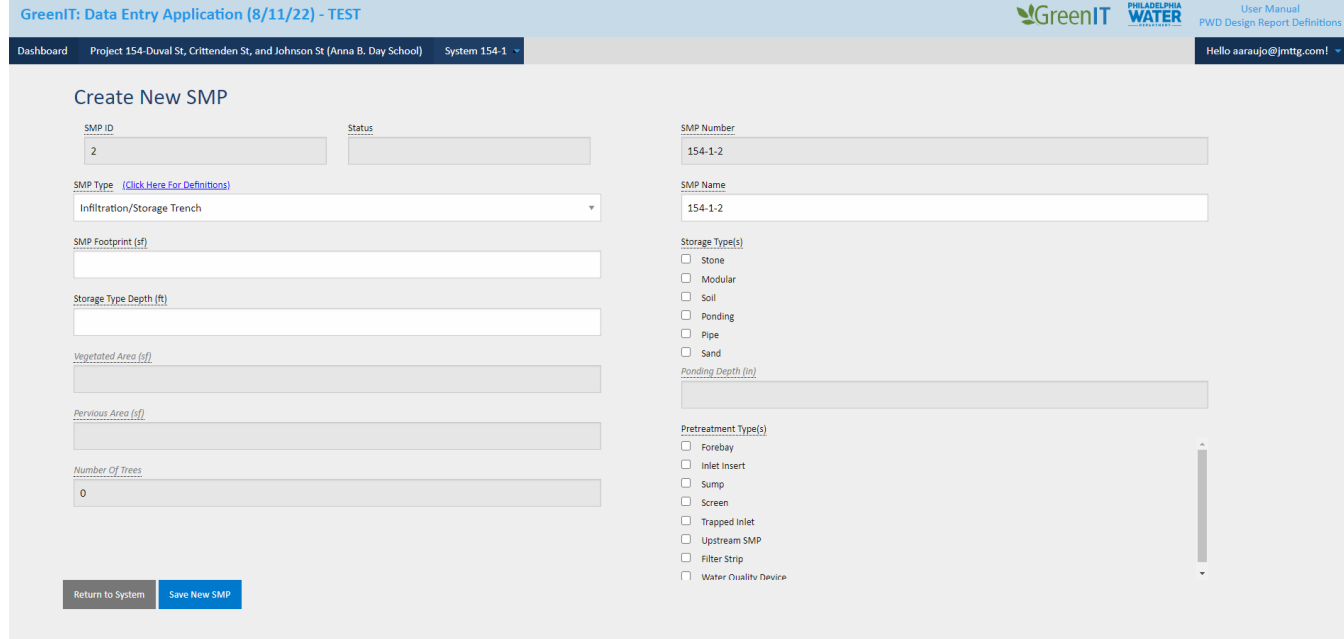

3. User enters SMP information **(NOTE: Users can decide which phases to create the data for via the checkboxes upon saving)**

- a. SMP ID is automatically generated sequentially and is only editable through the update SMP ID functionality.
- b. Name is editable through Update Name and Numbering feature.
- c. App warns user if project is missing required information. *See "Key App Business Rules" for additional background on required fields.*
- 4. User selects save and SMP and associated information is saved

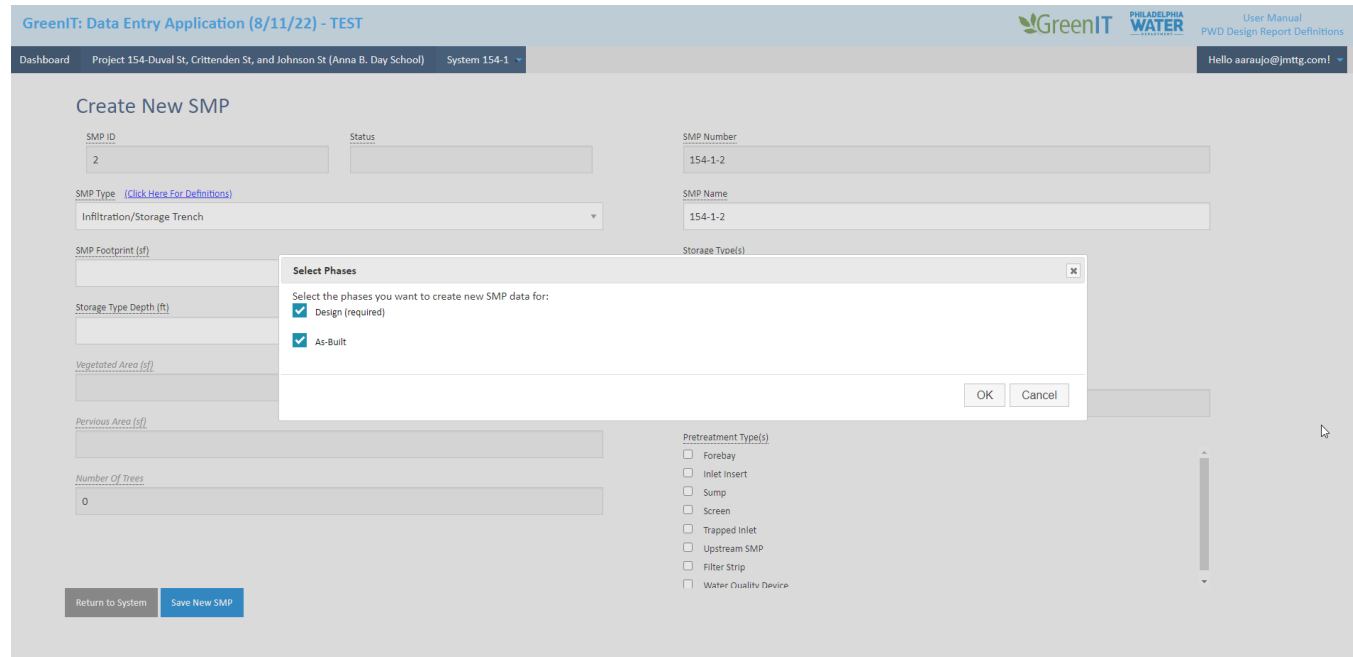

5. SMP is now viewable, editable, and delete-able on the system details page.

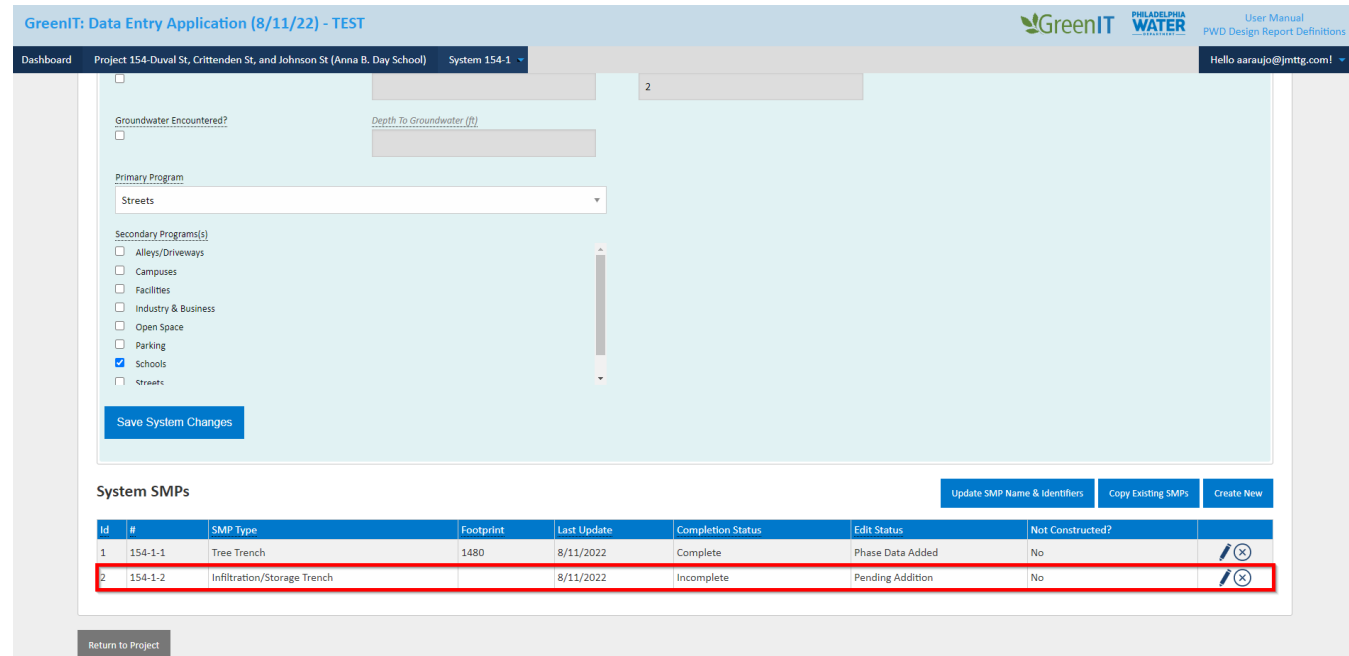

### <span id="page-33-0"></span>**Copy Existing SMP**

As an alternative to creating a new SMP, a user can copy an existing SMP(s) and add them to the system.

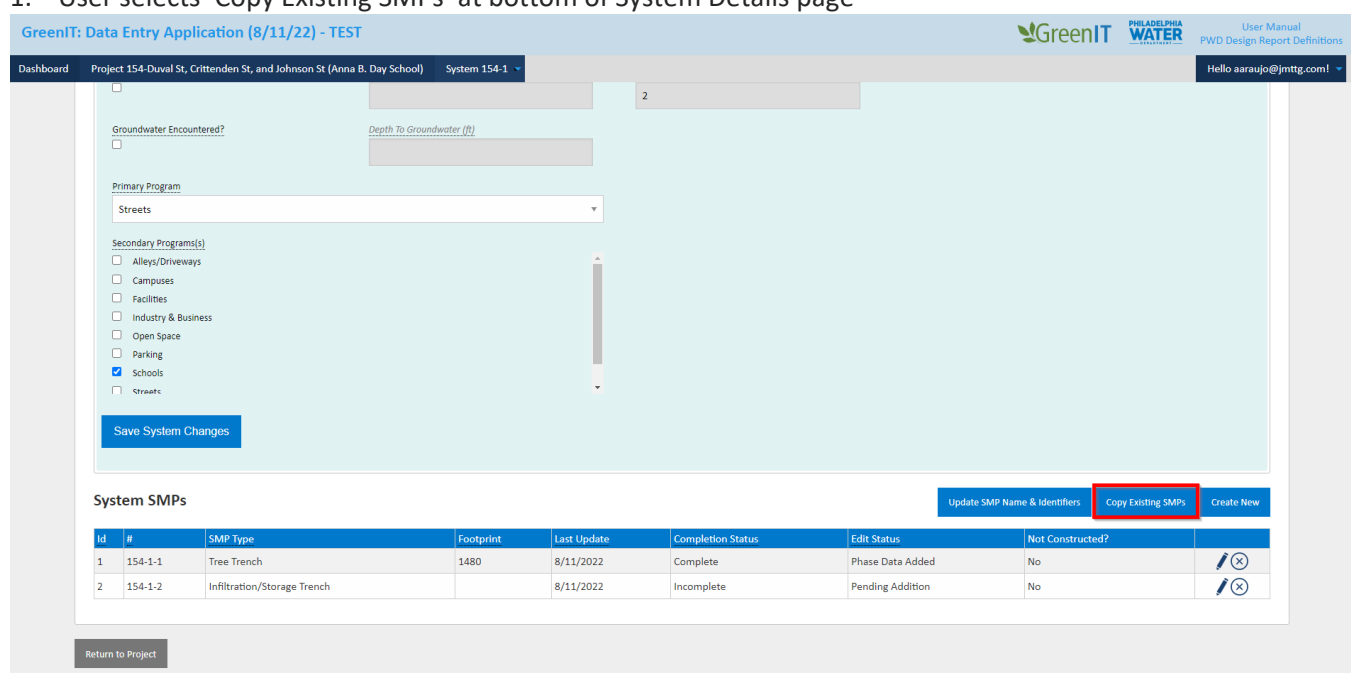

1. User selects 'Copy Existing SMPs' at bottom of System Details page

2. In the popup, the user selects the checkbox next to the SMP to be copied and types in the number of copies for each selected SMP. User then selects 'Copy Existing SMPs'.

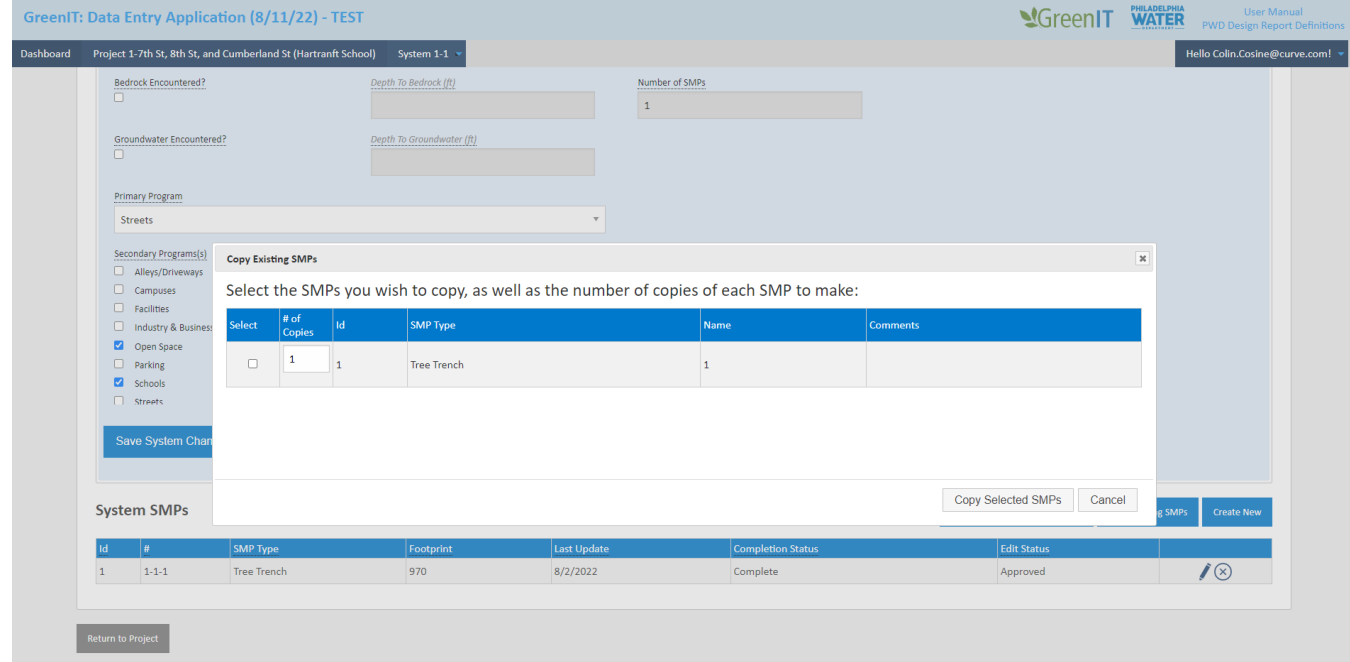

3. SMP is copied and added to the list of SMP's on the system details page.

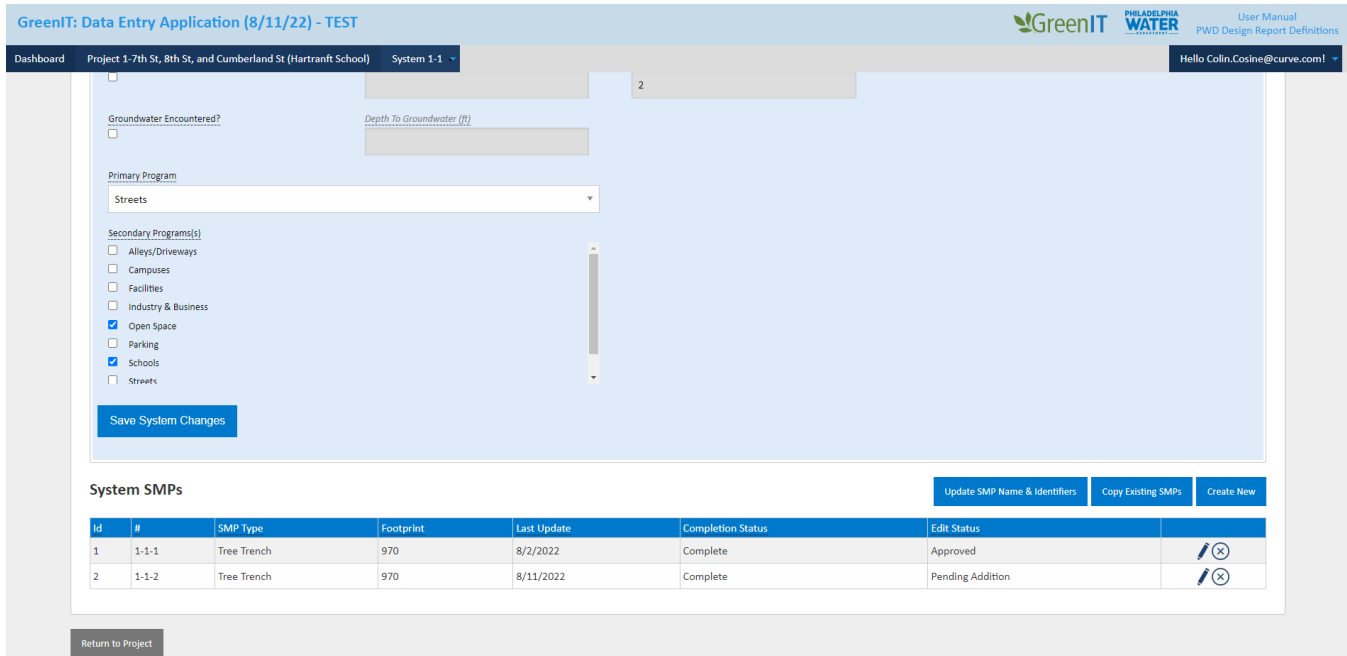

#### <span id="page-35-0"></span>**Edit SMP**

Return to Project

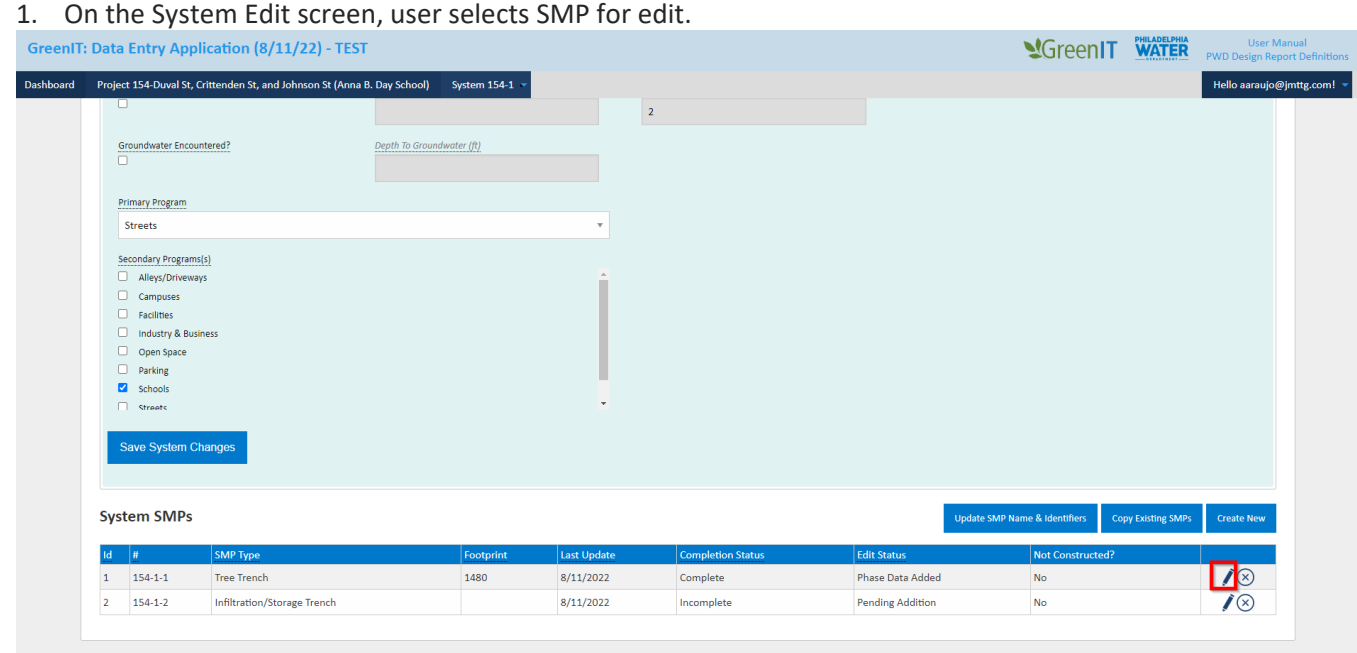

#### 2. The SMP Edit page opens and user edits information as desired.

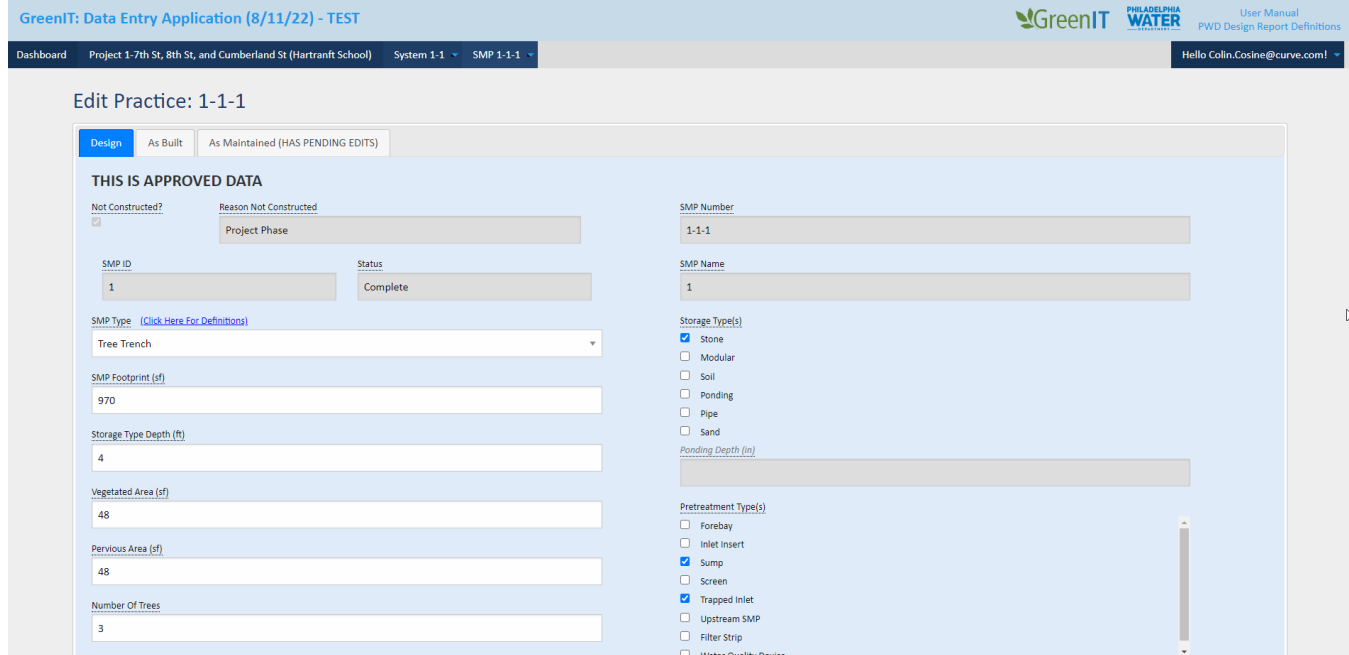

3. User selects save and SMP and associated information is updated.

#### <span id="page-36-0"></span>**Delete an SMP**

1. On the System Details page, user selects 'Delete' next to the SMP to be deleted (assuming the user has project edit rights).

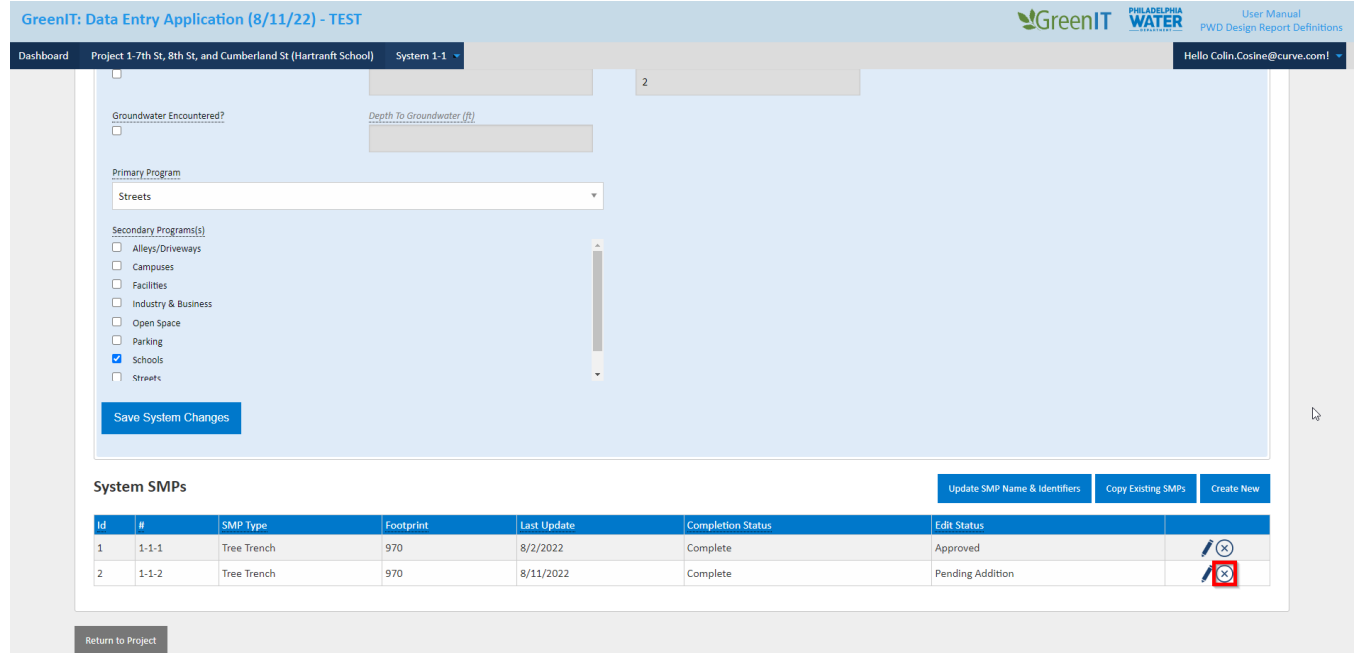

2. App will prompt user to confirm deletion.

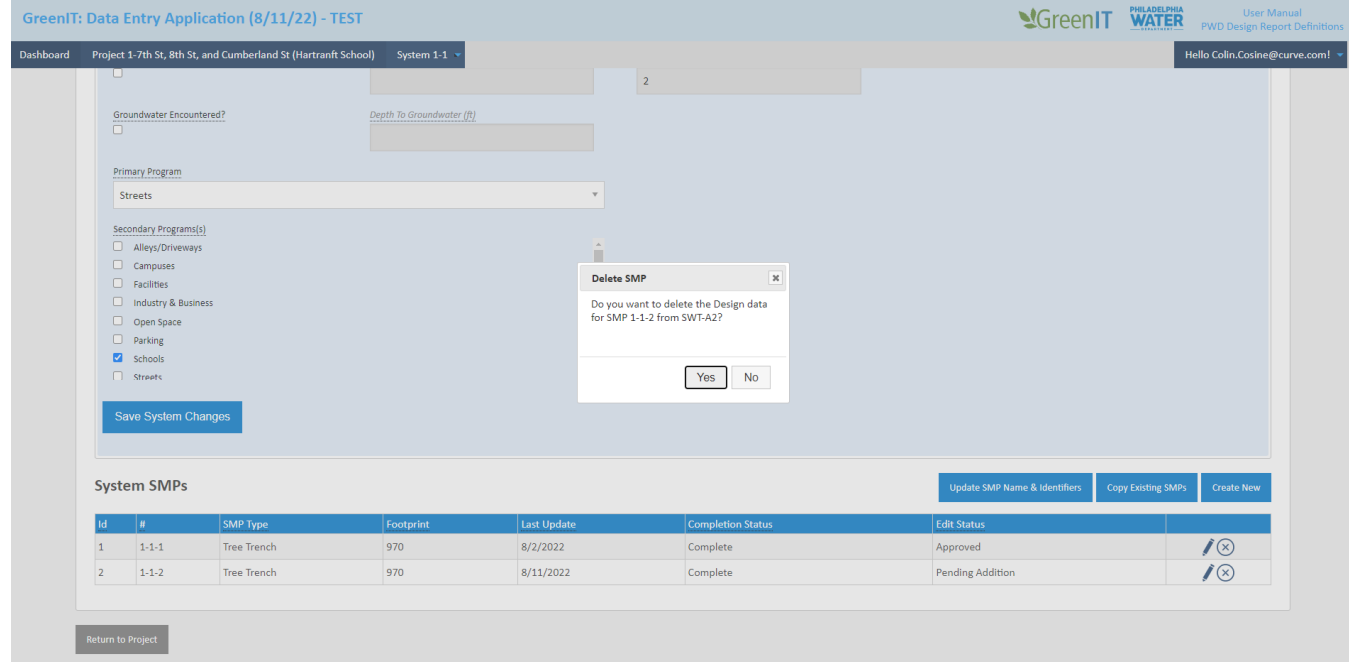

3. User selects 'Yes' to confirm deletion and SMP is deleted from System Details Screen.

### <span id="page-37-0"></span>**Return to Project Edit Page**

User can return to Project Details page by selecting clicking on the project name in the navigation bar.

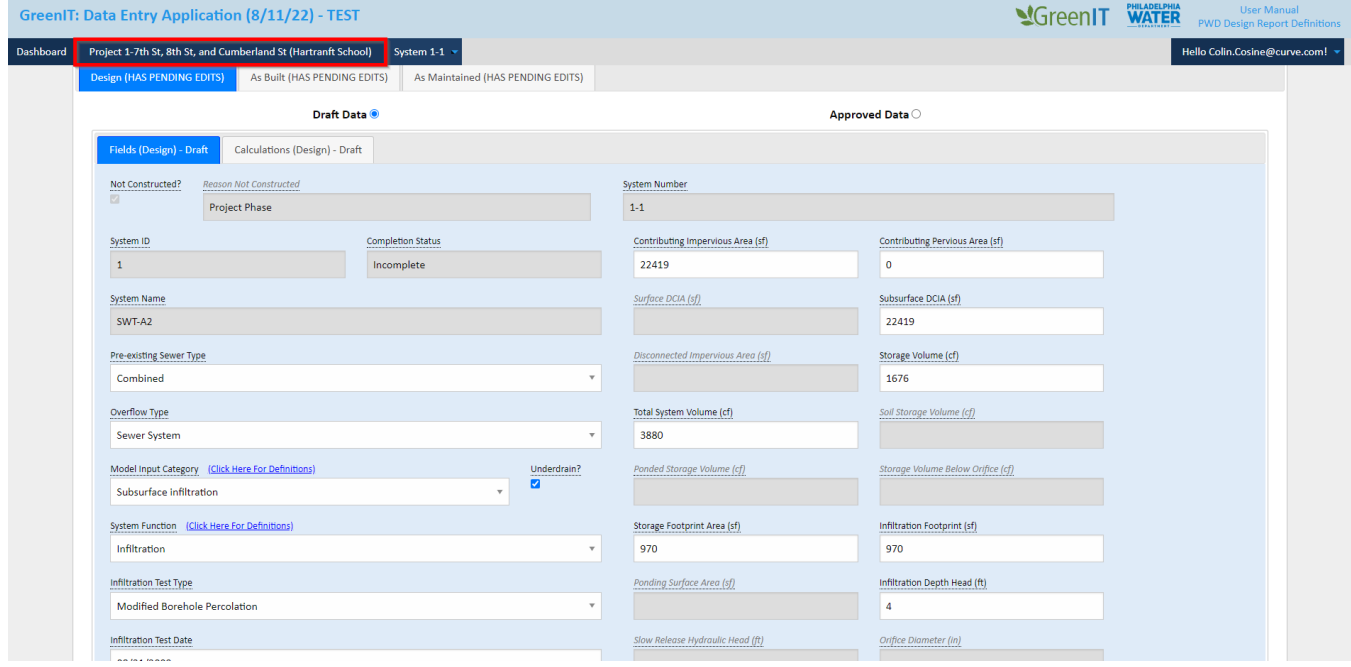

## <span id="page-38-0"></span>SUBMISSION AND APPROVAL

This section covers the submission and approval process whereby data from the Web-based GreenIT Data Entry Application is submitted to PWD approvers who can authorize import into PWD's GreenIT system through a nightly file transfer process. Data in the application will either be in a 'Draft' or 'Approved' state, which is further defined as:

- **DRAFT** data that has not yet been approved and transferred to PWD's GreenIT system.
- **APPROVED** final data as stored in PWD's GreenIT system.

#### <span id="page-38-1"></span>**Submit For Review**

After Editing or Adding new data for any phase and saving, the edited data will be a draft until it has been approved by a PWD approver.

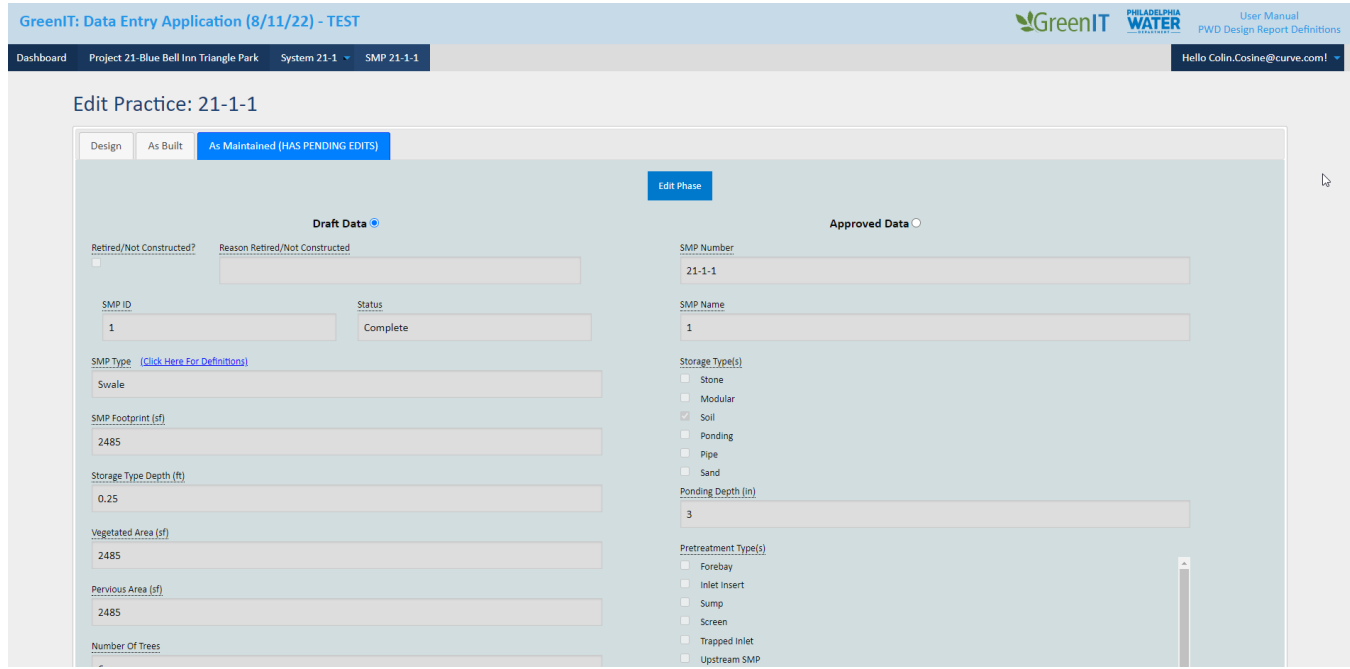

1. Once all required information has been filled out and saved, the user will click the "Submit Changes" button next to their project on the Dashboard.

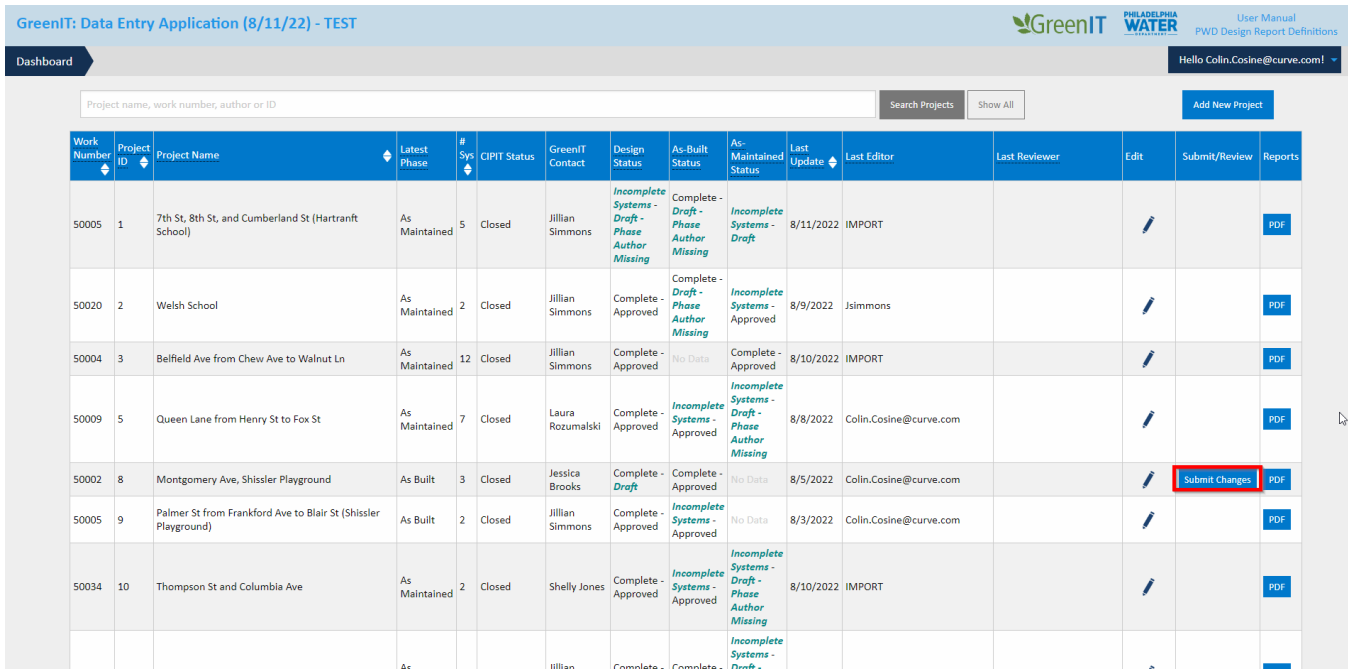

2. A pop up will display asking the user which phase data to submit depending on the edits they have made. Once the user selects all of the information that they would like to submit for review, they will click the "Submit Data for Review" button to continue.

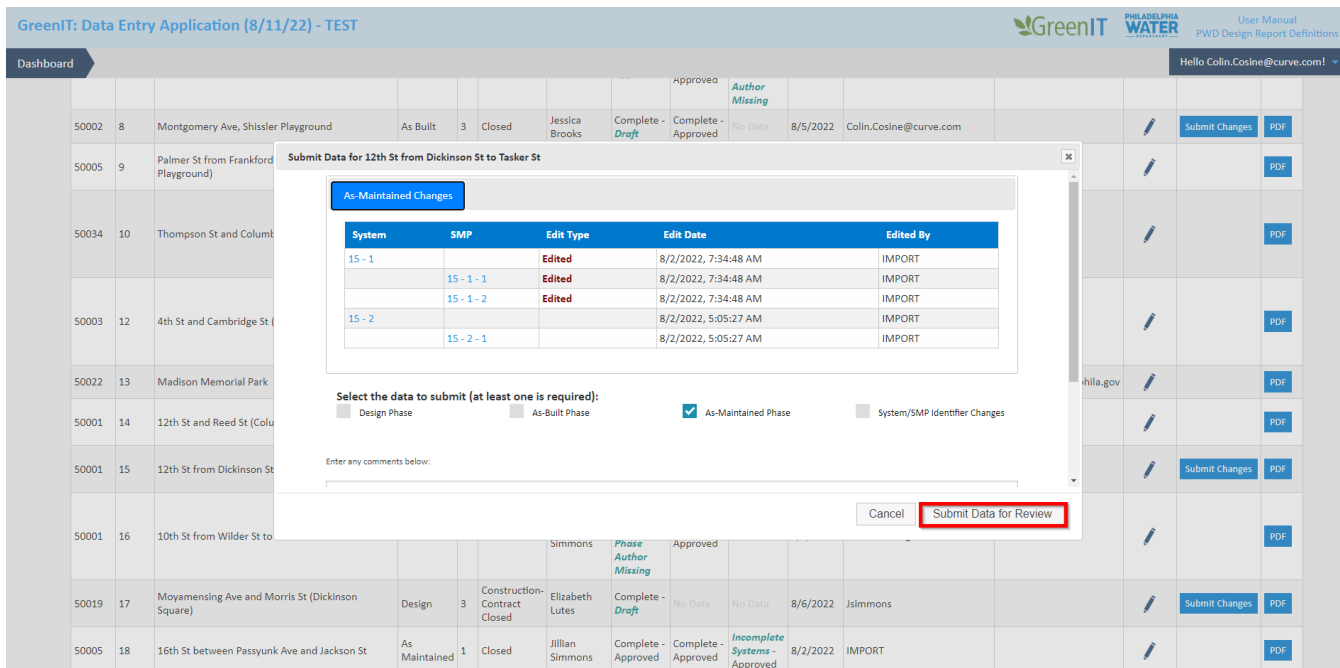

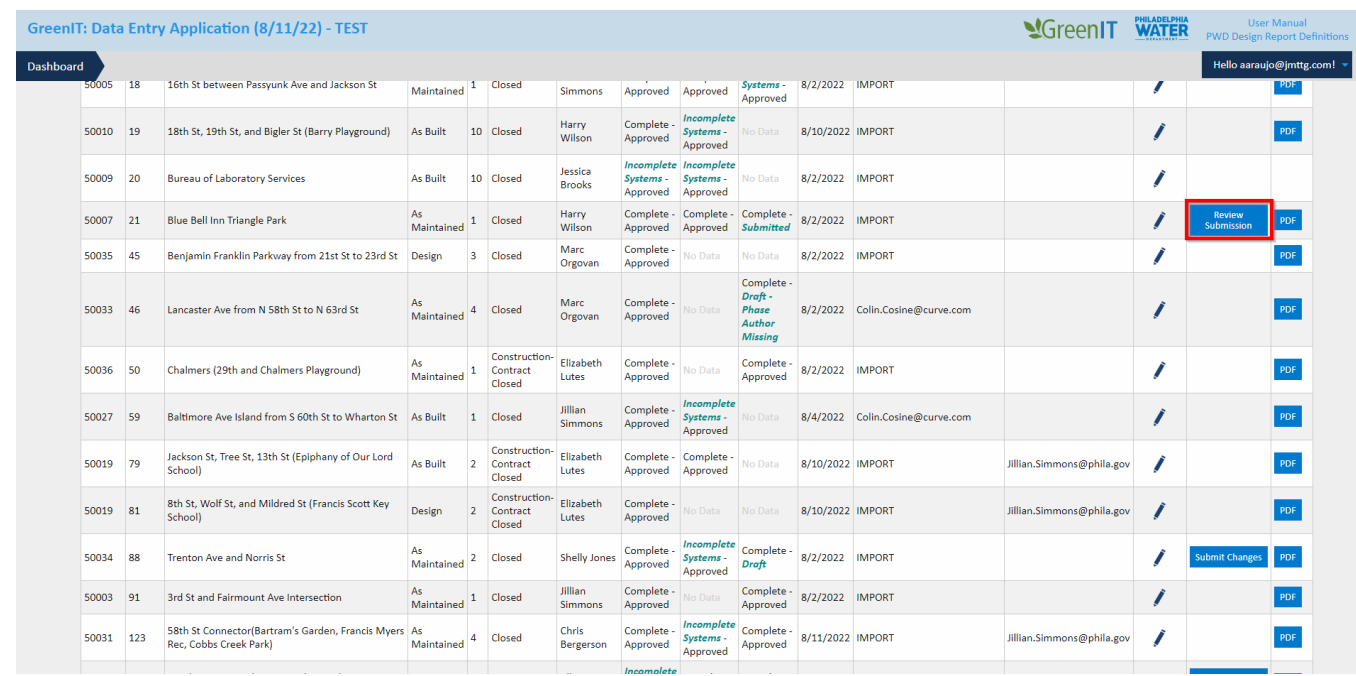

3. User will now see "Submission Pending" in the Submit/Review column.

#### <span id="page-40-0"></span>**Approval Data**

1. When a project is submitted for review, the selected reviewer user will receive a notification via email. After login, the reviewer will go to the "Approve Edit Requests" tab in the "Hello! [username]" dropdown or click on the link in the automatically generated email.

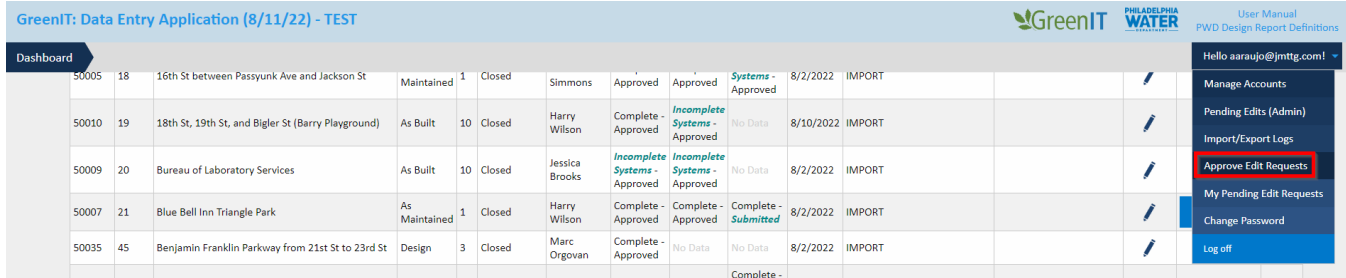

2. Reviewer user will click "Review Submitted Edits" next to the project they would like to review.

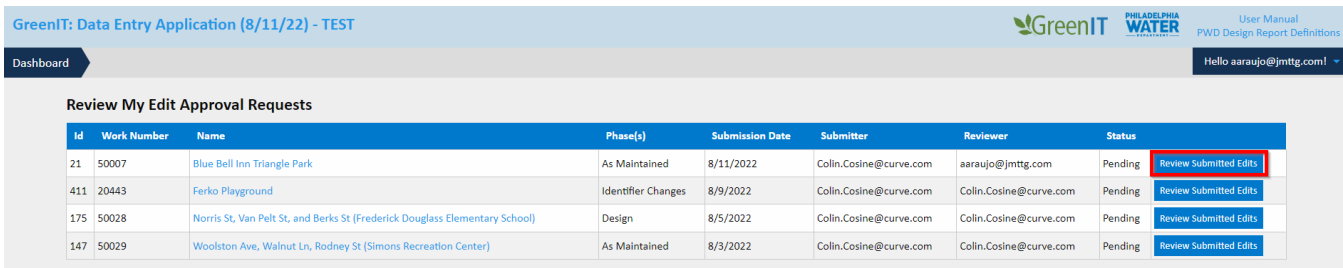

3. User can view the data from the Project level by clicking on the Project Name (red), the System level by clicking on the System Name (green), or the SMP level by clicking on the SMP Name (yellow).

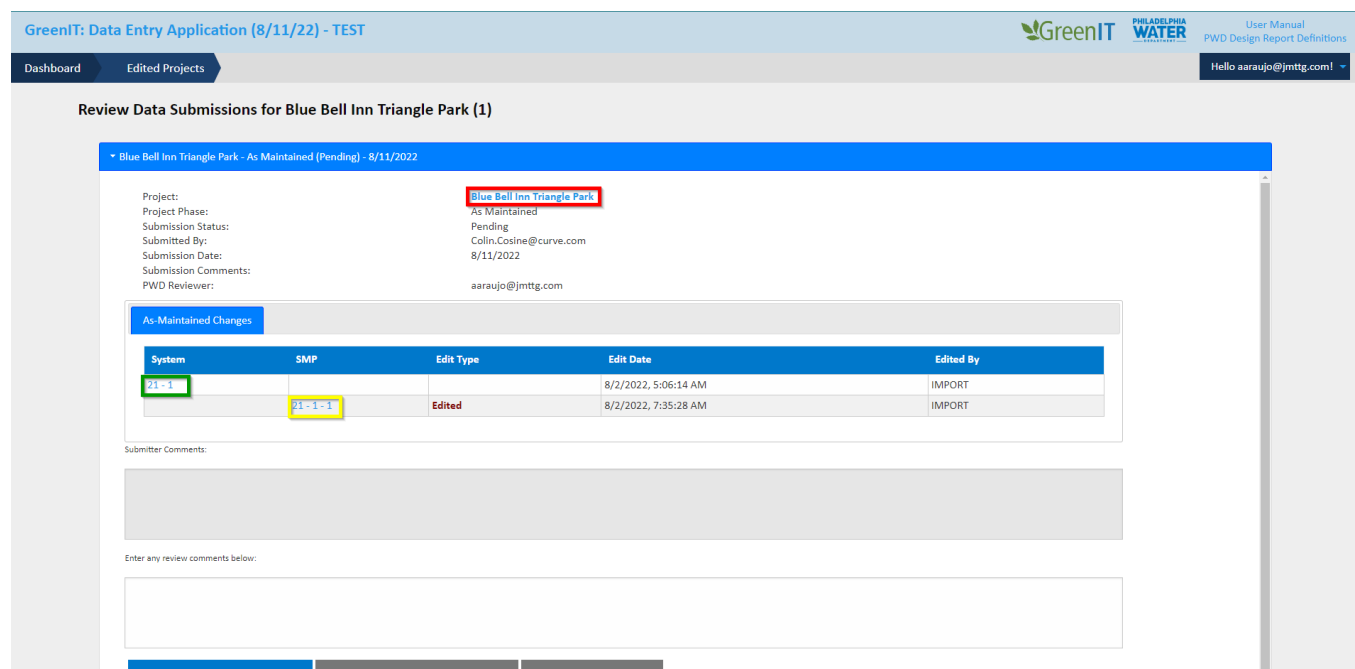

4. After reviewing data, if the PWD Approver determines the information is sufficient and can be approved, they will select the "Approve and Submit to GreenIT" button from the review page.

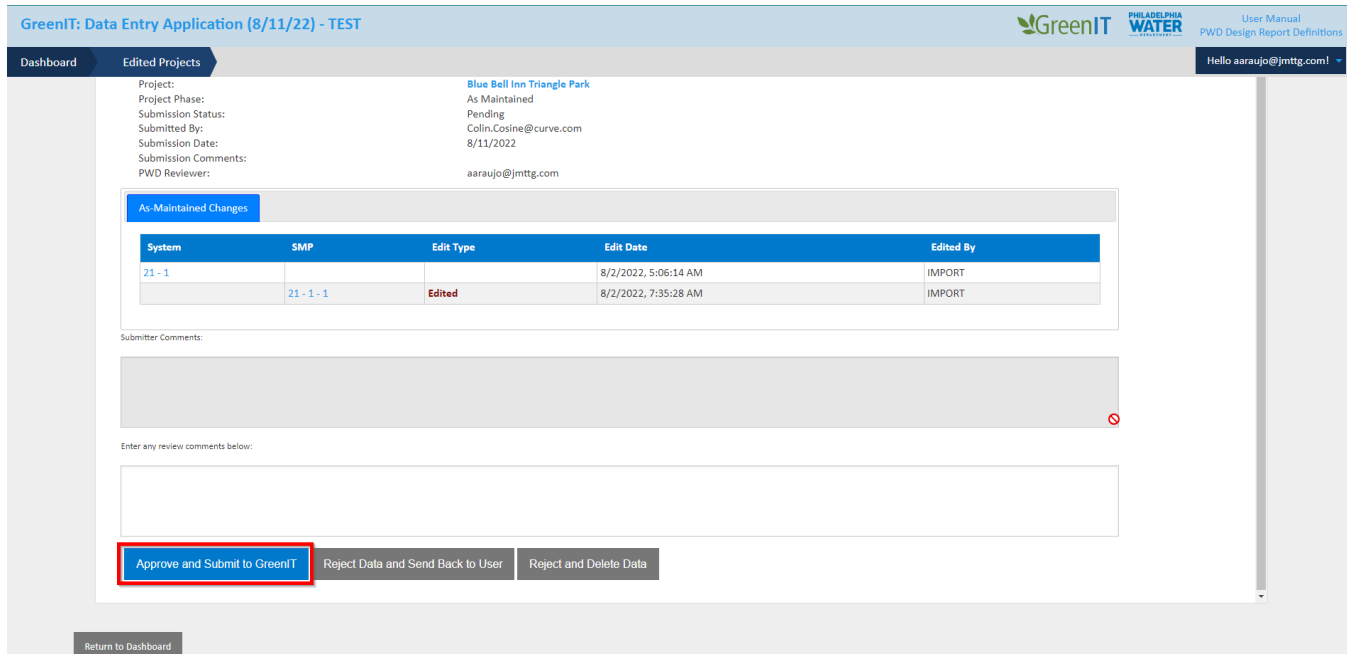

5. User will receive a confirmation message and click "OK" to complete the review.

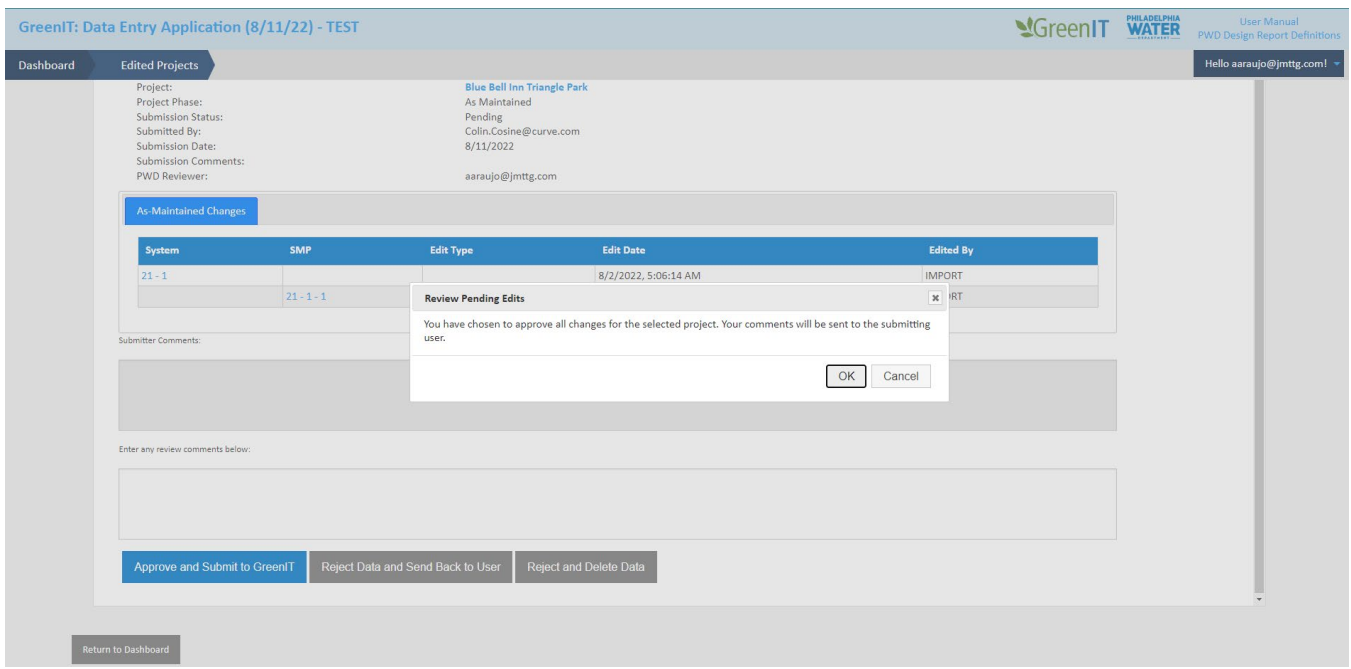

- 6. User is informed the project changes have been made.
- *7. Approved data will show up the next day in PWD's GreenIT system. After the nightly data transfer is complete, user will be able to see the edited data is approved.*

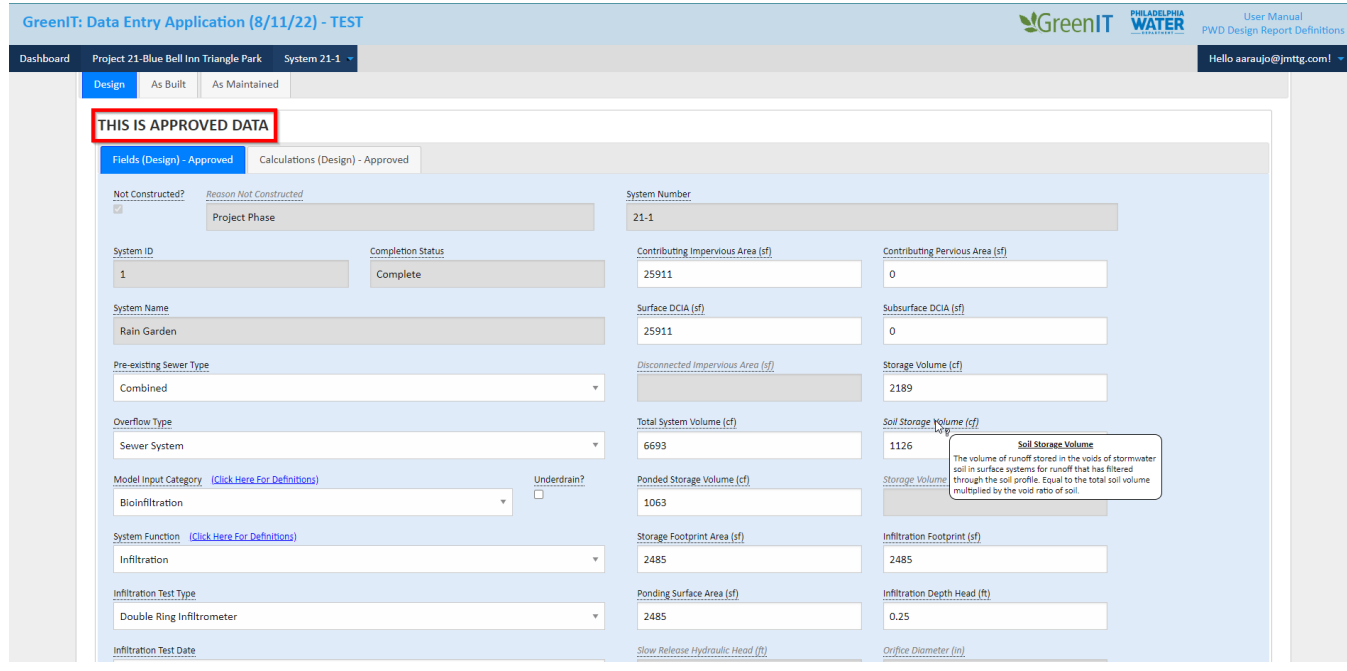

#### <span id="page-43-0"></span>**Reject Back to User**

1. After reviewing data, if the PWD approver determines the information needs to be returned back to the submitting user, they will select the "Reject Data and Send Back to User" button from the review page.

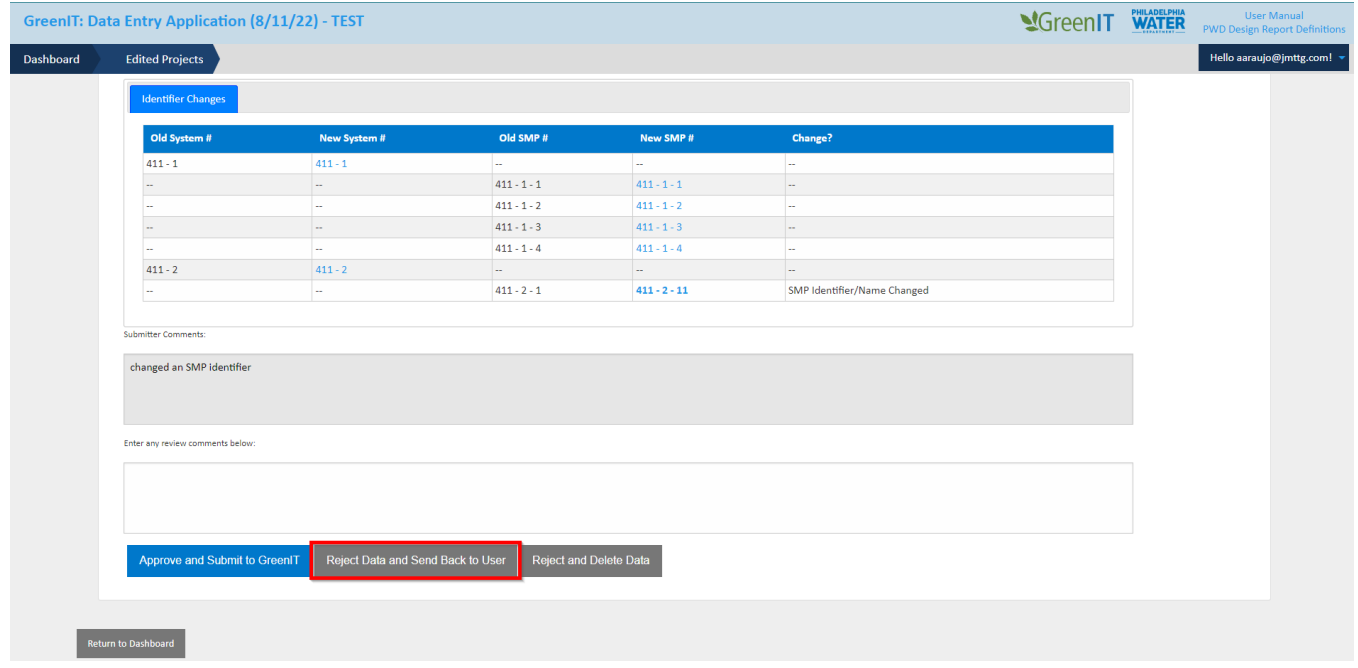

2. User will receive a message confirming the return and will click "OK" to confirm.

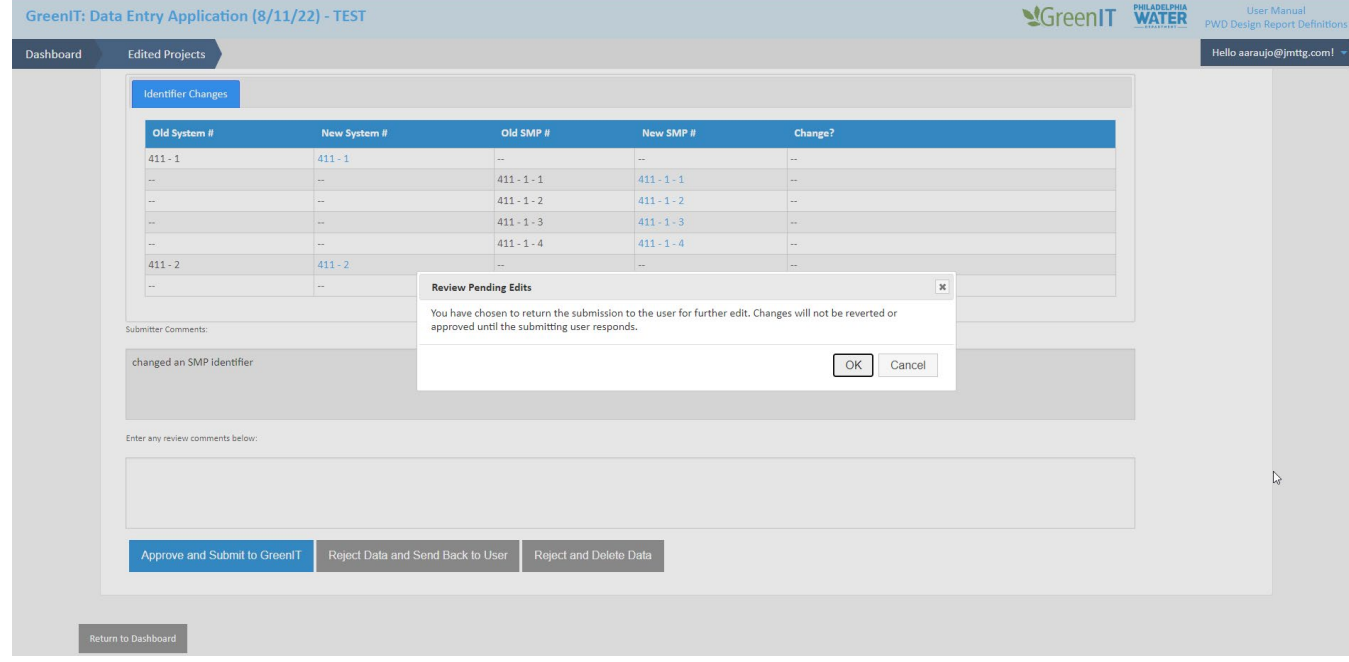

3. User will receive a message confirming the rejection. Submitter will then need to resubmit changes based on reviewer feedback.

#### <span id="page-44-0"></span>**Reject and Delete Data**

1. After reviewing data if the PWD approver determines the information needs to be rejected, they will select the "Reject and Delete Data" button from the review page.

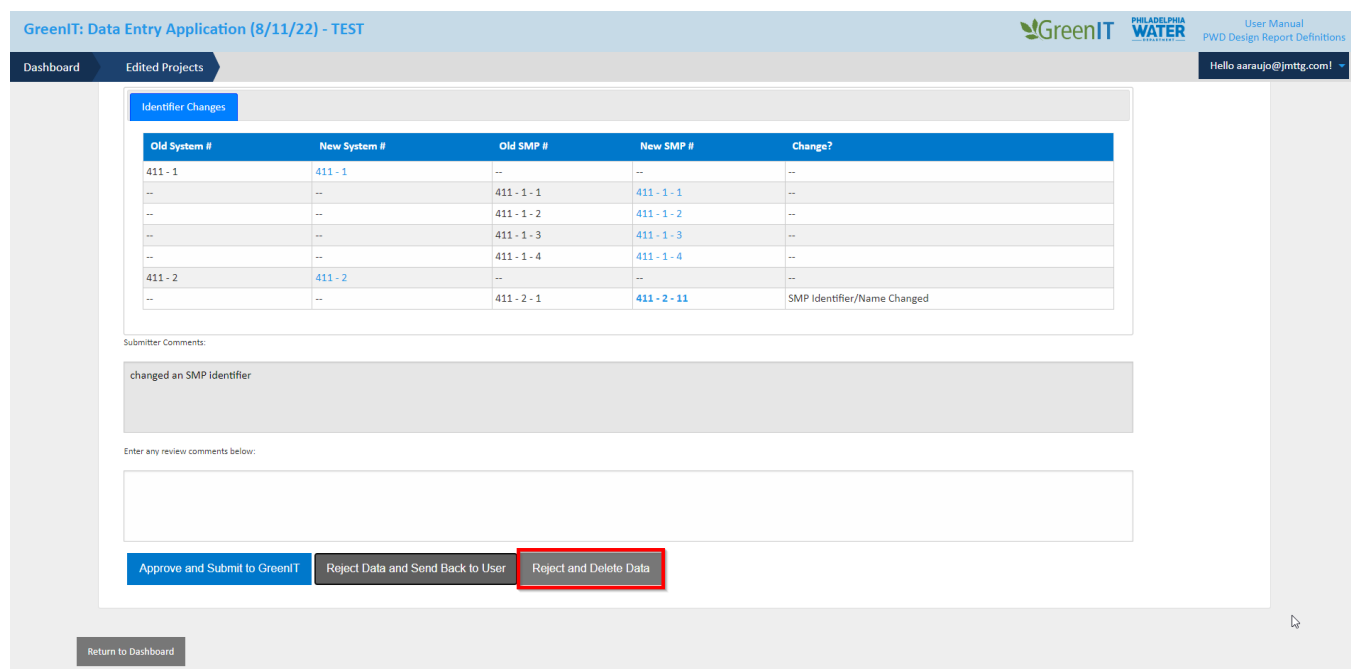

2. User will then be prompted to confirm their choice. To confirm the user will then click "OK" to complete this proves and send comments back to the submitter.

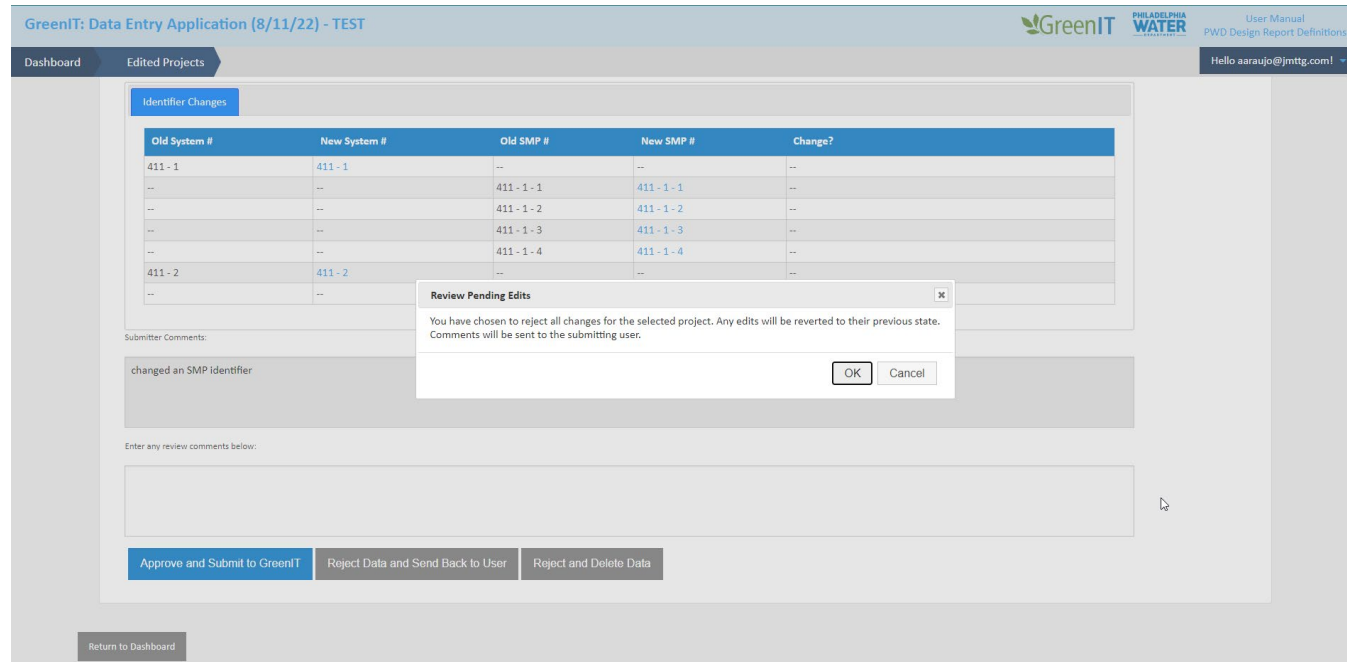

## <span id="page-45-0"></span>CREATE REPORTS

The reporting functionality provides the user with the ability to create the required .pdf reports.

The steps involved with generating reports are:

1. The user selects the project for which to generate a report by clicking the desired report type to the left of the project on the dashboard.

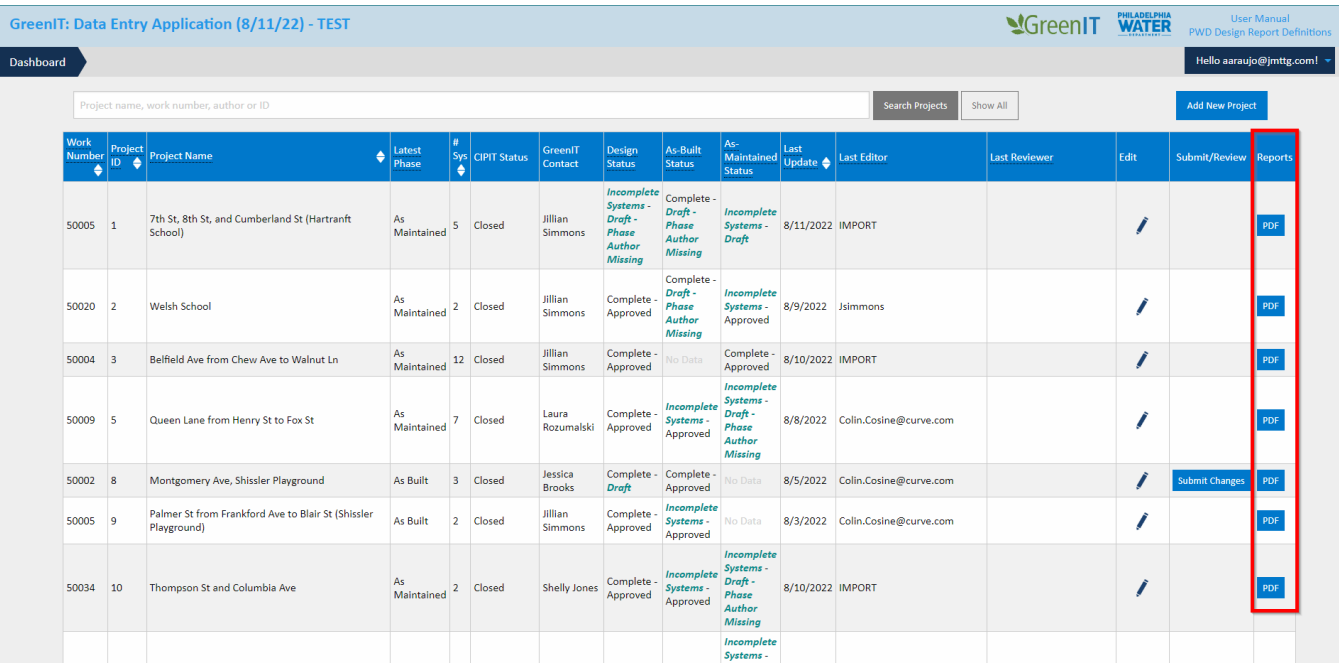

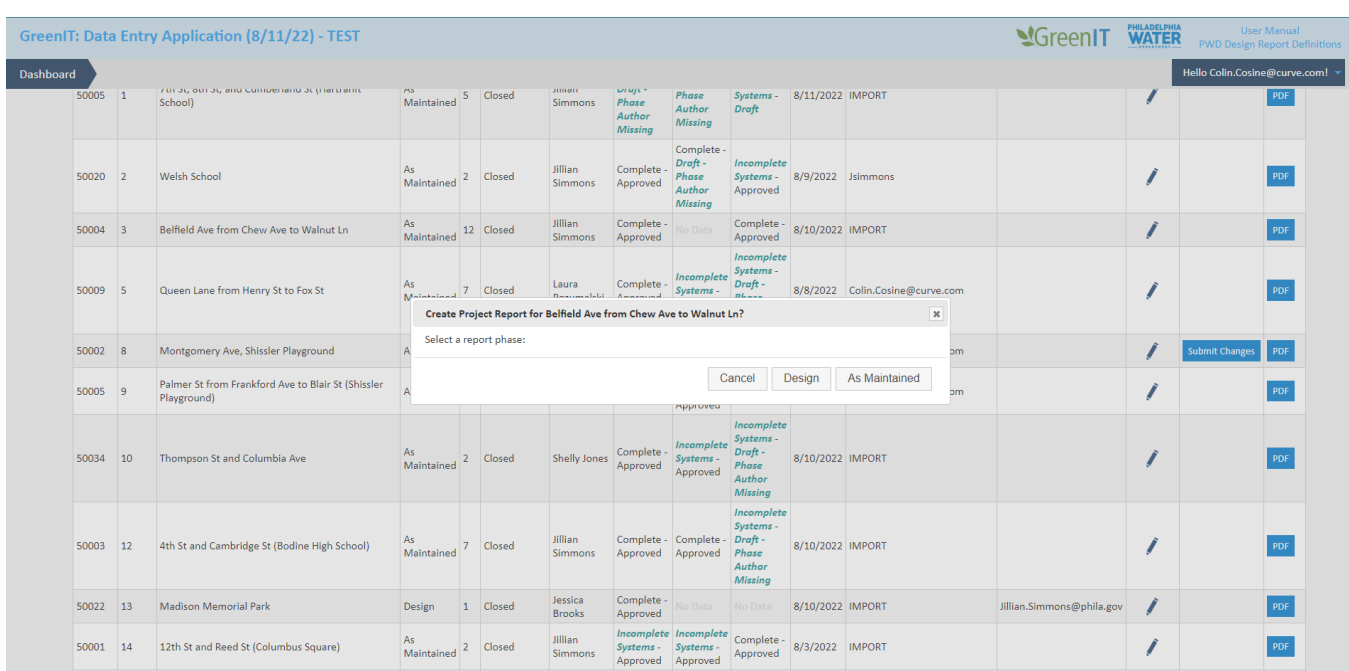

2. User can select what phase they would like a report for if more than one phase is complete.

3. User selects and will be presented with options similar to below. The option to open, save, or cancel will be available (this could vary depending on the browser).

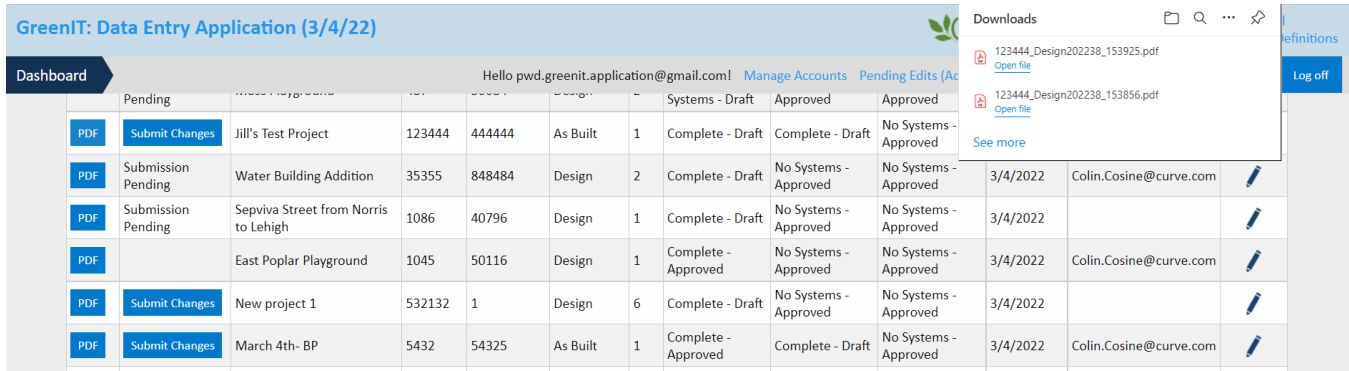

4. The specified report will be opened for immediately viewing or saved to the specified location.

## <span id="page-47-0"></span>DASHBOARD STATUS DEFINITIONS

#### **Dashboard Statuses**

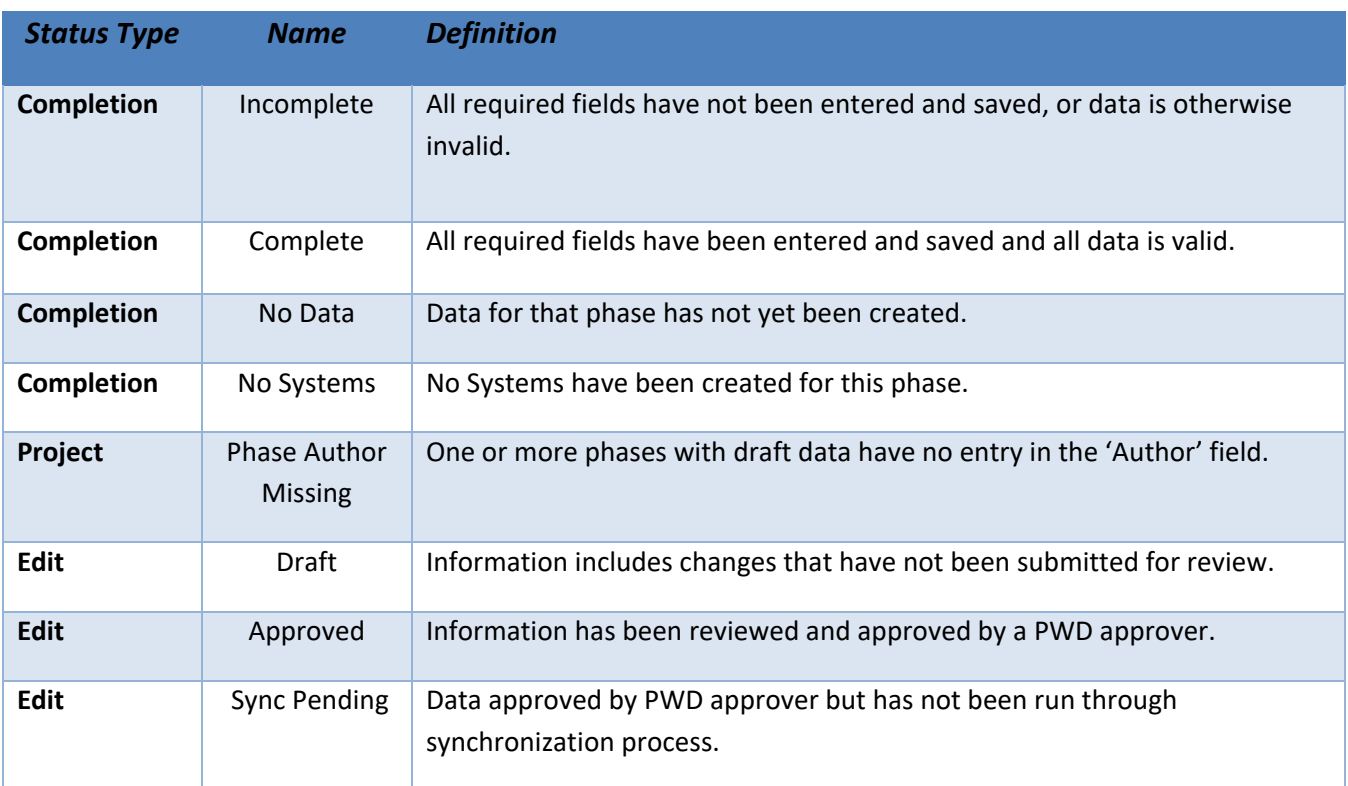

### <span id="page-47-1"></span>APPLICATION BUSINESS RULES

\*\*\* Many of the validation rules are set up to ensure that users enter a value for all fields, even if that value is zero. Zero is an important value for PWD GSI monitoring analysis, and the logic is set up thoughtfully to ensure that zeros are required where zeros are appropriate, and fields are "turned off" where NULL is the correct value.

### *Projects*

- 1. Project ID (*Required*)
- 2. Work Number (*Required*)
- 3. Project Name (*Auto-populated*)
- 4. GreenIT contact (*Auto-populated*)
- 5. CIPIT Status (*Auto-populated*)
- 6. Author (Required)
- 7. Number of Non-SMP Trees (Defaults to 0)
- 8. Project Notes (may vary per phase)

#### *Systems*

- 1. System ID (*Required*)
	- a. Defaults to # of systems in project  $+1$ , but is editable
- 2. Status
	- a. Automatically generated, not editable
- 3. System Number
	- a. Automatically generated based on project id and system id
- 4. System Name
	- a. Automatically generated
- 5. Sewer Type (*Required*)
- 6. Overflow Type (*Required*)
- 7. System Function (*Required*)
	- a. Detention/Slow Release available when any of the following model input categories are selected:
		- i. Subsurface Slow Release (lined)
		- ii. Subsurface Slow Release (unlined)
		- iii. Bioretention (lined)
		- iv. Bioretention (unlined)
		- v. Blue Roof
	- b. Infiltration available when any of the following model input categories are selected:
		- i. Subsurface Infiltration
		- ii. Bio-infiltration
		- iii. Permeable Pavement
		- iv. Drainage Well
	- c. Disconnection available when any of the following model input categories are selected:
		- i. Permeable Pavement
		- ii. Green Roof
		- iii. Depaving
		- iv. Blue Roof
		- v. Inlet Disconnection
- 8. Model Input Category (*Required*)
- 9. Underdrain?
	- a. Disabled if not constructed/offline and project phase <> Design
	- b. Disabled and true if system function = Detention/Slow Release
	- c. Disabled and false if system function = Disconnection
	- d. Enabled if system function = Infiltration
- 10. Not Constructed?
	- a. Defaults to yes if project phase = design
	- b. If project phase = design, not editable
	- c. Reason Not Constructed
		- i. Required if not constructed = true
- 11. Offline?
	- a. Reason Offline
		- i. Required if Offline = true
- 12. Infiltration Test Type
- 13. Infiltration Test Date
	- a. Required if Infiltration Test Type is selected
- 14. Infiltration Rate
	- a. Required (zero allowed) if infiltration test type is selected
- 15. Borehole Depth
	- a. Required if infiltration test type is selected
- 16. Bedrock Encountered?
	- a. Depth to Bedrock
		- i. Required and  $> 0$  if bedrock encountered = true
- 17. Groundwater Encountered?
	- a. Depth to Groundwater
		- i. Required and > 0 if groundwater encountered = true
- 18. Primary Program (*Required*)
- 19. Secondary Programs (cannot be same value as Primary Program)
- 20. Contributing Impervious Area
	- a. Disabled if not constructed/offline and project phase <> Design
	- b. Disabled for the following system functions:
		- i. Disconnection
	- c. Required (zero allowed) for the following system functions:
		- i. Detention/Slow Release
		- ii. Infiltration
	- d. Required if system has no stormwater tree of drainage well SMPs
	- e. Sum of Surface DCIA and Subsurface SCIA must equal Contributing Impervious Area
- 21. Contributing Pervious Area
	- a. Disabled if not constructed/offline and project phase <> Design
	- b. Disabled for the following system functions:
		- i. Disconnection
	- c. Required (zero allowed) for the following system functions:
		- i. Detention/Slow Release
		- ii. Infiltration
- 22. Surface DCIA
	- a. Disabled if not constructed/offline and project phase <> Design
	- b. Disabled for the following model categories:
		- i. Subsurface Slow Release (lined)
		- ii. Subsurface Slow Release (unlined)
		- iii. Subsurface Infiltration
		- iv. Permeable Pavement
		- v. Drainage Well
		- vi. Cistern
		- vii. Inlet Disconnection
	- c. Sum of Surface DCIA and Subsurface DCIA must equal Contributing Impervious Area
	- d. Required (zero allowed) for the following system functions:
		- i. Detention/Slow Release
- ii. Infiltration
- e. Disabled for the following system functions:
	- i. Disconnection
- 23. Subsurface DCIA
	- a. Disabled if not constructed/offline and project phase <> Design
	- b. Required (zero allowed) for the following system functions:
		- i. Detention/Slow Release
		- ii. Infiltration
	- c. Disabled for the following system functions:
		- i. Disconnection
	- d. Sum of Surface DCIA and Subsurface DCIA must equal Contributing Impervious Area
- 24. Disconnected Impervious Area
	- a. Disabled if not constructed/offline and project phase <> Design
	- b. Required (zero allowed) for the following system functions:
		- i. Disconnection
	- c. Disabled for the following system functions:
		- i. Detention/Slow Release
		- ii. Infiltration
	- d. A value > 0 is required if the model input category = Inlet Disconnection
- 25. Storage Volume
	- a. Disabled if not constructed/offline and project phase <> Design
	- b. Disabled for the following system functions:
		- i. Disconnection
	- c. Required (zero allowed) for the following system functions:
		- i. Detention/Slow Release
		- ii. Infiltration
	- d. Storage volume cannot exceed total system volume
	- e. Sum of soil storage volume and ponding storage volume cannot exceed storage volume
- 26. Total System Volume
	- a. Disabled if not constructed/offline and project phase <> Design
	- b. Required (zero allowed) for the following system functions:
		- i. Detention/Slow Release
		- ii. Infiltration
	- c. Disabled for the following system functions:
		- i. Disconnection
	- d. Total system volume cannot be less than total storage volume
- 27. Soil Storage Volume
	- a. Disabled if not constructed/offline and project phase <> Design
	- b. Disabled for the following model categories:
		- i. Subsurface Slow Release (lined)
		- ii. Subsurface Slow Release (unlined)
		- iii. Subsurface Infiltration
		- iv. Permeable Pavement
		- v. Drainage Well
- vi. Cistern
- vii. Inlet Disconnection
- c. Required for the following system functions:
	- i. Detention/Slow Release
	- ii. Infiltration
- d. Disabled for the following system functions:
	- i. Disconnection
- e. Sum of Soil Storage Volume and Ponding Storage Volume cannot exceed Storage Volume
- 28. Ponded Storage Volume
	- a. Disabled if not constructed/offline and project phase <> Design
	- b. Disabled for the following model categories:
		- i. Subsurface Slow Release (lined)
		- ii. Subsurface Slow Release (unlined)
		- iii. Subsurface Infiltration
		- iv. Permeable Pavement
		- v. Drainage Well
		- vi. Cistern
		- vii. Inlet Disconnection
	- c. Sum of Soil Storage Volume and Ponding Storage Volume cannot exceed Storage Volume
	- d. Disabled for the following system functions:
		- i. Disconnection
	- e. Required for the following model input categories:
		- i. Bioretention (lined)
		- ii. Bioretention (unlined)
		- iii. Bio-infiltration
		- iv. Blue Roof
- 29. Storage Volume Below Orifice
	- a. Disabled if not constructed/offline and project phase <> Design
	- b. Disabled for the following system functions:
		- i. Disconnection
		- ii. Infiltration
	- c. Required for the following system functions:
		- i. Detention/Slow Release
	- d. Required to be 0 if Infiltration Footprint =  $0$
	- e. Required to be 0 if the model input category includes (lined)
- 30. Storage Footprint Area
	- a. Disabled if not constructed/offline and project phase <> Design
	- b. Required and must be > 0 for the following system functions:
		- i. Detention/Slow Release
		- ii. Infiltration
	- c. Disabled for the following system functions:
		- i. Disconnection
- 31. Infiltration Footprint
	- a. Disabled if not constructed/offline and project phase <> Design
- b. Disabled for the following system functions:
	- i. Disconnection
- c. Disabled for the following model categories:
	- i. Bioretention (lined)
	- ii. Subsurface Slow Release (lined)
- d. Required and must be > 0 for the following model categories:
	- i. Subsurface Slow Release (unlined)
	- ii. Subsurface Infiltration
	- iii. Bioretention (unlined)
	- iv. Bio-infiltration
- e. Required for the following system functions:
	- i. Detention/Slow Release
	- ii. Infiltration
- f. Cannot exceed Storage Footprint
- 32. Ponding Surface Area
	- a. Disabled if not constructed/offline and project phase <> Design
	- b. Disabled for the following model categories:
		- i. Subsurface Slow Release (lined)
		- ii. Subsurface Slow Release (unlined)
		- iii. Subsurface Infiltration
		- iv. Permeable Pavement
		- v. Drainage Well
		- vi. Cistern
		- vii. Inlet Disconnection
	- c. Required for the following model categories:
		- i. Bioretention (lined)
		- ii. Bioretention (unlined)
		- iii. Bio-infiltration
		- iv. Blue Roof
	- d. Disabled for the following system functions:
		- i. Disconnection
- 33. Infiltration Depth Head
	- a. Disabled if not constructed/offline and project phase <> Design
	- b. Required and must be > 0 for the following system functions:
		- i. Infiltration
	- c. Disabled for the following system functions:
		- i. Disconnection
	- d. Disabled for the following model input categories:
		- i. Bioretention (lined)
		- ii. Subsurface Slow Release (lined)
- 34. Slow-Release Hydraulic Head
	- a. Disabled if not constructed/offline and project phase <> Design
	- b. Required and must be > 0 for the following system functions:
		- i. Detention/Slow Release
- c. Disabled for the following system functions:
	- i. Disconnection
	- ii. Infiltration
- 35. Orifice Diameter
	- a. Disabled if not constructed/offline and project phase <> Design
	- b. Required and must be > 0 for the following system functions:
		- i. Detention/Slow Release
	- c. Disabled for the following system functions:
		- i. Disconnection
		- ii. Infiltration
- 36. Override Calculated Storm Size
- 37. Calculated Storm Size Managed
	- a. Automatically generated
- 38. Number of SMPs
	- a. Automatically generated

#### *SMPs*

- 1. Not Constructed
- 2. Reason Not Constructed
	- a. Required if not constructed = true
	- b. Defaults to project phase if project phase = Design
- 3. Offline
- 4. Reason Offline
- 5. SMP ID (*Required*)
	- a. Defaults to  $#$  SMPs in system  $+1$
- 6. Status
	- a. Automatically generated based on validation status
- 7. SMP Name (*Required*)
- 8. SMP Number
	- a. Automatically generated (project id + system id + SMP Id)
- 9. SMP Type (*Required*)
- 10. SMP Footprint
	- a. Disabled if SMP is Offline/Not Constructed and project phase <> Design
	- b. Disabled for the following SMP Types:
		- i. Inlet Disconnection
	- c. Must be greater than zero
- 11. Storage Type Depth
	- a. Disabled if SMP is Offline/Not Constructed and project phase <> Design
	- b. Disabled for the following SMP Types:
		- i. Depaving
		- ii. Inlet Disconnection
	- c. Required (greater than zero) for the following SMP Types:
		- i. Basin
		- ii. Blue Roof
- iii. Bumpout
- iv. Cistern/Rain Barrel
- v. Drainage Well
- vi. Green Gutter
- vii. Green Roof
- viii. Infiltration Storage Trench
- ix. Pervious Paving
- x. Planter
- xi. Rain Garden
- xii. Stormwater Tree
- xiii. Swale
- xiv. Tree Trench
- xv. Wetland
- 12. Vegetated Area
	- a. Disabled if SMP is Offline/Not Constructed and project phase <> Design
	- b. Disabled if SMP Type is one of the following:
		- i. Blue Roof
		- ii. Cistern/Rain Barrel
		- iii. Drainage Well
		- iv. Infiltration/Storage Trench
		- v. Pervious Paving
		- vi. Inlet Disconnection
	- c. Required (zero allowed) for the following SMP Types:
		- i. Green Gutter
		- ii. Green Roof
		- iii. Depaving
		- iv. Tree Trench
		- v. Stormwater Tree
	- d. Required (greater than zero) for the following SMP Types:
		- i. Bumpout
		- ii. Planter
		- iii. Rain Garden
		- iv. Swale
		- v. Basin
- 13. Pervious Area
	- a. Disabled if SMP is Offline/Not Constructed and project phase <> Design
	- b. Disabled for the following SMP Types:
		- i. Cistern/Rain Barrel
		- ii. Drainage Well
		- iii. Infiltration/Storage Trench
		- iv. Inlet Disconnection
	- c. Required (zero allowed) for the following SMP Types:
		- i. Pervious Paving
		- ii. Green Gutter
- iii. Depaving
- iv. Green Roof
- v. Wetland
- vi. Tree Trench
- vii. Stormwater Tree
- d. Required (greater than zero) for the following SMP Types:
	- i. Bumpout
	- ii. Planter
	- iii. Rain Garden
	- iv. Swale
	- v. Basin
- e. If number of trees  $> 0$ , pervious area must be  $> 0$
- 14. Number of Trees
	- a. Disabled if SMP is Offline/Not Constructed and project phase <> Design
	- b. Disabled for the following SMP Types:
		- i. Cistern/Rain Barrel
		- ii. Blue Roof
		- iii. Drainage Well
		- iv. Infiltration/Storage Trench (defaults to zero)
		- v. Pervious Paving
		- vi. Inlet Disconnection
	- c. Required (zero allowed) for the following SMP Types:
		- i. Basin
		- ii. Bumpout
		- iii. Depaving
		- iv. Green Gutter
		- v. Green Roof
		- vi. Planter
		- vii. Rain Garden
		- viii. Swale
		- ix. Wetland
	- d. Required (greater than zero) for the following SMP Types:
		- i. Stormwater Tree
		- ii. Tree Trench
	- e. If number of trees  $> 0$ , then pervious area must be  $> 0$
- 15. Storage Type(s)
	- a. Disabled if SMP is Offline/Not Constructed and project phase <> Design
	- b. Disabled for the following SMP Types:
		- i. Depaving
		- ii. Inlet Disconnection
	- c. At least one is Required if SMP Type <> Depaving
- 16. Ponding Depth
	- a. Disabled if SMP is Offline/Not Constructed and project phase <> Design
	- b. Disabled for the following SMP Types:
- i. Cistern/Rain Barrel
- ii. Depaving
- iii. Drainage Well
- iv. Infiltration/Storage Trench
- v. Pervious Paving
- vi. Tree Trench
- vii. Inlet Disconnection
- c. Required (zero allowed) for the following SMP Types:
	- i. Stormwater Tree
	- ii. Green Gutter
	- iii. Green Roof
	- iv. Wetland
- d. Required (greater than zero) for the following SMP Types:
	- i. Bumpout
	- ii. Planter
	- iii. Rain Garden
	- iv. Swale
	- v. Basin
- 17. Pretreatment Type(s)
	- a. Disabled if SMP is Offline/Not Constructed and project phase <> Design
- 18. Comments

NOTE: When a System or SMP is "Not Constructed" or "Retired", it will not contribute to any report calculations.

#### **Allowable Combinations of Model Input Category Validation and System Function**

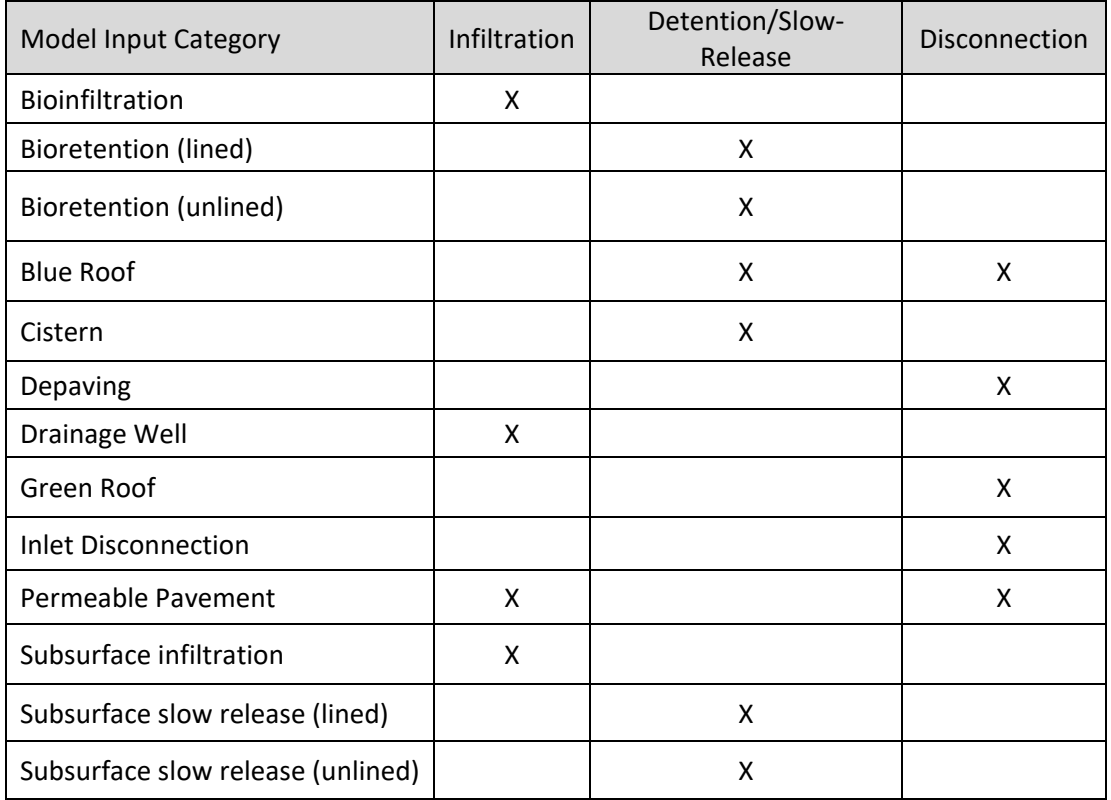

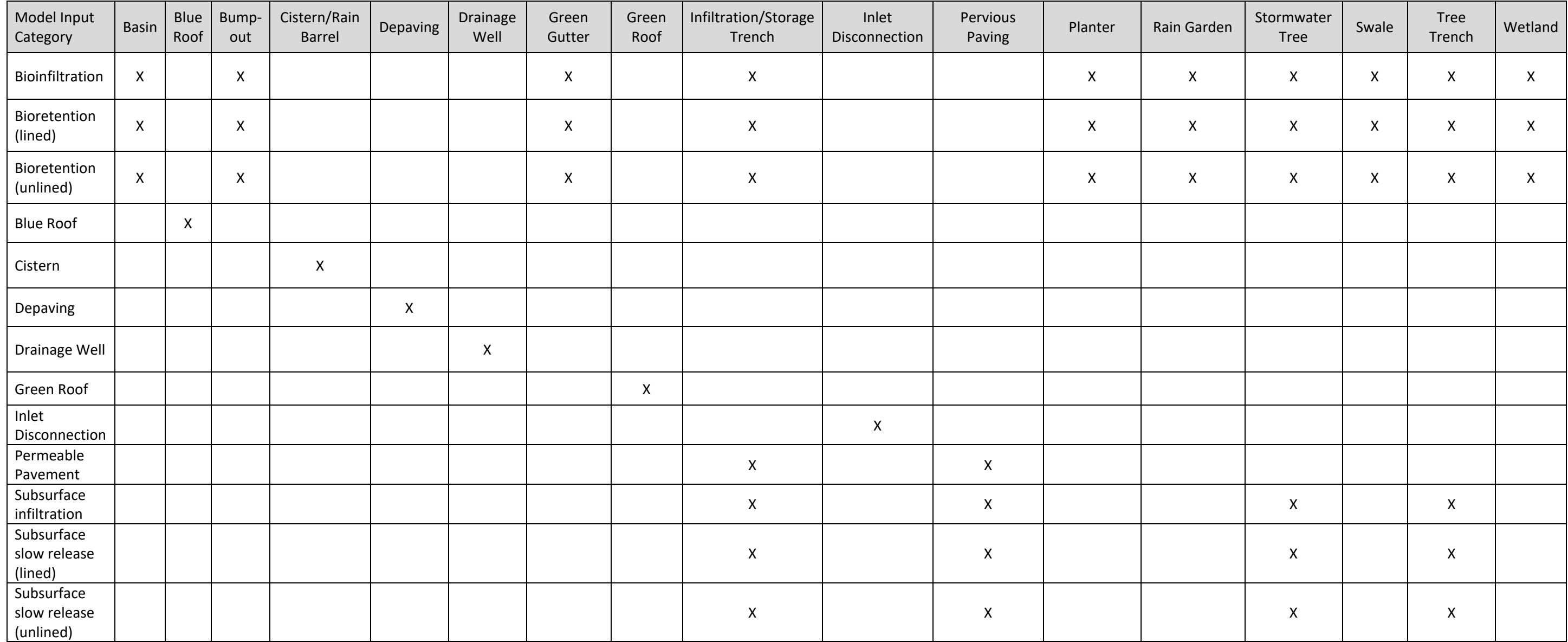